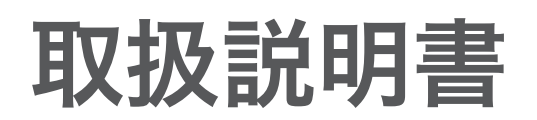

### **GREEN HOUSE**

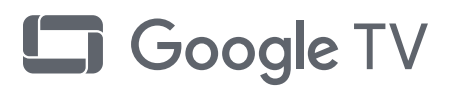

### GH-GTV50A-BK

73

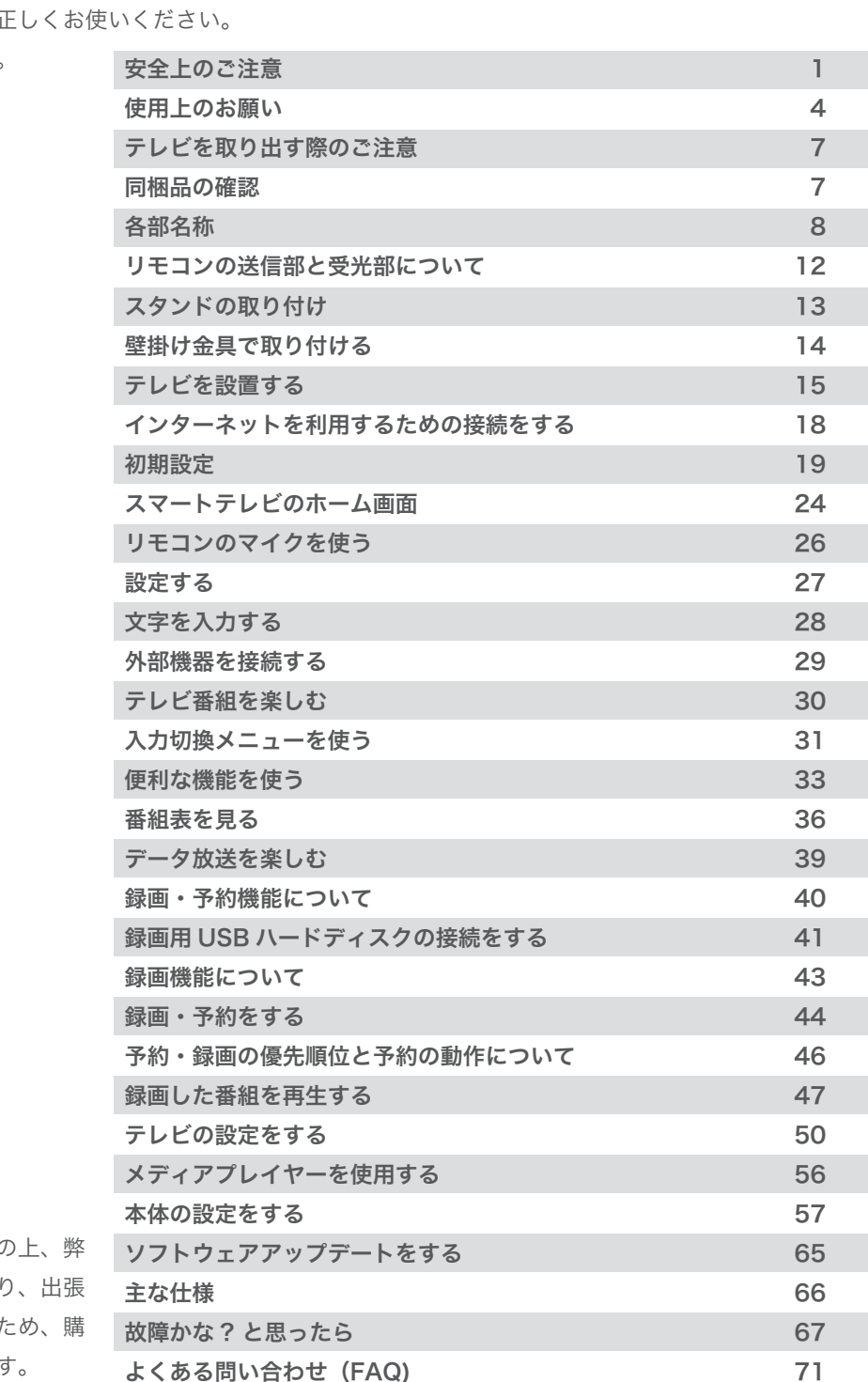

故障について

**50V** #1 **GREEN HOUSE 4K LCD Google TV** 

お買い上げいただき、誠にありがとうございます。 ご使用の前に、この取扱説明書をよくお読みのうえ また、お読みになった後も大切に保管してください。

最初に「安全上の注意」(P.1)、「同梱品 の確認」(P.7)、テレビを取り出す際の ご注意(P.7)をご確認ください。

修理のご依頼は、弊社テクニカルサポートへご依頼 社指定住所へお送りいただくセンドバック対応とな 修理や同時交換などの個別対応は行っておりません 入時の梱包材は保管しておくことをお勧めいたします。

### 安全上のご注意

### 安全に正しくご使用いただくために

製品を安全に正しくお使いいただき、人の被害やものの損害を未然に防ぐための重要な内容を記載しています。 次の内容をよく理解してから本文をお読みになり、注意事項をお守りください。

### 表示の説明

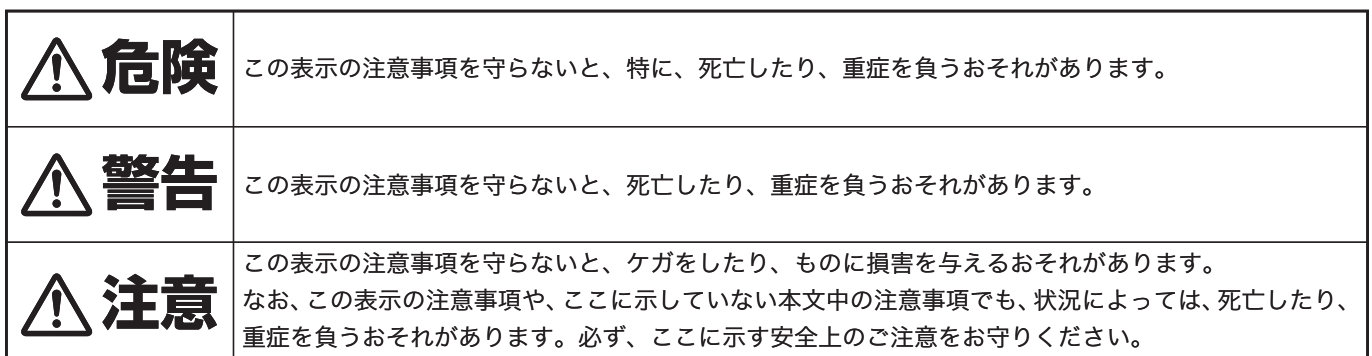

#### 絵表示の例

#### 行為を禁止する絵表示

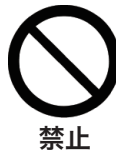

この絵表示は、行為を禁止 する内容を示しています。 (左図の場合、「禁止」を示し ています。) 禁止 ています。) 注意 ています。) コンセントから

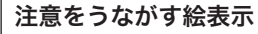

注意

この絵表示は、注意をうなが す内容を示しています。 (左図の場合、「注意」を示し ています。)

### 行為を指示する絵表示

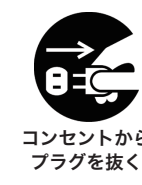

この絵表示は、行為を指示 する内容を示しています。 (左図の場合、「コンセント コンセントから からプラグを抜く」を示し ています。)

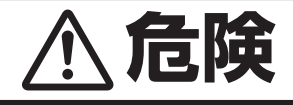

### 異常が発生した場合

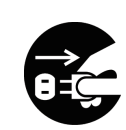

コンセントから プラグを抜く

煙が出たら、すぐに電源スイッチを切り、電 源プラグをコンセントから抜いてください。 そのまま使用すると火災やケガ、やけどの危 険がありますので、煙が出なくなったことを ご確認の上、弊社テクニカルサポートへご連 絡ください。

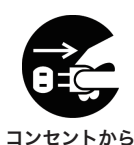

プラグを抜く

発熱したら、すぐに電源スイッチを切り、電 源プラグをコンセントから抜いてください。 そのまま使用すると火災やケガ、やけどの危 険がありますので、発熱がなくなったことを ご確認の上、弊社テクニカルサポートへご連 絡ください。

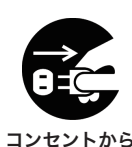

プラグを抜く

異臭がしたら、すぐに電源スイッチを切り、 電源プラグをコンセントから抜いてください。 そのまま使用すると火災やケガ、やけどの危 険がありますので、異臭がなくなったことを ご確認の上、弊社テクニカルサポートへご連 絡ください。

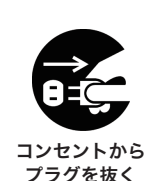

異音がしたら、すぐに電源スイッチを切り、 電源プラグをコンセントから抜いてください。 そのまま使用すると火災やケガの危険があり ますので、異音がなくなったことをご確認の コンセントから<br>フラグを抜く 上、弊社テクニカルサポートへご連絡くださ

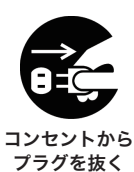

使用中、落下や衝撃により破損したら、すぐ に電源スイッチを切り、電源プラグをコンセ ントから抜いてください。

そのまま使用すると火災やケガの危険があり ますので、弊社テクニカルサポートへご連絡 ください。

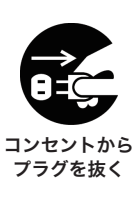

水や異物が内部に入ったら、すぐに電源ス イッチを切り、電源プラグをコンセントから 抜いてください。

そのまま使用すると火災やケガの危険があり ますので、弊社テクニカルサポートへご連絡 ください。

※地震や津波、地すべりなどの災害が発生するおそれがある場合、まずは、身の安全を確保してください。 ※電源プラグをすぐ抜けるように容易に手が届く位置のコンセントを使用してください。

# **警告**

### 使用について

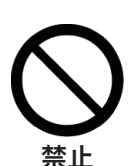

落下や衝撃により破損したら、使用しないで ください。

そのまま使用すると火災や感電の危険があり ます。弊社テクニカルサポートへご連絡くだ さい。 禁止

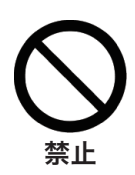

業務用途としては使用しないでください。 長時間のご使用は、過負荷による故障の原因 となり、火災や感電の危険がありますので、 業務用途でご使用の際は、事前に、弊社 **禁止** そのかる ことにかっなば、手前に、<br>- CO3-5421-2255) までご相談ください。

### 電源について

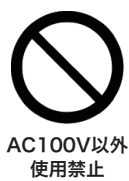

電 源 ケ ーブ ル は 、1 0 0 ボ ルト 交 流 電 源 (AC100V)のコンセントにしっかり差し込んで ご使用ください。

日本国外の商用電源や船舶などの直流電源で ご使用になると故障の原因となり、火災や感 電の危険があります。

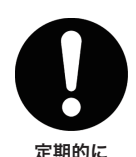

プラグを掃除

電源プラグは、定期的に掃除を行ってください。 電源プラグやコンセントにゴミやホコリがたま るとショートの原因となり、火災の危険があり ます。定期的に電源プラグをコンセントから抜 き、ゴミやホコリを取り除いてください。

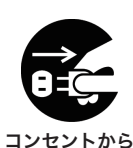

プラグを抜く

電源プラグのお手入れは、電源ケーブルをコン セントから取り外して行ってください。 電源プラグをコンセントに差し込んだままお手 入れを行うと、感電の危険があります。

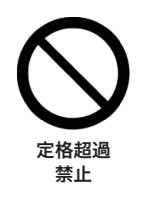

コンセントや延長ケーブル、OAタップなどの定 格を超えてご使用にならないでください。 タコ足配線などによって定格を超えると、火災 定格超過 や感電の危険があります。

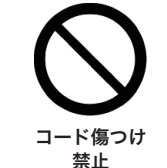

電源ケーブルのコードは、傷つけないでください。 ものをのせたり、引っぱったり、ねじったりなど、 無理に取り扱うとコードが傷つき、火災や感電 コード傷つけ の危険があります。

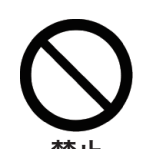

電源ケーブルに傷や裂け、割れ、ちぎれなど 破損がある場合は、ご使用にならないでくだ さい。

破損した電源ケーブルから発熱や放電するこ **禁止** <br>は人気の危険があります。

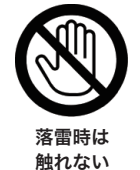

落雷のおそれがある場合、製品に触れないで ください。 **著雷時は 感電の危険があります。** 

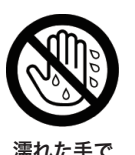

濡れた手で電源プラグに触れないでください。 感電の危険があります。

濡れた手で 触れない

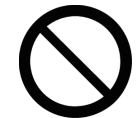

破損したコンセントをご使用にならないでください。 コンセントに電源プラグをしっかり差し込んで も、ゆるみがあると、火災や感電の危険があり 破損コンセント <sup>ます。</sup>破損したコンセントではない、別のコンセ ントでご使用ください。

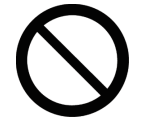

禁止

使用禁止

電源プラグをコンセントに抜き挿しする場合、電源 プラグを持ってください。

コードを引っぱると、電源プラグやコード、コンセ ントが傷つき故障の原因となり、火災や感電の危 険があります。 コードひっぱり

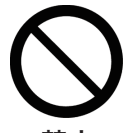

電源ケーブルは付属品をご使用ください。また、 付属品の電源ケーブルを他の製品で使用しないで ください。

禁止 火災や感電の危険があります。

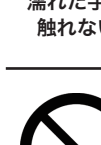

### 設置について

不安定な場所に置かないでください。 ださい。 不安定な場所 に置かない

不安定な台や振動のある場所、強度の弱い場 所に置くと、落下や転倒の危険があります。 以下の点を守って、安全な場所に設置してく

●台を使用して設置する場合は、 ・ぐらつきが無い堅固なもの ・設置面が平坦で強度のあるもの ・製品が台の端からはみ出さないもの を使用してください。 ●固定されていない背の高い家具(食器棚や書棚など)に設置し ないでください。 ●設置面と本製品の間に布などを敷かないでください。

- ●製品の操作のために、設置した台や本製品によじ登る危険性を
- お子様に教育してください。
- ●製品の保管・再設置する場合にも上記を守ってください。

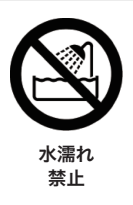

水のかかる場所に置かないでください。 雨や雪の吹き込む窓際、屋外、浴室でのご使 用や花瓶など水の入ったものを上に置いたり すると、水濡れによる故障の原因となり、火 災や感電の危険があります。

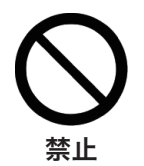

通気口をふさがないでください。 通気口をふさぐと、内部に熱がこもることによる

故障の原因となり、火災の危険があります。 禁止

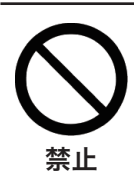

湿度の高いところに置かないでください。 火災や感電の危険があります。

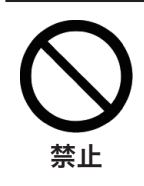

異物が浮遊するところに置かないでください。 ホコリや砂、油煙といった異物が内部に入るこ とによる故障の原因となり、火災や感電の危険 禁止 があります。

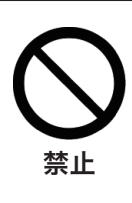

温度の高いところに置かないでください。 熱器具の近くや直射日光の当たる場所、閉め きった自動車の中など温度の高いところに置く と、高温による故障の原因となり、火災や感電の **禁止**<br>危険があります。

### 使用について

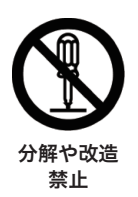

分解や改造をしないでください。 火災や感電の危険があります。

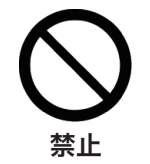

子供だけで使用させたり、乳幼児の手の届くと ころでご使用にならないでください。 **禁止 感電やケガの危険があります。** 

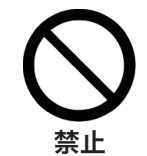

水や異物を入れないでください。 火災の危険があります。

# 禁止

水や異物を入れないでください。 火災の危険があります。

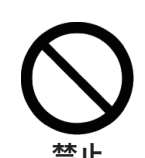

ふんだり、のったり、投げたり、落としたりしない でください。

衝撃による破損の原因となり、火災や感電の危 険があります。また、持ち運ぶ場合は、無理に取 **禁止** アルファンジックスリック

### 電池について

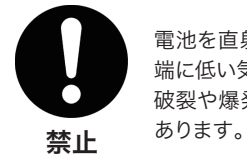

電池を直射日光や火のそばなど高温になる場所や極 端に低い気圧になる場所に置かないでください。 破裂や爆発、液漏れやガス漏れなどを起こす場合が

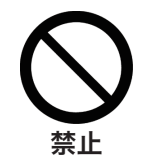

電池は以下の点を守って安全に取り扱ってください。 取り扱いを誤ると、液漏れ、発熱、発火、破裂など により、火災や周囲の汚染などの原因となります。 また、電池を廃棄する場合は、自治体の指示に従っ てください。

●指定以外の電池を使わないでください。

- ●乾電池を充電しないでください。
- ●+とーの向きを正しく入れてください。
- ●電池を使い切ったとき、長時間使用しないときは取り出してく ださい。
- ●新しい電池と使用した電池を混ぜないでください。
- ●種類の違う電池を混ぜないでください。
- ●電池を傷つけたり、分解したりしないでください。
- ●電池を加熱したり、加圧したりしないでください。
- ●電池を乳幼児の手の届くところに置かないでください。
- ●電池を乳幼児に取り出せないようにしてください。

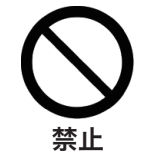

電池の液が皮膚や衣服に付着したら、すぐに水道水 などのきれいな水でしっかり洗い流してください。 皮膚障害の危険があります。

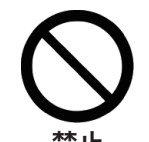

電池の液が目に入ったら、こすらず、すぐに水道水 などのきれいな水でしっかり洗い流し、医師の診察 をうけてください。

禁止 視力が損なわれたり、失明の危険があります。

### 使用上のお願い

### 末永くお使いいただくために

#### 製品の取り扱いについて

- ・製品の取扱説明書「安全上のご注意」をよくお読みください。
- ・電源を入れたまま、製品を移動しないでください。
- ・製品を移動する際は、電源を切り、電源プラグをコンセントから取り外してください。
- ・電源を入れたまま、電源プラグをコンセントから取り外さないでください。
- ・視聴の際は、明るい場所で、画面から十分に離れてご覧ください。
- ・疲労や睡眠不足など体調がすぐれないときは、視聴を避けてください。
- ・映像からの刺激により一時的に身体的影響が起こった場合は、視聴をやめてください。
- ・本製品は、24 時間以上の連続使用を想定した設計を行っておりません。
- ・本製品には、有寿命部品が含まれています。使用頻度や使用環境によって異なりますが、経年変化による消耗、劣化が生じ、 動作が不安定になったり、動作しなくなる場合があります。
- ( 主な有寿命部品:液晶パネル、バックライト、電源ユニット )

#### 製品のお手入れについて

・お手入れの際は、事前に電源を切り、電源プラグをコンセントから取り外してください。

- ・汚れは、やわらかい布で軽くふき取ってください。
- ・ひどい汚れは、やわらかい布を水にひたし、よくしぼってからふき取ってください。
- ・化学ぞうきんの使用は、製品を変質させる可能性があります。
- ・ベンジンやシンナーなど溶剤の使用は、製品を変質させたり、塗装をはがす可能性があります。
- ・強力な洗剤の使用は、製品を変色させたり、変質させたり、塗装をはがす可能性があります。
- ・殺虫剤や揮発性のものの使用は、引火の可能性があります。
- ・ゴムやビニールなどを長時間接触させたままにすると、製品の塗装をはがす可能性があります。
- ・シールやテープを貼ったままにすると、製品を変色させたり、塗装をはがす可能性があります。

#### 製品の温度について

・密閉空間へ設置しての使用や長時間の使用により、製品が暖かくなる場合がありますが、故障ではありません。

・製品が発熱した場合、すぐに電源を切り、電源プラグをコンセントから取り外してください。

#### 結露 (つゆつき)について

- ・温度差の激しいところに設置すると、結露が起こる場合があります。
- ・結露が起こると、正常に動作せず、故障の原因となる可能性があります。
- ・結露が起こった場合、電源を切ったまま放置し、結露が乾いてから使用してください。
- ・寒冷地区での使用は、特に結露に注意してください。

#### 磁気や電磁妨害について

- ・磁気の影響をさけるため、磁石や磁石を使用した機器を、製品に近づけないでください。
- ・電磁波の影響をさけるため、携帯電話や電磁波を発する機器を、製品に近づけないでください。
- ・磁気や電磁妨害によって、映像が乱れたり、雑音が発生したり、大切なデータが消失する可能性があります。

#### しばらく使用しないときは

 ・長く使用しない場合、電源プラグをコンセントから抜いてください。 ・取扱説明書「仕様」にある動作温度、動作湿度の範囲で保管してください。

#### 免責事項

- ・取扱説明書やパッケージの記載に従った使用でない場合、弊社は一切の責任を負いかねます。
- ・落下、衝撃、圧力、負荷といった外的要因による故障の場合、弊社は一切の責任を負いかねます。
- ・火災、地震、落雷、風水害といった自然災害による故障の場合、弊社は一切の責任を負いかねます。
- ・製品の消耗、劣化による故障の場合、弊社は一切の責任を負いかねます。
- ・記憶媒体に保存したデータが消失した場合、弊社は一切の責任を負いかねます。
- ・製品の使用にともなって事業利益を逸失した場合、弊社は一切の責任を負いかねます。
- ・製品の使用にともなって関連装置が故障した場合、弊社は一切の責任を負いかねます。
- ・関連装置との互換性によって製品が使用できない場合、弊社は一切の責任を負いかねます。
- ・記憶媒体やデータの状態によって製品が使用できない場合、弊社は一切の責任を負いかねます。

### 無線通信の利用について

### 2.4GHz 帯 利用注意事項

この機器の使用周波数帯では、電子レンジなどの産業・科学・医療用機器のほか工場の製造ラインなどで使用されている移動 体識別用の構内無線局(免許を要する無線局)及び特定小電力無線局(免許を要しない無線局)並びにアマチュア無線局(免 許を要する無線局)が運用されています。

- 1 この機器を使用する前に、近くで移動体識別用の構内無線局及び特定小電力無線局並びに アマチュア無線局が運用されて いないことを確認してください。
- 2 万一、この機器から移動体識別用の構内無線局に対して有害な電波干渉の事例が発生した場合には、速やかに使用周波数を 変更するか又は電波の発射を停止した上、弊社テクニカルサポートにご連絡頂き、混信回避のための処置など(例えば、パー ティションの設置など)についてご相談してください。
- 3 その他、この機器から移動体識別用の特定小電力無線局あるいはアマチュア無線局に対して有害な電波干渉の事例が発生し た場合など何かお困りのことが起きたときは、弊社テクニカルサポートダイヤルへお問い合わせください。

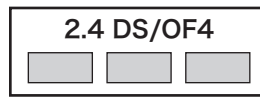

この表示のある無線機器は 2.4GHz 帯を使用しています。 変調方式として DS-SS 方式と OFDM 方式を採用し、与干渉距離は 40m です。

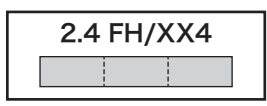

この表示のある無線機器は 2.4GHz 帯を使用しています。 変調方式として FH-SS 方式とその他の方式を採用し、与干渉距離は 40m です。

### 5GHz 帯 利用注意事項

5.2GHz 帯および 5.3GHz 帯の無線 LAN の屋外利用は禁止されています。 (5.2GHz 帯高出力データ通信システムの基地局または陸上移動中継局と通信する場合を除きます。)

### 電波法に基づく認証について

本製品内蔵の無線装置は、電波法に基づく小電力データ通信の無線装置として認証を受けています。 認証番号は無線設備上に表示されているため、本製品を使用する際に無線局の免許は必要ありません。

以下の事項を行うと法律で罰せられることがあります。使用上の注意に反した機器の利用に起因し、電波法に抵触する問題が 生じた際、これによって生じたあらゆる損害に対する責任を負いかねます。

・本機内蔵の無線装置を分解 / 改造すること

・表示された認証番号を剥がしたり識別不可能にすること

### 商標・ライセンス

- Google、Android、YouTube、Chromecast built-in、およびその他のマークは Google LLC の商標です。
- 本書に記載の会社名や製品名は、各社の商標また は登録商標です。

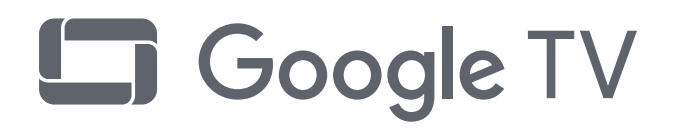

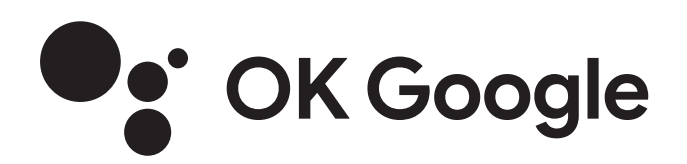

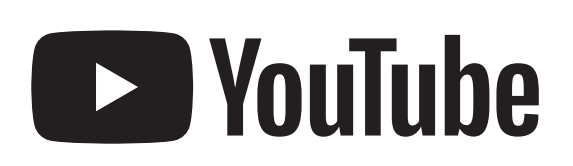

Suilt-in

### テレビを取り出す際のご注意

テレビ本体は重量があるため、箱からそのまま垂直にテレビを取り出そうとすると、落下による ケガや破損する危険があります。

### また、テレビの外縁部や液晶パネル部を握りしめて持ち上げることによって、圧力により液晶パ ネルが破損する危険があります。

テレビを取り出す際は、箱を寝かせた状態でテレビの下部もしくはサイドを持ち、握りしめずに 箱からスライドさせて引き出してください。

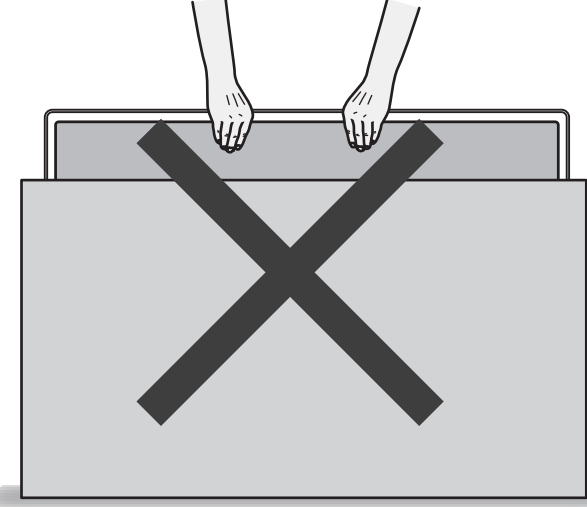

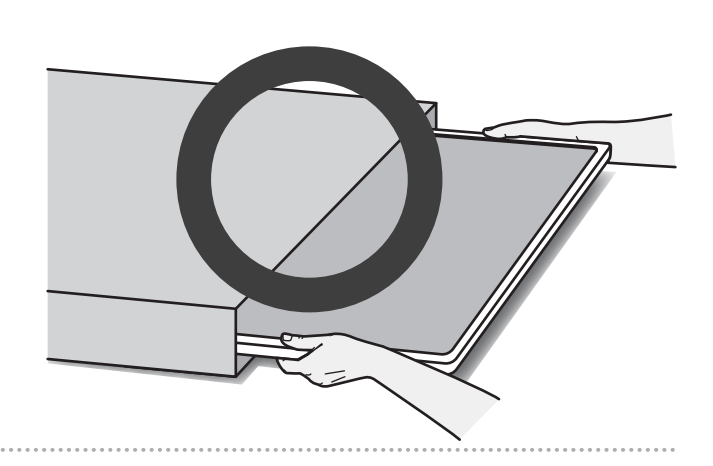

### 同梱品の確認

パッケージの中に下記のものがすべて入っているか、ご確認ください。

- ●液晶テレビ本体
- ●専用リモコン
- **●リモコン用乾電池(単4形乾電池×2)**
- ●3in1 AVケーブル
- $\bigodot$ HDMIケーブル
- ●専用電源コード
- ●miniB-CASカード
- ●miniB-CASカードカバー
- ●miniB-CASカード用ネジ
- ●取扱説明書
- ●保証書
- **●テレビスタンドx2本**
- ●テレビスタンド取付用ネジx4本
- ●VESAマウント用ネジM6×15mm×4本(本体背面の穴に取り付けられています)
- ※アンテナケーブルは付属しておりませんので、別途ご用意ください。
- ※テレビスタンドの取り付けには、プラスドライバーが必要ですので、別途ご用意ください。

各部名称

本体

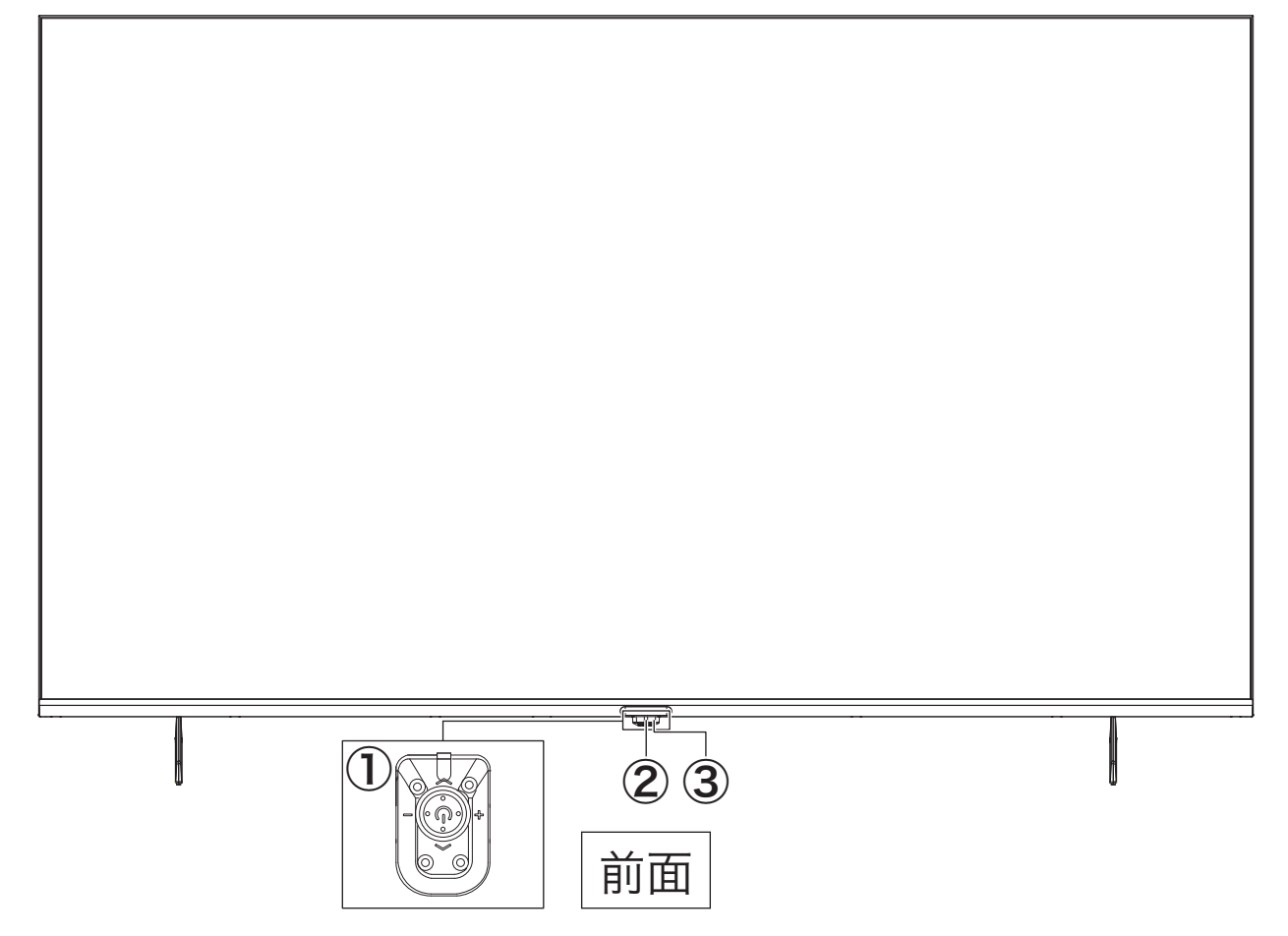

- ① マルチ操作ボタン
- ② リモコン受光部
- ③ 電源 LED

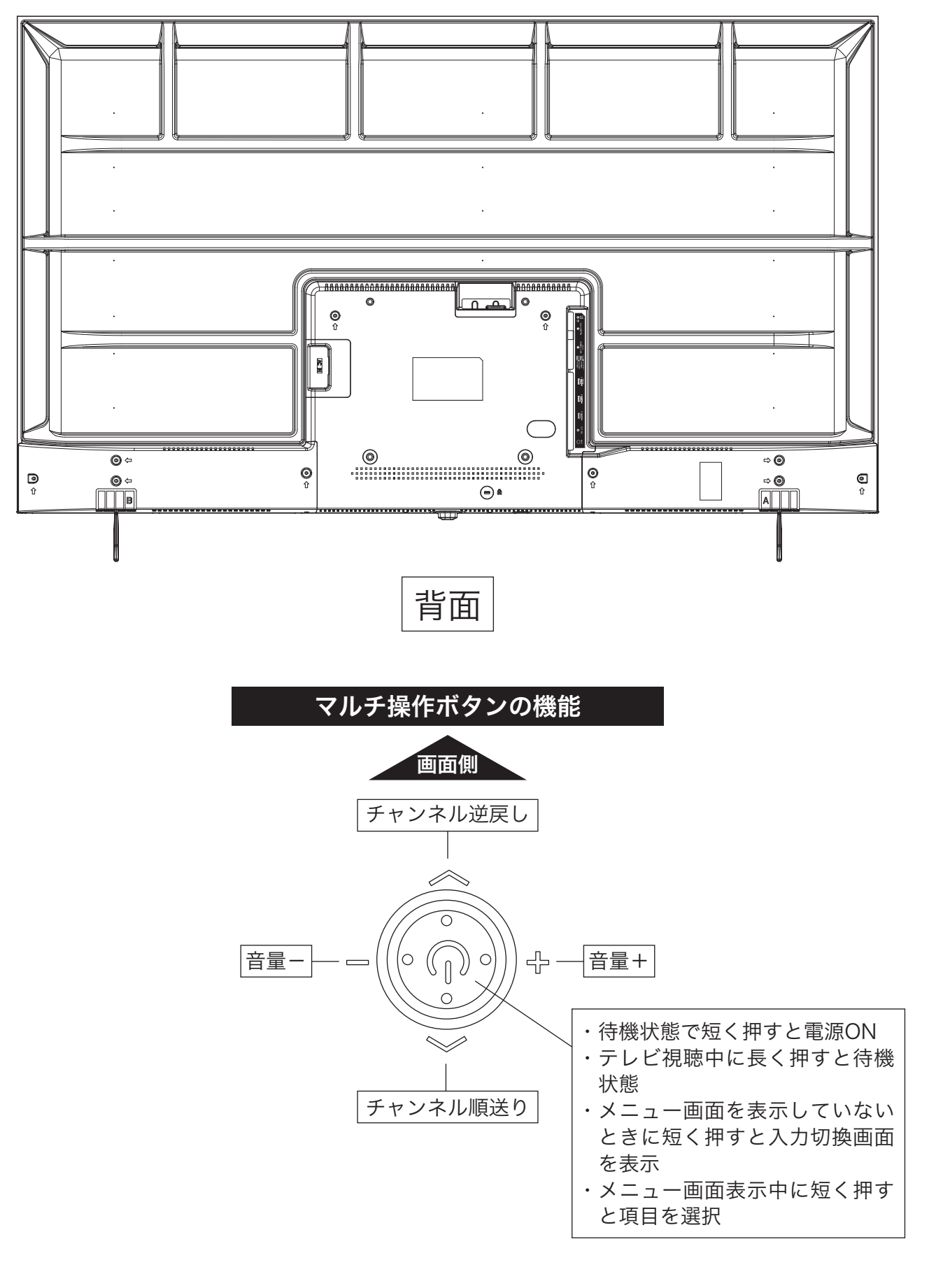

リモコン

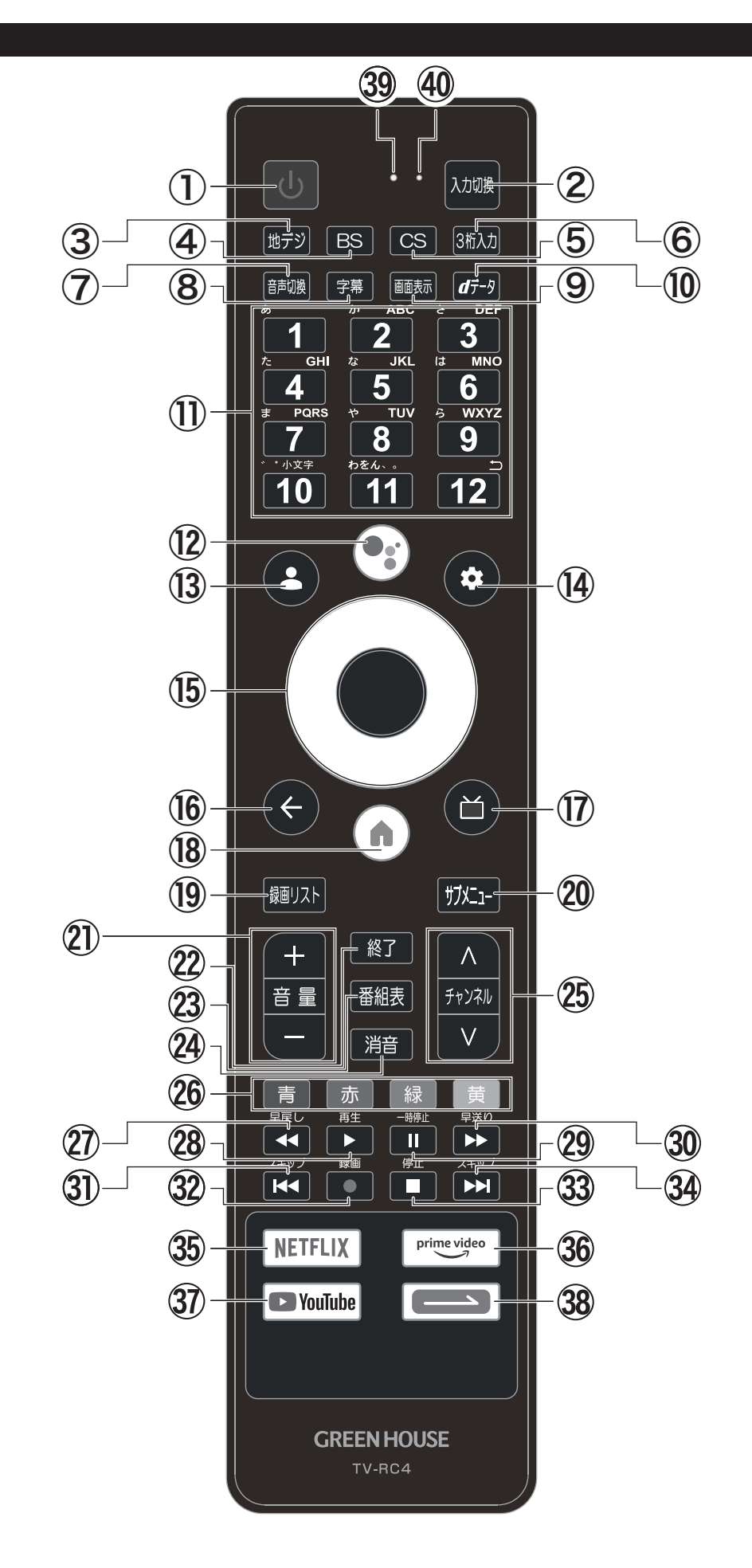

① 電源 電源オン / スタンバイを切り替えます。長押 しでシャットダウンして待機状態になります。 ② 入力切換

入力切換メニューを表示します

③ 地デジ 視聴する映像を地上デジタル放送に切り換えます。 ④ BS

視聴する映像を BS 放送に切り換えます。

⑤ CS

視聴する映像を CS 放送に切り換えます。

- ⑥ 3桁入力 チャンネル切換を 3 桁の番号指定で行います。
- ⑦ 音声切換
- 音声多重放送の場合に、音声を切り換えます。 ⑧ 字幕

字幕を表示します。

- ⑨ 画面表示 現在視聴している番組の情報と現在時刻を表 示します。
- ⑩ dデータ データ放送を表示します。
- ⑪ 1~12テンキー チャンネルの直接選局に使用します。 ※本製品はテンキーによる文字入力には対応していません。
- ⑫ Google アシスタント Google に話しかけて、声でテレビを操作で きます。
- ⑬ Google アカウント Google アカウントを登録 / 変更するときに 使用します。
- ⑭ ダッシュボード Android™ システムの設定メニューを表示します。
- ⑮ ▲▼◀▶ 決定 カーソルの選択、決定に使用します。
- ⑯ 戻る

メニュー操作中に前の項目に戻ります。

- ⑰ ライブガイド ライブガイドにアクセスします。 ※現バージョンでは番組表を表示します。アップデートにて更新予定
- ⑱ ホーム Google TV™ のホームメニューを表示します。
- ⑲ 録画リスト 録画番組の一覧を表示します。
- ⑳ サブメニュー サブメニュー画面を表示します。

㉑ 音量

音量を変更します。

- ㉒ 終了 メニュー画面や番組表を閉じます。
- ㉓ 番組表 番組表を表示します。
- ㉔ 消音 音量を一時的に0にします。
- ㉕ チャンネル 視聴チャンネルを順送り / 逆戻しします。
- ㉖ 青、赤、緑、黄 データ放送やメニューの選択に使用します。 また、さまざまな機能ボタンとして使用します。
- ㉗ 早戻し 早戻しします。
- ㉘ 再生 再生します。
- ㉙ 一時停止 再生を一時停止します。
- ㉚ 早送り 早送りします。
- ㉛ スキップ(左) 前のファイルに移動します。
- 32 録画 現在視聴している番組を録画します。
- ③ 停止 再生を停止します。
- 34 スキップ(右) 次のファイルに移動します。
- ⠇ NETFLIX NETFLIX を視聴します。
- ⠈ PrimeVideo PrimeVideo を視聴します。
- ⠉ YouTube™ YouTube™ を視聴します。
- ⠊ ショートカット お好みのアプリや設定項目を登録し、ワンボ タンで使用できます。
- ⠋ インジケータ LED リモコン操作中に点灯・点滅します。
- 40 マイク 音声検索機能を利用する際に話しかけるマイ クです。

### リモコンの送信部と受光部について

リモコンで操作できる範囲

リモコンは、テレビ本体のリモコン受光部正面から下図の範囲でご使用ください。

### リモコン操作は、テレビのリモコン受信部(本体中央下)に向けて行ってください。

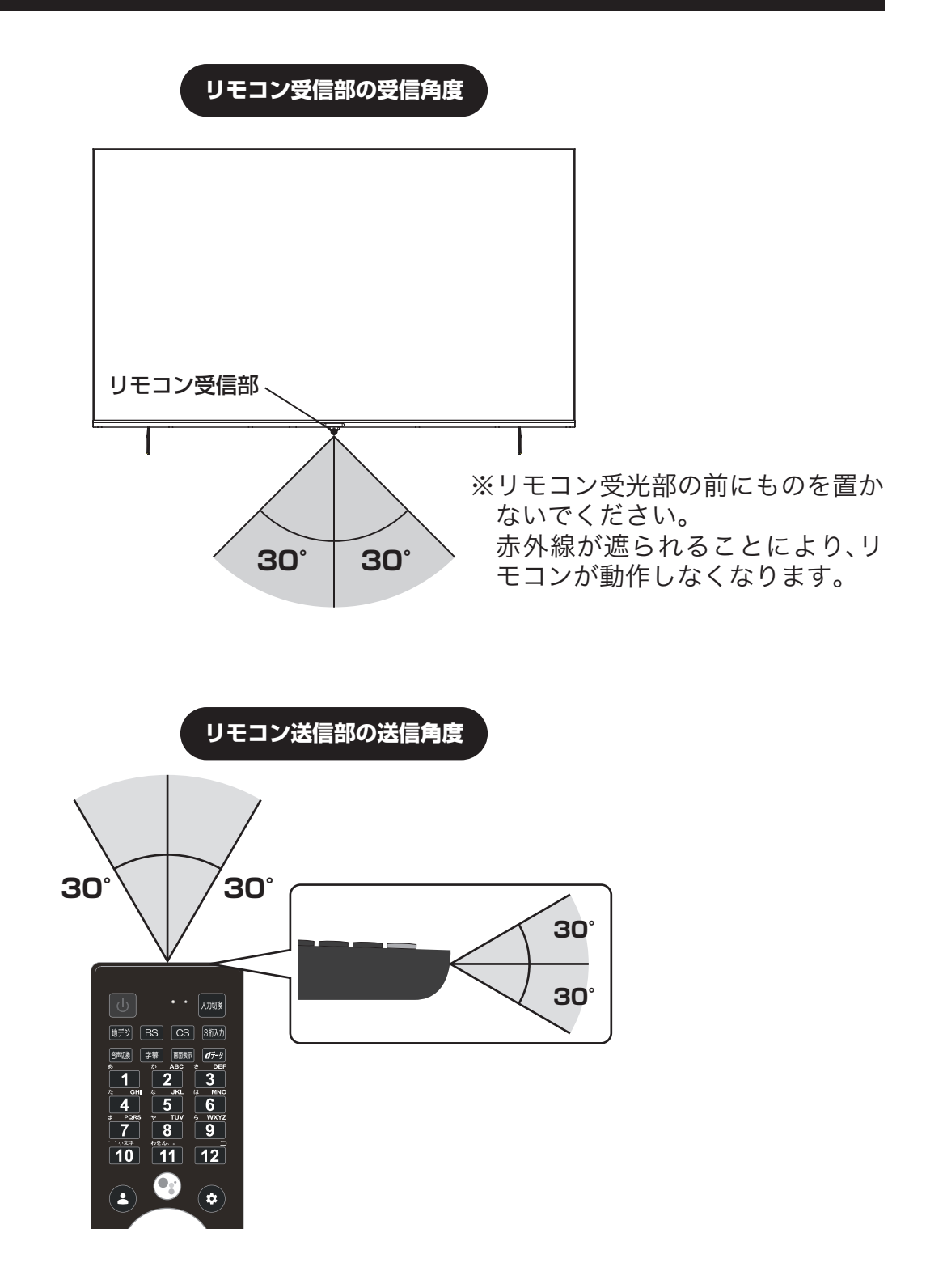

# スタンドの取り付け

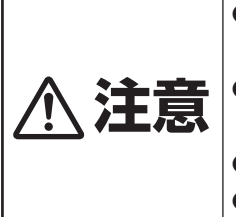

●必ず2人以上で取り付け作業をしてください。 1人で作業すると、ケガなどの原因となります。

●画面を押したり、強く握らないでください。

画面を強く押したり、強く握ったりすると、破損するおそれがあります。

●スタンド取付ねじはタッピングねじを使用しています。尖った部分があるため、取り扱いには注意してください。

●ねじ受け破損防止のため、ねじはねじ穴に対し真っすぐ入れ、無理に回さないようにしてください。

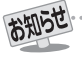

●本製品の組み立てにはプラスドライバー(No.2)が必要です。

スタンドは右用と左用があります。

スタンドをよく見て下図の向きに取り付け、スタンド取り付け用ねじで固定してください。

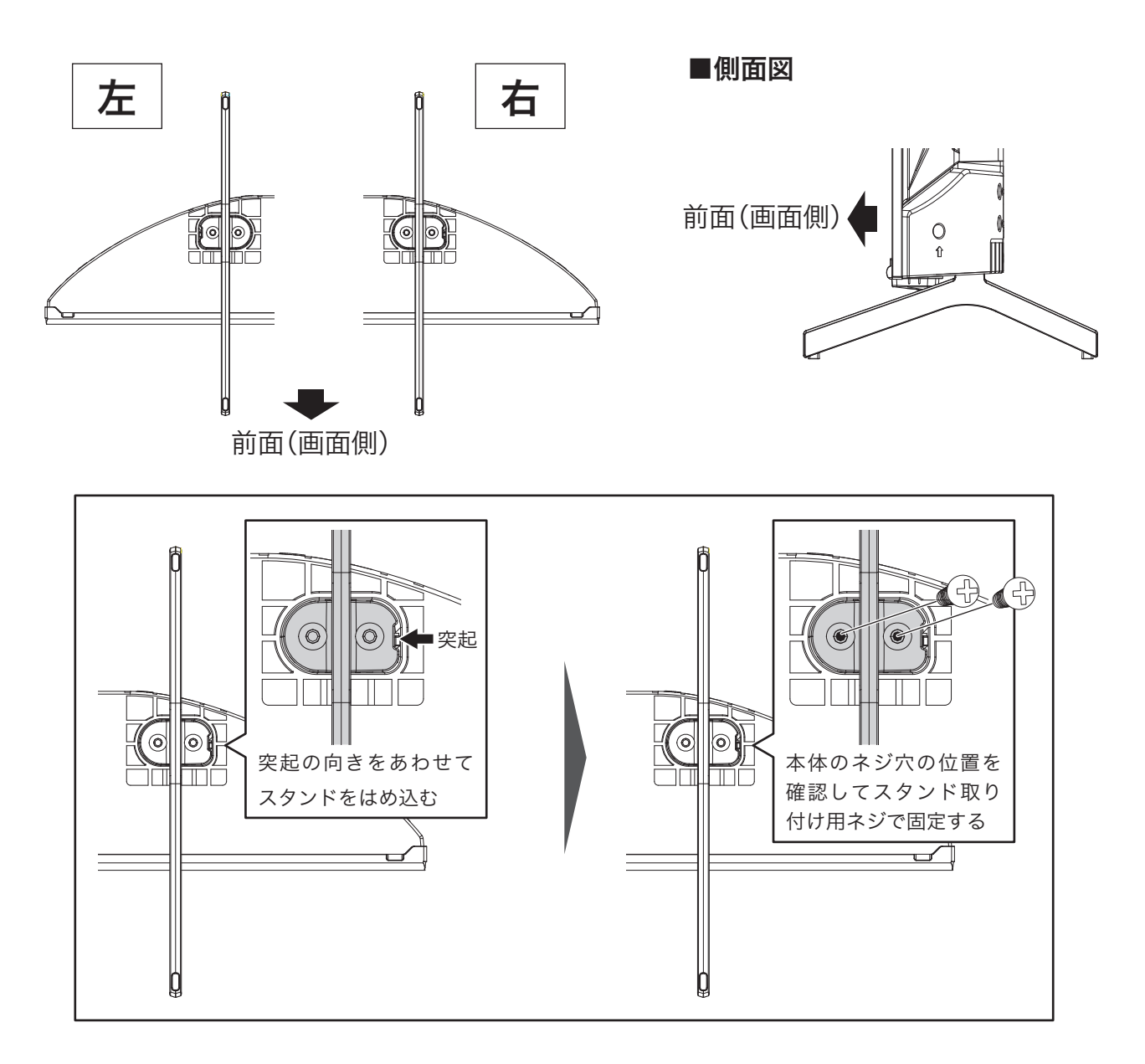

## 壁掛け金具で取り付ける

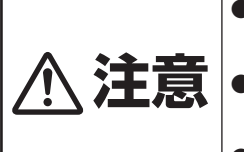

●壁掛け金具の取り付けには取り付け後の落下などの危険を考慮し、お客様による施工は行わず、必ず工事業者へ依頼してく ださい。

●安全のため、取り付け場所の強度は、長期間にわたって本製品と壁掛け金具の荷重に耐えるよう十分に注意の上、施工して ください。

●通気のため壁から5cm以上離して設置してください

付属のスタンドを使用せずに、壁掛け金具や壁よせスタンドを使用する場合は、本体背面の VESA200×200(20cm×20cm M6ネジ 15mm) のネジ穴をご利用ください。 具体的な取付方法は、取り付け業者や、金具・スタンドの取扱説明書をご確認ください。

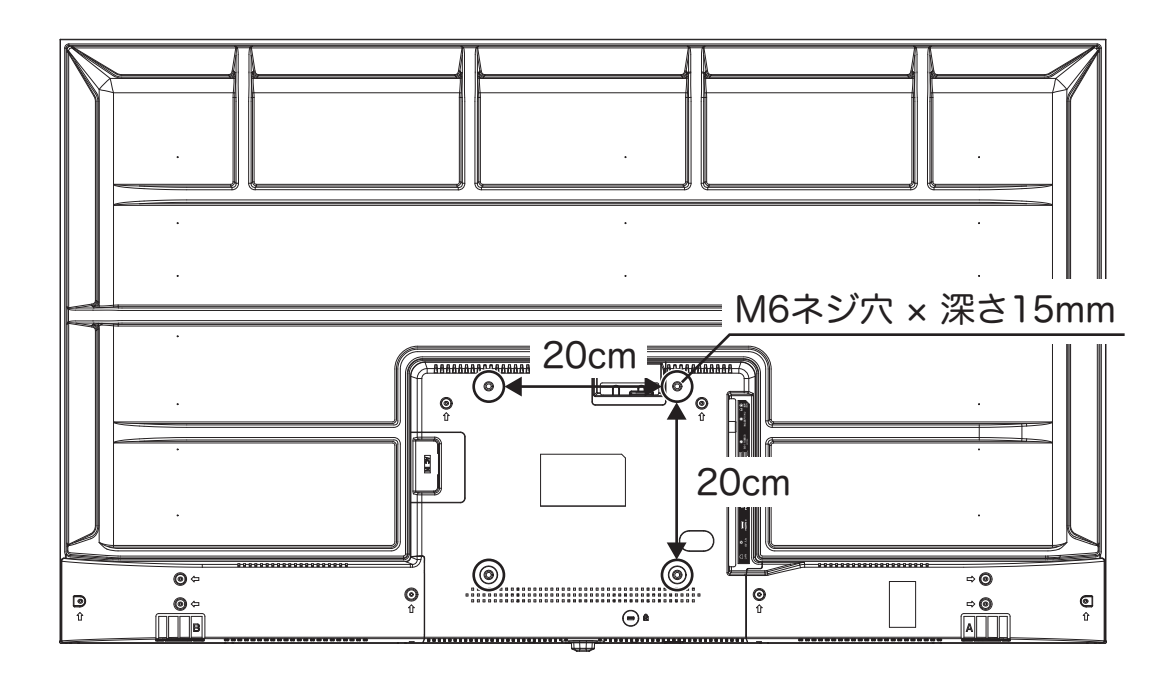

### テレビを設置する

#### 1 リモコンに乾電池を入れる

①三本線のマークを押しながら、電池カバーをスライドする。 ②+極、-極の向きを確認し、正しい向きに単4形乾電池2本を入れる。 ③電池カバーがカチっと音がするまで押して閉める。

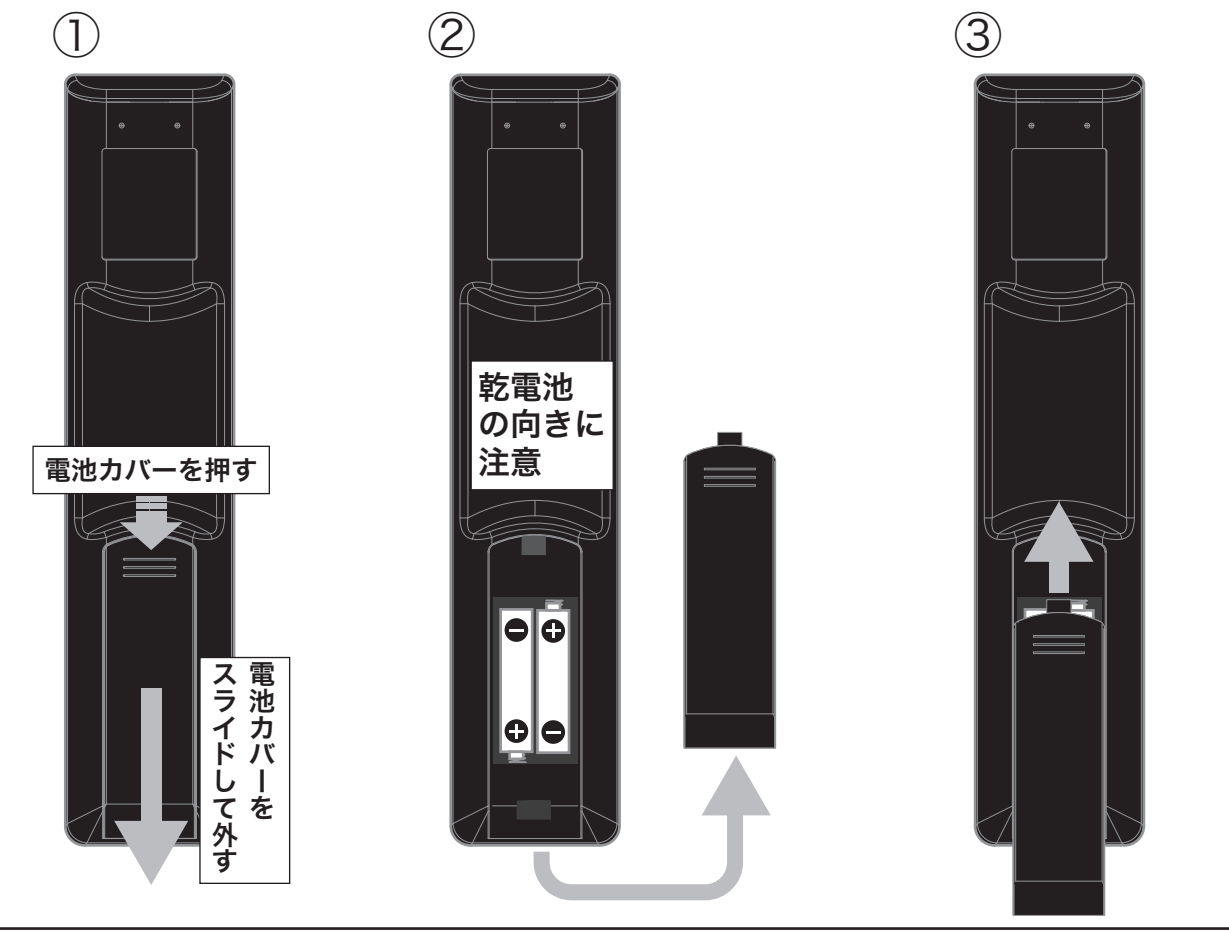

### **2** miniB-CAS カードを差し込む

●miniB-CASカードを本体背面のminiB-CASスロットへ入れます。

●miniB-CASカードカバーを取り付けて、miniB-CASカードカバー用ネジで固定します。

●miniB-CASカードは、図のように端子のある面を本体側に向け、切り欠きがあるほうから差し込んでください。

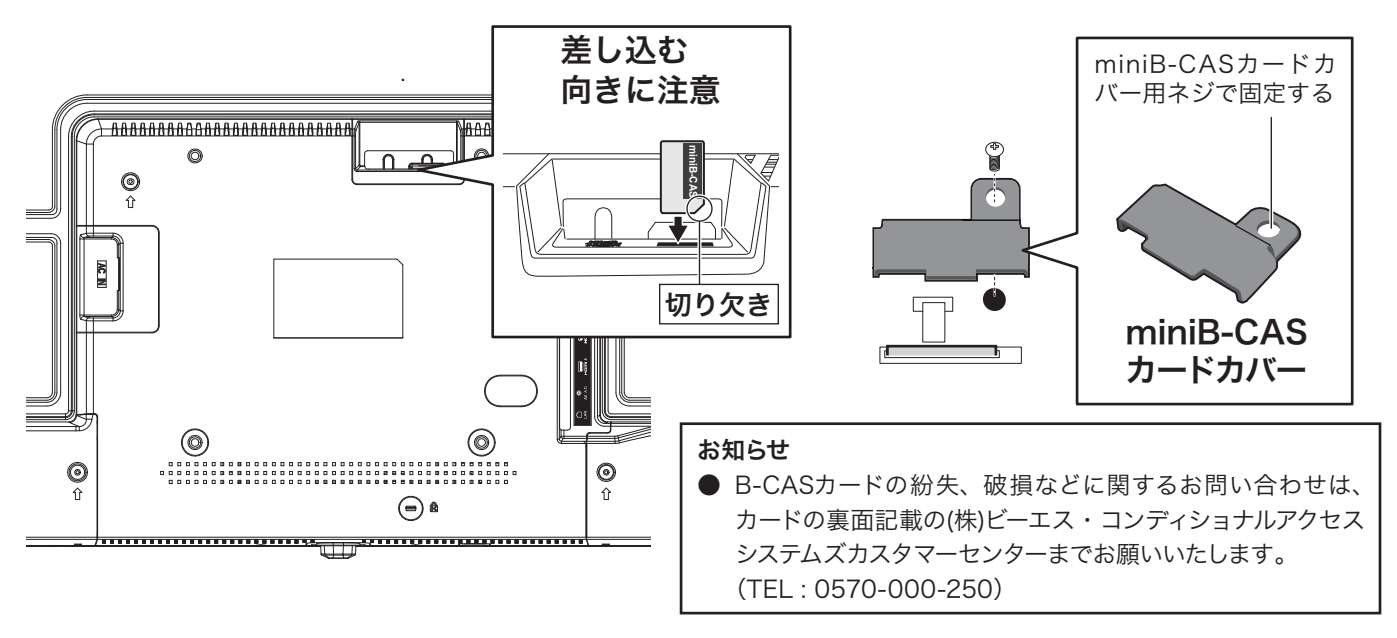

3 アンテナ・各種機器を接続する

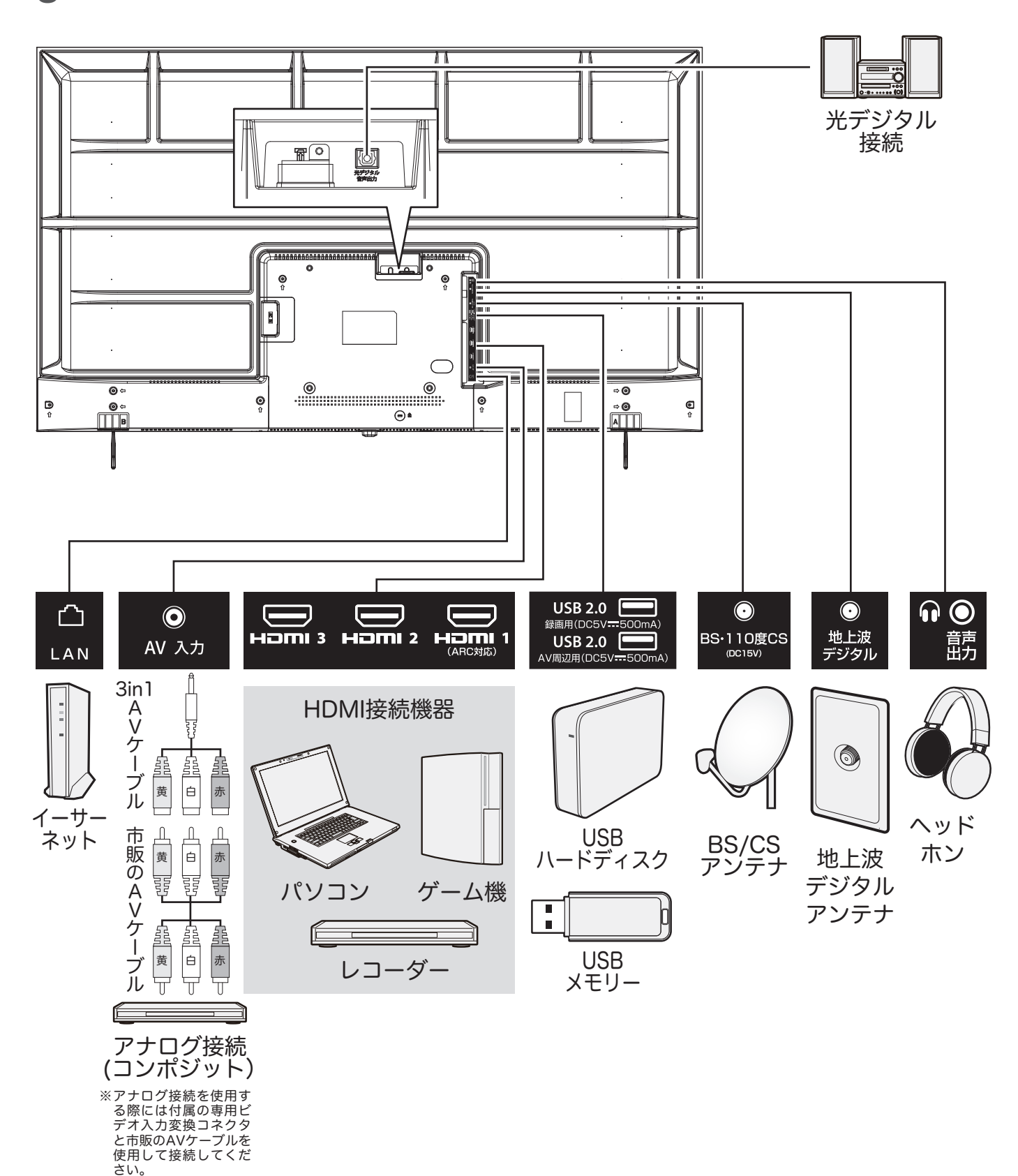

- 16 -

4 本体に電源コードを接続し、コンセントに差し込む

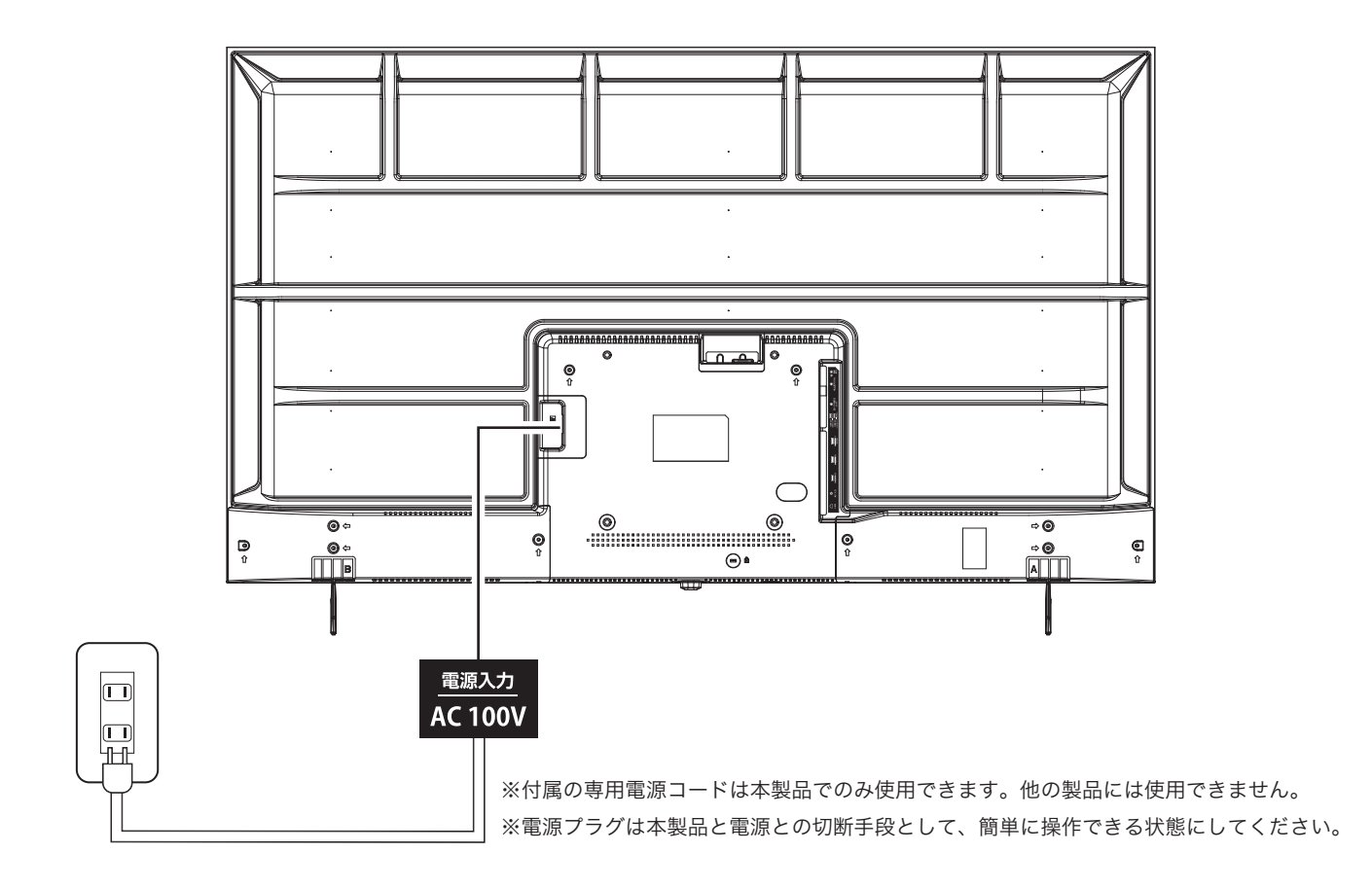

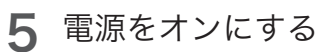

お知らせ

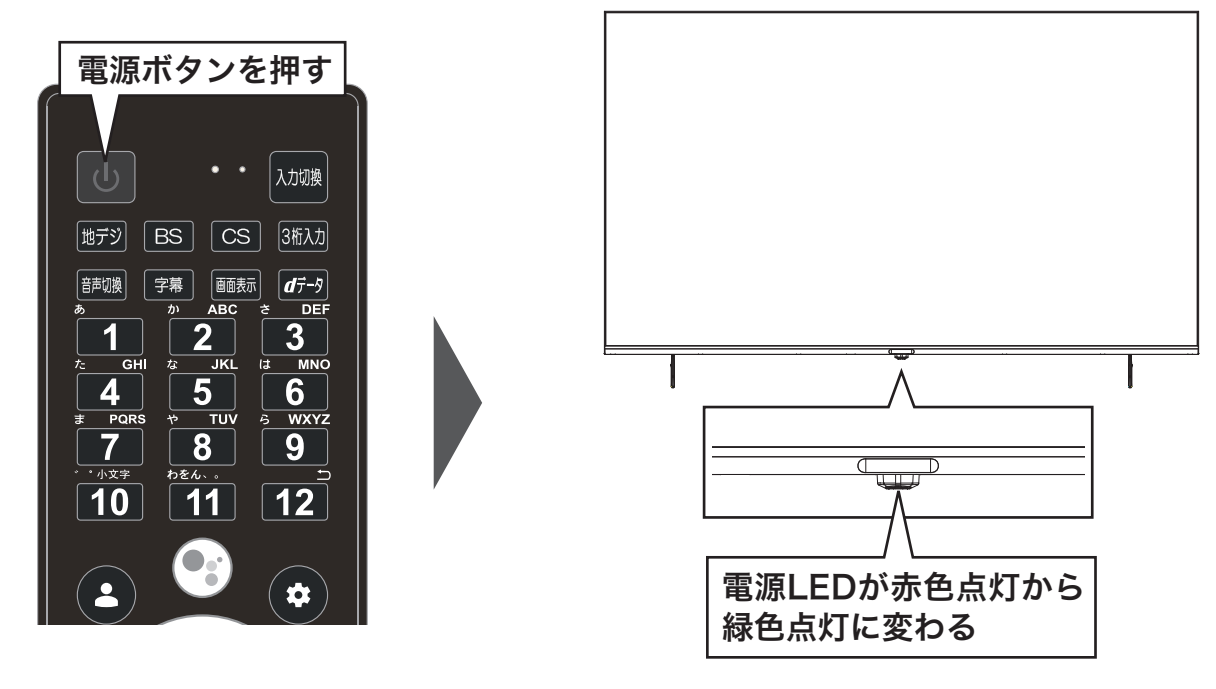

●電源コードを差し込んだ直後や、シャットダウン後の起動には1分ほど掛かります。

## インターネットを利用するための接続をする

### テレビをインターネットに接続したときにできること

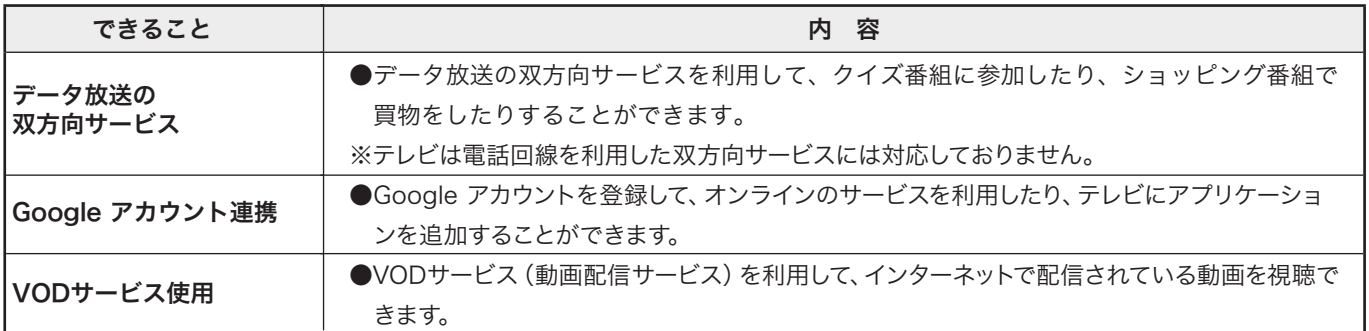

### 接続のしかた

●インターネットを利用する場合は、通信事業者やプロバイダー(インターネット接続業者)との契約が必要です。

●有線ネットワークに接続する場合は、テレビの LAN 端子とルーターの LAN 端子を市販の LAN ケーブルで接続します。

- ●無線ネットワークに接続する場合は、テレビ内蔵の無線 LAN とご自宅の無線 LAN 対応ルーターのアクセスポイントに接続 します。
- ●モデムとルーターが一体化されている場合など、詳しくはそれぞれの取扱説明書をお読みください。
- ●ネットワーク接続に特別な設定 (Proxy、IP制限、VPNなど)が必要な場合、ネットワークの管理者または設置事業者へお問 い合わせください。

●設定を行う際は「ネットワークとインターネット設定」(P.59)を合わせてご確認ください。

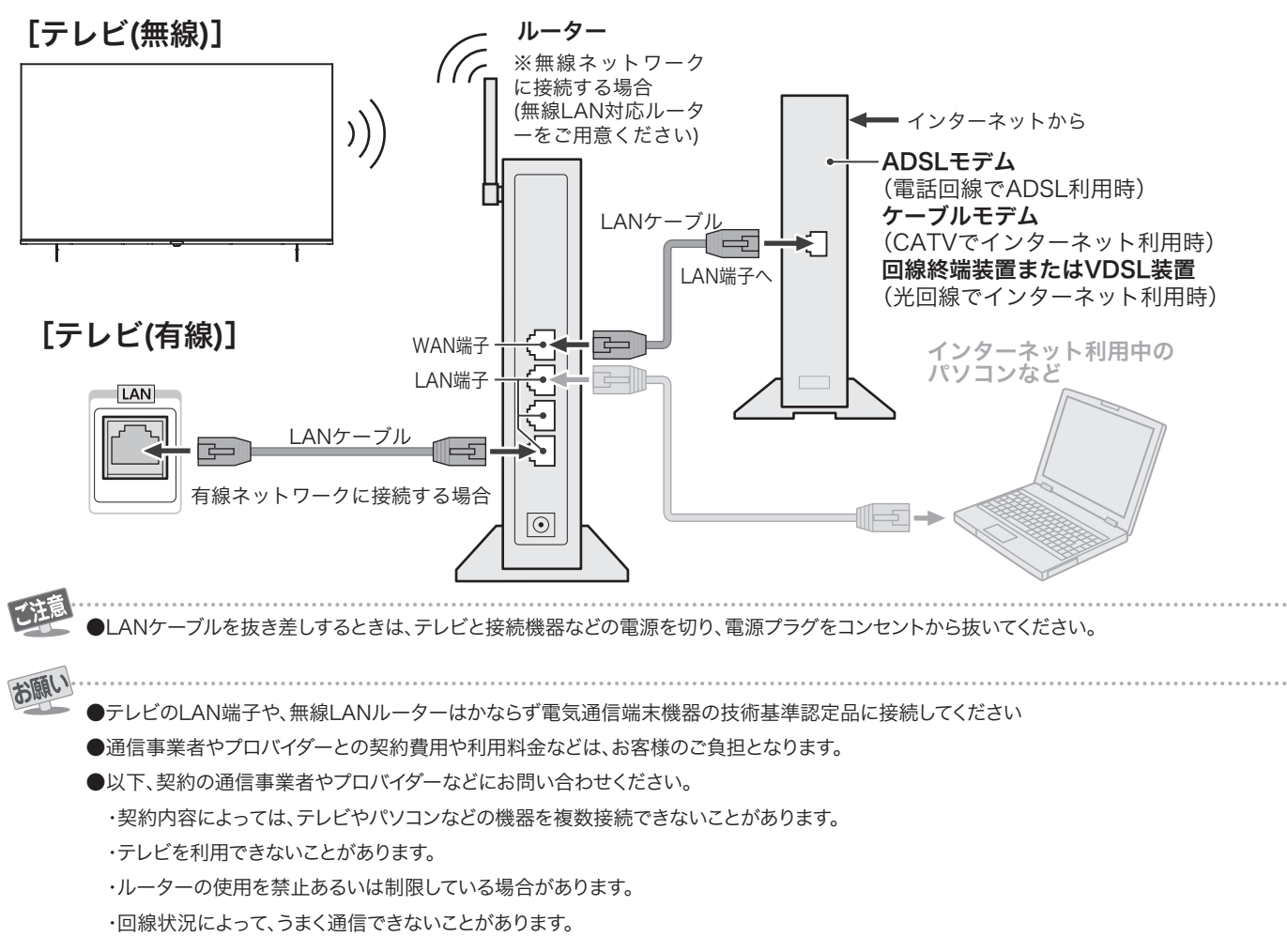

●テレビでは、ルーターやモデムの設定はできません。

お知らせ

●テレビはダイヤルアップ通信やISDN回線などでインターネットを利用することはできません。

●正しく設定されていない回線にテレビのLAN端子を接続すると、テレビが正常に動作しないことがあります。

初期設定

### 「初期設定」について

- ●ソフトウェアアップデートにより、表示内容や手順の詳 細が変更となる場合があります。異なる際は画面の表示 に従って設定を進めてください。
- ●Google アカウントをあらかじめ取得していただくとス ムーズに登録作業が行えます。
- ●初期設定に進む前にアンテナを接続してください。
- ●このテレビは、Google TV プラットフォームを使ったス マートテレビです。 Google Play ストアでアプリケー ションの追加や、 Chromecast 機能でスマートフォンで 見ていた動画をテレビで続きから見る、音声で検索する こともできます。
- ●初期設定画面は、初めてテレビを起動したときに表示さ れ、画面に表示される指示に従って、設定を行ってくだ さい。
- ●表示された画面で、リモコンの方向 (▼▲◀▶) ボタンを 押して項目を選び、決定ボタンを押します。 前のメニューに戻るには●ボタンを押します。

#### 初期設定の流れ

●初期設定画面では、テレビの使用を開始する前に基本設 定を行うことができます。詳細設定は 20 ~ 23 ページを 参照してください。

#### 1. リモコンと本製品をペアリングする

ペアリングを行うことで、リモコンが Bluetooth 接続 に変わります。リモコンをテレビに向けないでも使えた り、音声で検索できるようになります。 電池の消耗は 多くなります。

を押してペアリングします。

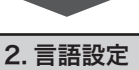

画面に表示される言語を設定します。

#### 3.Google TV を設定する

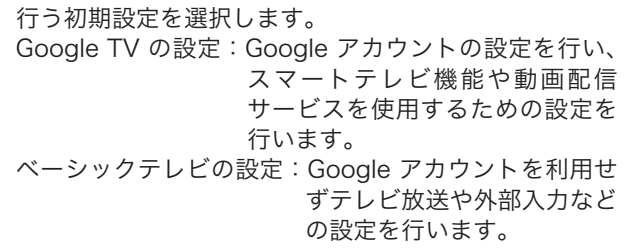

### **Contract** 4.Google アカウント登録の選択

リモコンまたはお使いのスマートフォンで Google ア カウントを登録します。

### 5. ネットワークの設定

Wi-Fi ネットワークを選択するか、イーサネット (LAN) ケーブルを接続して、テレビをインターネットに接続し ます。

Google アカウントとパスワードを入力してログインし ます。 契約内容全文を読み、ご理解の上で同意してください。 9. エンドユーザー使用許諾契約 アプリケーションの追加や更新データをインストールし ます。 12. アプリをインストールする Google の利用規約、 Google のプライバシーポリシー、 および Google Play の利用規約を表示します。 7.Google の利用規約 テレビの設置場所を自宅(ホーム)か、店頭(ショップ) か選択します。ショップモードを選択した場合、店頭展 示用の設定が有効になります。 10. 設置場所 チャンネルスキャンを実行するかスキップするか選択し ます。 スキャンを選択するとかんたんセットアップの画面が表 示されます。 ①衛星放送アンテナへの電源供給設定 ②郵便番号の設定 ③地域および受信範囲設定 ④チャンネルスキャン ⑤完了 11. チャンネルスキャン 位置情報の使用 / Google TV 改善に協力 / おすすめ機 能 / サービスとプライバシーなどの内容を確認します。 Google アシスタントや複数アプリの検索結果をまとめ て表示などの設定をします。 8.Google サービスの確認

6.Google アカウント登録

### 13.Google ホーム画面表示

ホーム画面が表示されたら、初期設定はすべて完了です。 リモコンの「地デジ」「BS」「CS」ボタンを押すと、す ぐにテレビ視聴がお楽しみいただけます。

### 初期設定

初めて電源を入れたときは、 Google TV のロゴを表示後、 初期設定画面が表示されます。

※起動から初期設定画面表示まで数分かかります。

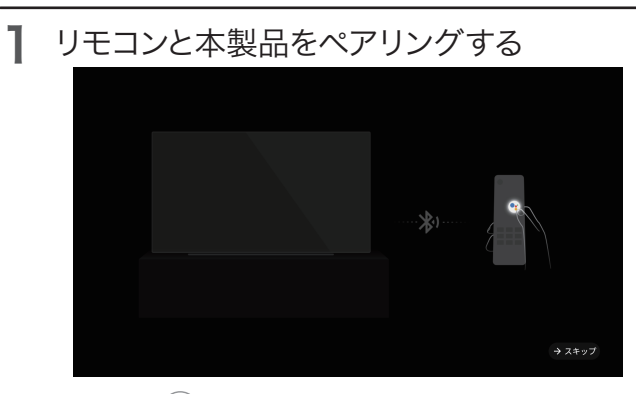

リモコンの ● を押して、ペアリングします。 ペアリング中は画面上部に接続表示がされ、完了時には「成功」 と表示されます。

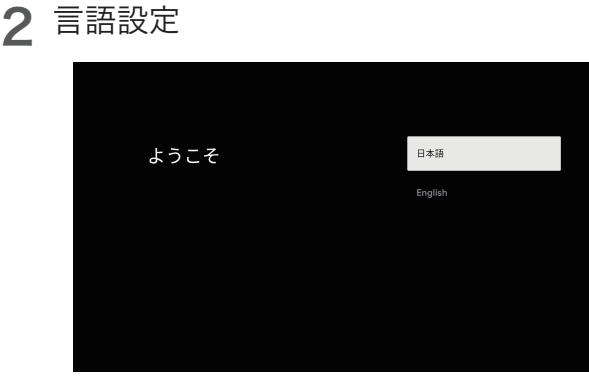

▲▼で【日本語】を選択し、決定ボタンを押します。

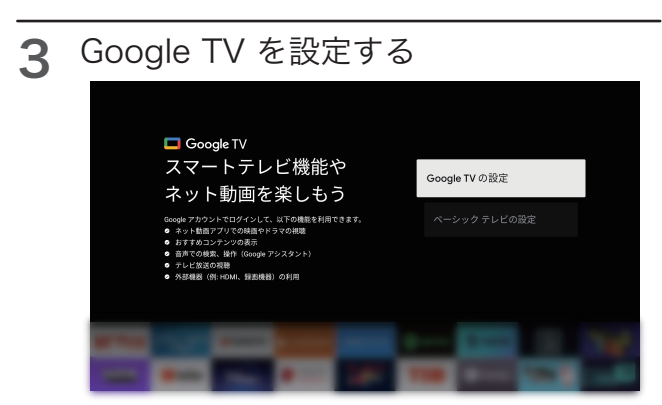

▲▼で【Google TV の設定】を選択し、決定ボタンを押します。 · Google TV の設定:

スマートテレビ機能や、ネット動画を楽しめます。

・ベーシックテレビの設定:

テレビ放送や、外部機器を主に視聴します。

※本書は【Google TV の設定】を選択した例を説明します。

<mark>4</mark> G<u>oogle アカウント登録方法の選択</u>

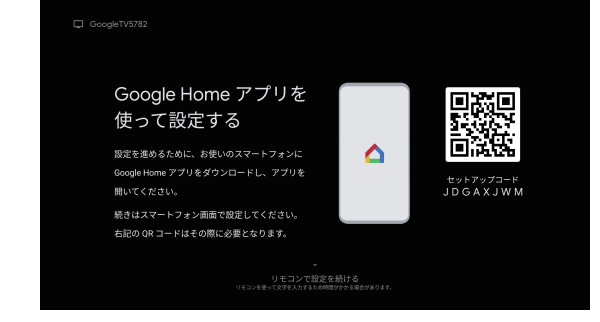

リモコンまたはお使いのスマートフォンで Google アカウン ト登録をします。

- ・リモコンで設定する場合は、▼を押して【リモコンで設定を 続ける】を選択し、決定ボタンを押します。
- ・スマートフォンから設定する場合は、お使いのスマートフォ ンに Google Home アプリをダウンロードし、アプリケー ションメニュー「デバイスをセットアップ」または「Google TV デバイスをセットアップ」を選択し、 スマートフォンに表示される手順に従って進めてください。

 画面左上に表示される Google TV 0000 (4桁の数字)と画 面右側に表示されるQRコードを使って設定します。 ※本書はリモコンを用いた登録方法を説明します。

### **5** ネットワークの設定

一覧より接続したいネットワーク名を選択し、ネットワーク名 のパスワードを入力し、ネットワークへ接続します。

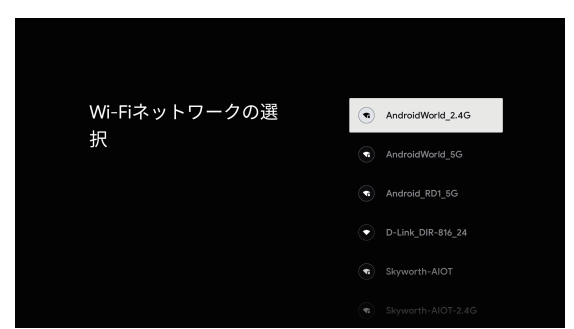

※本製品は有線ネットワーク/無線ネットワークに対応してい ます。 有線ネットワークの接続方法は18ページを参照して ください。

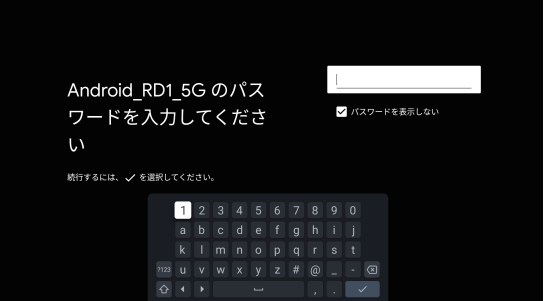

●使用したネットワーク名(SSID)、パスワードは再設置やト ラブルシューティングのため控えておいてください。 ※本製品は無線ネットワークと有線ネットワークの同時利用 には対応していません。

### 6 Google アカウント登録

- ① Google アカウントを登録します。ご自身の Google アカウ ントのメールアドレスまたは電話番号を入力してください。
- ※本書ではリモコンを使った登録を例として説明します。 ●「アカウントを作成」を選択すると、新しいアカウント(個人 認証情報)を作成することができます。
- ●使用したアカウント名、パスワードを控えておいてくださ  $\mathbf{L}$

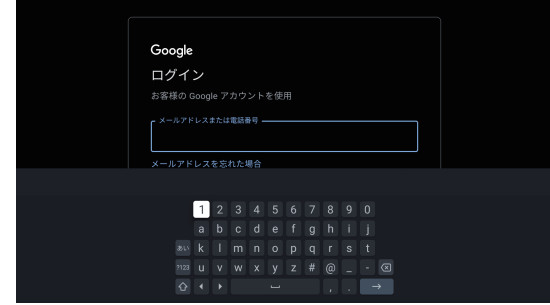

- ②パスワードを入力してください。
	- 入力後に【次へ】を選択し、決定ボタンを押します。
	- 使用するアカウントと結びついたメールアドレスやスマー トフォンに利用通知が送られます。
	- アカウントを安全に保つため、表示画面に従って2段階認証

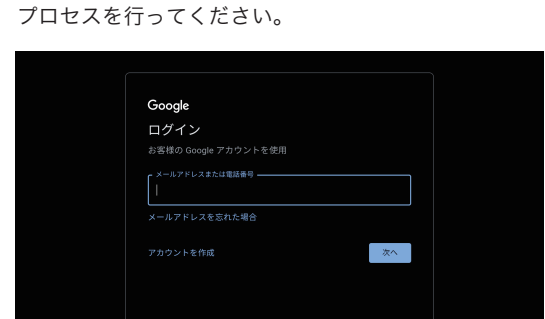

### Google の利用規約 7

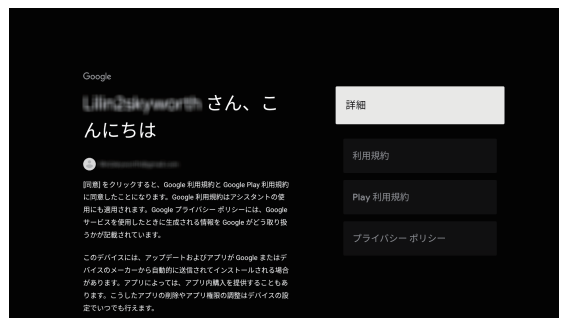

Google の利用規約、 Google のプライバシーポリシー、およ び Google Play の利用規約を表示します。

①【詳細】を選択し、決定ボタンを押します。

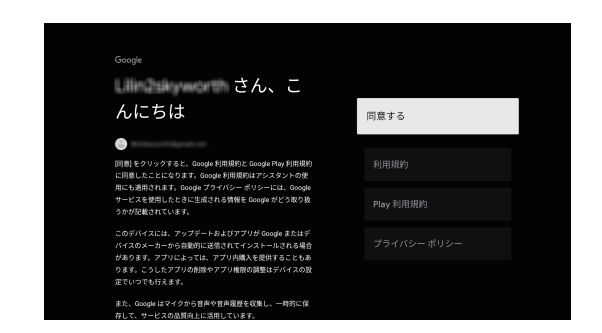

②各項目の内容をご確認した上で、【同意する】を選択し、決定 ボタンを押します。

# **8** Google サービスの確認

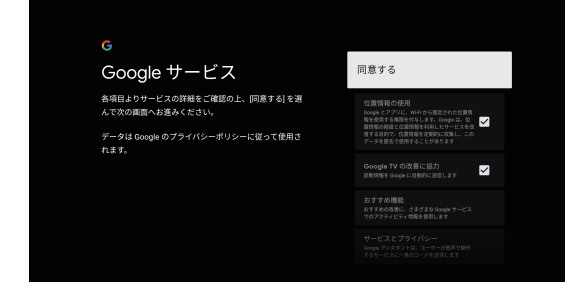

①各項目よりサービスの詳細をご確認した上で、【同意する】を 選択し、決定ボタンを押します。

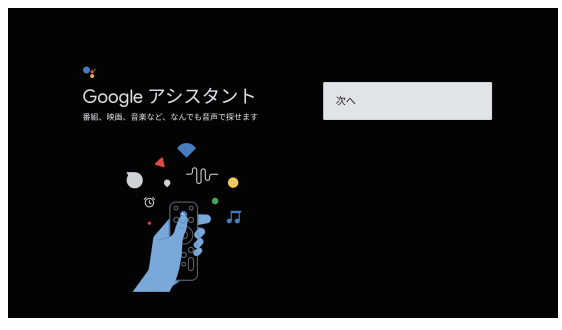

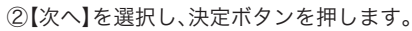

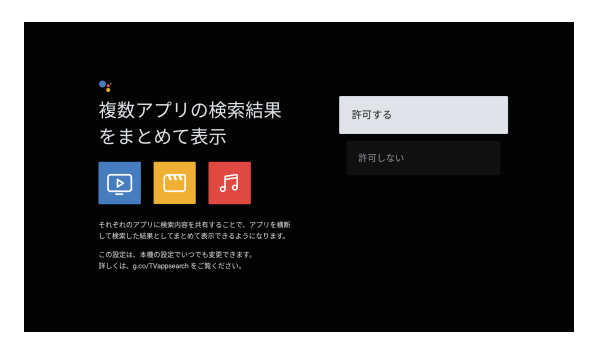

③「複数アプリの検索結果をまとめて表示」画面で、【許可する】 を選択すると、音声検索を使用する場合は該当アプリが呼び 出されます。【許可しない】を選択すると、音声検索する場合 に該当する権限申請が表示されます。 内容を理解し、有効にする(同意する)か選択してください。

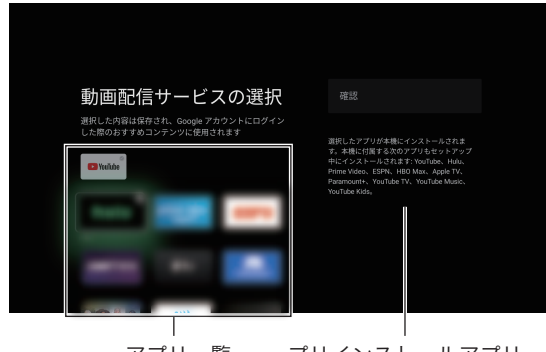

アプリ一覧 プリインストールアプリ

④▲▼◀▶でインストールしたいアプリを選択し、決定ボタン を押すとアプリ右上に √ が表示されます。 選択を取り消すには、再度決定ボタンを押してください。

⑤【確認】を選択し、決定ボタンを押します。

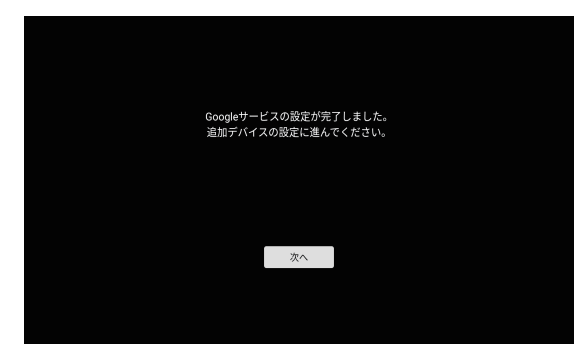

⑥ここまでで Google サービスの設定が完了しました。つづけ て追加デバイスの設定を画面に従って操作してください。 【次へ】を選択し、決定ボタンを押します。

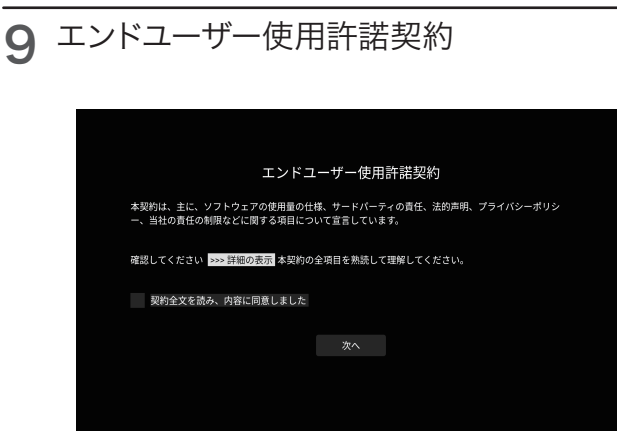

①決定ボタンを押すと全文が表示されます。 契約の各項目を読み、ご理解の上で同意してください。

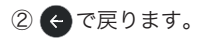

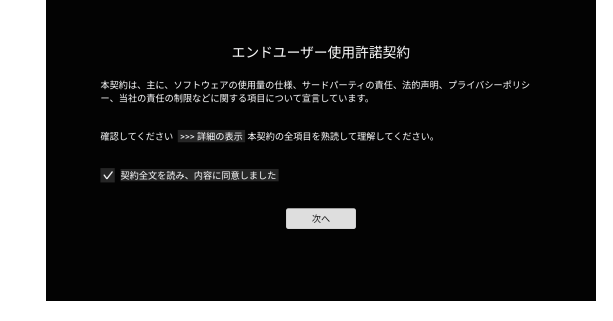

④▼で「契約全文を読み、内容に同意しました。」項目に移動し て、決定ボタンを押すと文章の頭に√が表示されます。

④【次へ】を選択し、決定ボタンを押します。

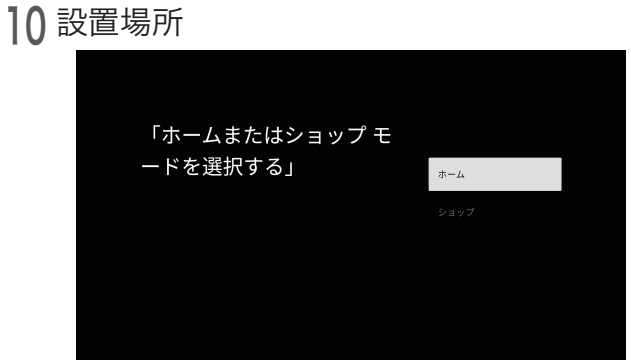

【ホーム】または【ショップ】を選択し、決定ボタンを押します。 ※【ショップ】を選択すると、店頭展示向けの機能が有効になります。

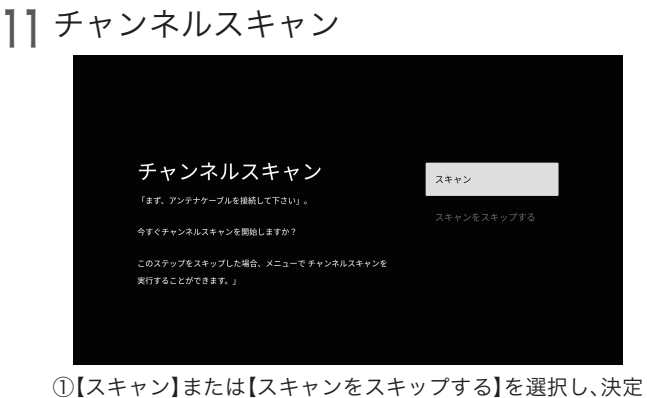

ボタンを押します。 【スキャン】を選択して、決定ボタンを押すと下記のかんたん セットアップ画面が表示されます。

 【スキャンをスキップする】を選択するとかんたんセット アップをスキップします。 後から設定することもできます。

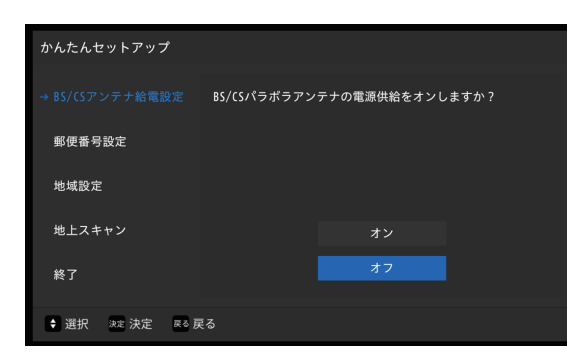

- ②BS/CSアンテナ給電設定の【オン】/【オフ】を設定します。 ▲▼で【オン】または【オフ】を選択し、決定ボタンを押します。
- ●BS/CSアンテナを繋がない場合や、別の機器からアンテナ 電源を供給する場合は「オフ」、本機から電源を供給する場合 は「オン」に設定してください。

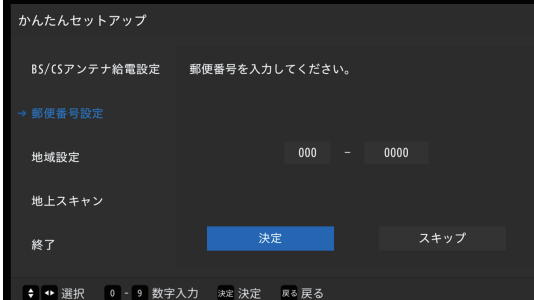

- ③郵便番号設定を設定します。
	- [0]~[9]ボタンでテレビの設置場所の郵便番号を入力し、【決 定】を選択して決定ボタンを押します。

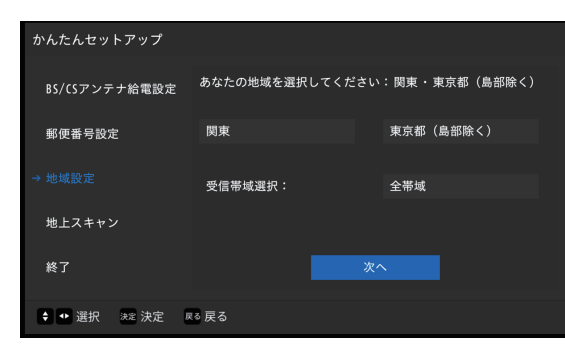

④地域設定を設定します。

 テレビの設置場所および受信帯域(チャンネルスキャン範 囲)を設定します。

通常は「UHF」を選択します。

【次へ】を選択し、決定ボタンを押すとスキャンが始まります。

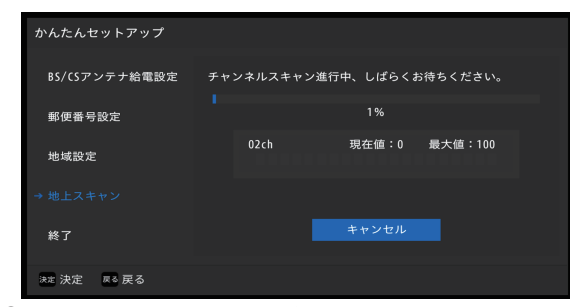

⑤スキャンが終了するまでしばらくお待ちください。

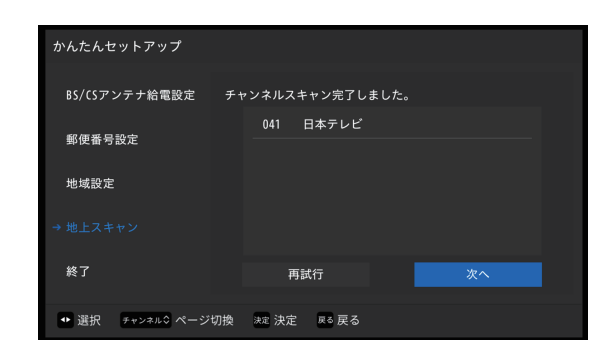

⑥【次へ】を選択し、決定ボタンを押します。

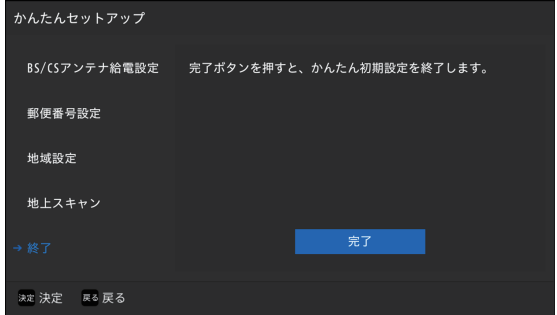

- ⑦【完了】を選択し、決定ボタンを押すと、「かんたんセットアッ プ」画面を終了します。
- ※郵便番号、地域はあとからでも設定できます。 詳しくは51ページを参照してください。
- ※「かんたんセットアップ」を途中で中止したときや、設定が正 しくない時は、視聴画面が表示されない事があります。この 場合、もう一度アンテナの接続を確認した上で最初からやり 直してください。51ページの「設置設定」メニューからでも 実行できます。

### アプリをインストールする 12

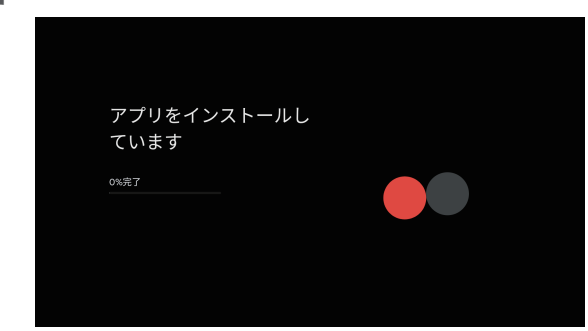

①アプリをインストールします。 時間がかかりますので、インストール完了までお待ちください。

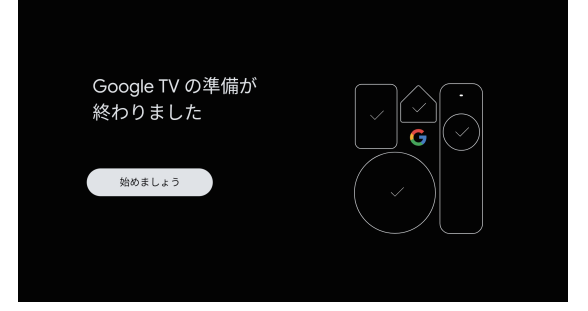

②Google TV の準備が終わりました。 決定ボタンを押してください。 スマートテレビのホーム画面が表示されます。 (24ページ参照)

### スマートテレビのホーム画面

●Google TV が、さまざまなアプリやサブスクリプションからあなたのお気に入りのコンテンツをまとめます。

- 検索は簡単です。 Google に話しかけるだけ。
- ●スマートテレビのアプリケーションを使用する前にネットワークの設定を行ってください。
- ●ネットワークの状態によっては、応答が遅くなったり中断されたりすることがあります。
- ●アプリケーションの使用中に問題が発生した場合は、コンテンツプロバイダ(アプリケーションの開発元)へ連絡してください。
- ●コンテンツプロバイダの状況に応じて、アプリケーションの更新またはアプリケーション自体の配布やサービスが終了することがあります。
- ●国の規制によっては、一部のアプリケーションにおいてサービスが制限されたりサポートされない場合があります。
- ●お申し込み内容の変更などがサービス提供者による予告なしに行われることがあります。
- ●詳しくはご利用のアプリケーション・コンテンツプロバイダへご確認ください。

### ホーム画面

1 リモコンの ボタンを押すとスマートテレビのホーム画面を表示します。

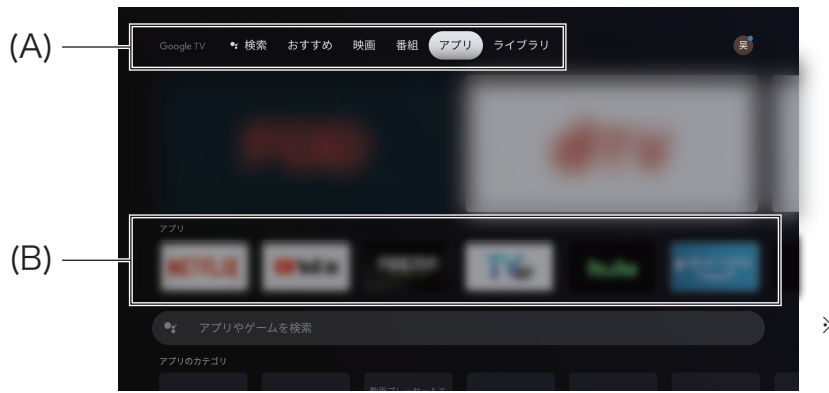

※バージョンアップに より画面が異なる場 合があります。

2 選択したいアプリ、機能などを▲▼◀▶で選択し、決定ボタンで確定します。

3 < ボタンを押すと、前の画面または前の手順に戻ります。

### (A)検索、おすすめ、映画、番組、アプリ、ラ イブラリ

- ・検索 : ◀▶で選び、決定ボタンを押すとリモコンの またはテレビに表示されるキーボード を使用してキーワードを入力したり、さまざ まなコンテンツを検索したりできます。 ※音声検索の詳細については、26ページの「リモ コンのマイクを使う」を参照してください。
- ・おすすめ : おすすめを表示します。
- ・映画 : 映画を表示します。
- ・番組 : 番組を表示します。
- ・アプリ : アプリリストを表示します。
- ・ライブラリ : テレビやスマートフォンなどで購入、レンタ ル、見たいものリストに追加したコンテンツ が表示されます。

### (B)アプリ

- ①インストール済みのアプリのリストが表示されます。◀▶ で選択します。
- ②アプリを選択して、決定ボタンを押すと、放送や選択したコ ンテンツを視聴できます。
- ③アプリを選択して決定ボタンを長押しすると、並べ替え順 を変更したり、削除したりできます。

### スマートテレビのホーム画面 <sub>っづき</sub>

### アプリケーションを追加する

ホーム画面から「アプリ」タブを選択します。画面を下にスクロールするとおすすめアプリケーションの表示や、検索バーが表示 されます。

使用したいアプリを選択したら、画面の指示に従ってインストールします。インストール済のアプリを選択した場合、アプリが実 行されます。

●ご自身で追加したアプリの動作に関しましては保証対象外となります。自己責任のもとでご利用ください。

### アプリの選択方法

・ アプリやゲームを検索

使いたいアプリやゲームの名称を検索することができます。

・ アプリのカテゴリ

カテゴリごとにアプリが選択されて提示されます。

・ 他のデバイスのマイアプリ

Google TV を複数台設置しているときに、他のテレビで使用しているアプリが表示されます。

### アプリケーションを削除する

①アプリリスト(24ページ (B)アプリ)から、削除したいアプリを選択し決定ボタンを長押しします。 リスト中に表示されない場合、右端の「すべて表示」を選択し「マイアプリ」の中から選択します。 ②決定ボタンを長押しし表示されたメニューから「詳細を表示」を選択し、決定ボタンを押します。 ③「アンインストール」を選択します。

④画面に従って、削除をします。

●出荷時にインストール済のアプリケーションや、システムアプリを削除しないでください。動作が不安定になったり、機能の一部が 利用できなくなります。

●アプリ内の契約解約や会員登録の削除などは各サービスを通じて行ってください。

### プリインストールアプリ

本製品には動画配信サービスのアプリの他にも様々なアプリがインストールされています。

●製品のアップデートにより、アプリケーションの動作や出荷時にインストール済のアプリケーションが変更され、本書と異なる場合がありま す。

・ LiveTV

テレビ放送視聴時に使われるアプリです。

・ Daily Manage

システムのメインメモリーを開放して高速化します。

・ CastPlayTV

 スマートフォンに専用のアプリをインストール後、画面のミラーリングやスマートフォン内のコンテンツをテレビで視聴でき ます。 利用にはMiracast機能に対応し、連携用アプリケーションが導入可能なAndroidスマートフォンが必要となります。

・ Bluetooth Audio

Bluetoothオーディオの接続に使用します。本アプリを使ってテレビをBluetoothスピーカーの代わりに使用できます。

・ Daily Play

おすすめアプリが提示されます。

・ MEDIA

メディアプレイヤーアプリです。

・ LeanKey Keyboard Pro

外国語入力が出来る仮想キーボードです。

・ Daily Key

キーに割り当てるショートカットを設定できるアプリです。

### リモコンのマイクを使う

●テレビがさらに便利になりました。映画を探したり、アプリのコンテンツを再生したり、音楽の再生、テレビやスマートホームデバイスの操作 など、すべて声で Google に頼んでみましょう。

始めるには、リモコンの Google アシスタントボタンを押して話しかけるだけ。

●音声検索を使用する前に、リモコンとテレビをペアリングする必要があります。

※音声検索を使用するにはインターネット接続が必要です。

- ※Google アシスタントによるテレビの音声操作をする場合には、 Google アカウントへのログインが必要になります。ログイン情報をご用意 ください。
- ●一度リモコンとテレビのペアリングが成功してから(電源ボタン以外のすべてのリモコンのボタン操作は、Bluetooth通信によるものになり ます)、他の同じ機種のテレビを操作する場合、成功したペアリングを解除する必要があります。

### リモコンとテレビをペアリングする

1 リモコンとテレビがペアリングされていない場合、 を押すとリモコンのインジケータ LED が緑色点滅し、下記画面が表示され自動的にペアリングされます。

リモコンがテレビと正常にペアリングされると、リモコンのインジケータ LED が消灯し、画 面に【成功】と表示されます。

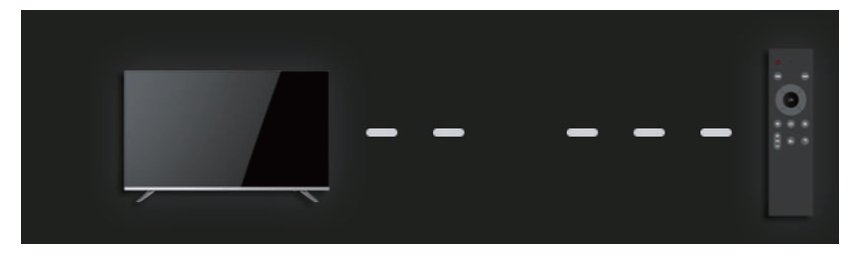

2 を押しながら、リモコンのマイクに向かって話します。 ●話し終わったら ● から指を離してください。 ●機種によっては音声例が表示される場合があります。 ●マイクに向かって話すと検索結果が表示されます。 ●検索結果によっては、リモコンの▲を押すと、さらに検索情報が表示されます。

### ペアリングを解除する

1 を押して「設定」→「リモコンとアクセサリ」→「TV BLE Remote」→「接続を解除」→「は い」を選択して、決定ボタンを押します。これによりペアリングが解除され、音声入力ができ なくなります。

●再びペアリングするには、上記「リモコンとテレビをペアリングする」の操作を行ってください。

●本製品の初期化設定を行い、工場出荷状態にすると自動的にペアリングは解除されます。

※リモコンの<br />
と同時に押し続けることでもペアリングは解除できます。

### 設定する

デバイス名の設定、チャンネルと入力、映像と音声、ネットワーク、アカウント、アプリなどのスマートテレビ機能に対する設定を行います。

設定メニューを表示して操作する

リモコンの ※ を押すと、通知メニューが表示されます。

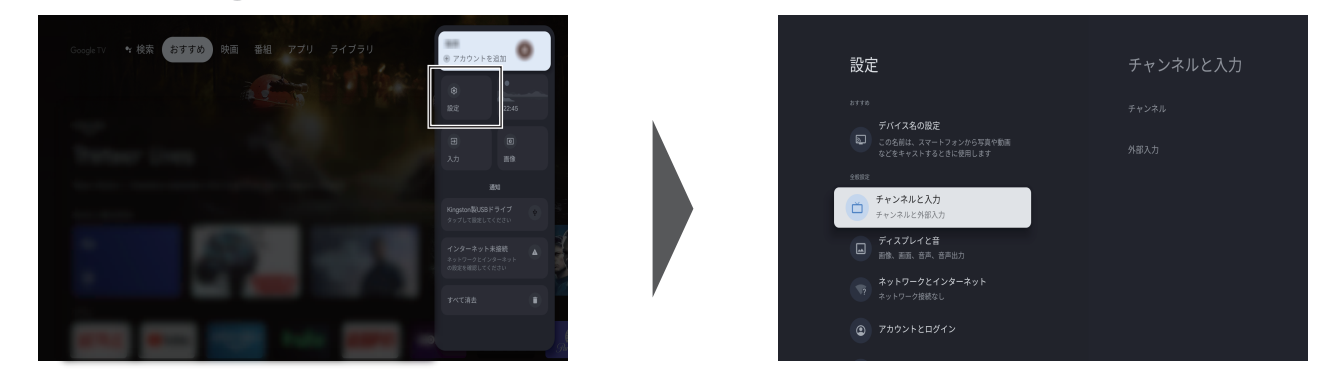

- 2 ▲▼で「設定」を選び、決定ボタンを押して設定画面に入ります。
- 3 ▲▼◀▶で項目を選択し、決定ボタンを押して設定します。
- ▲ ← を押すと前のメニューに戻ります。
- 5 (■)を押すと設定メニューを閉じて、ホーム画面に戻ります。

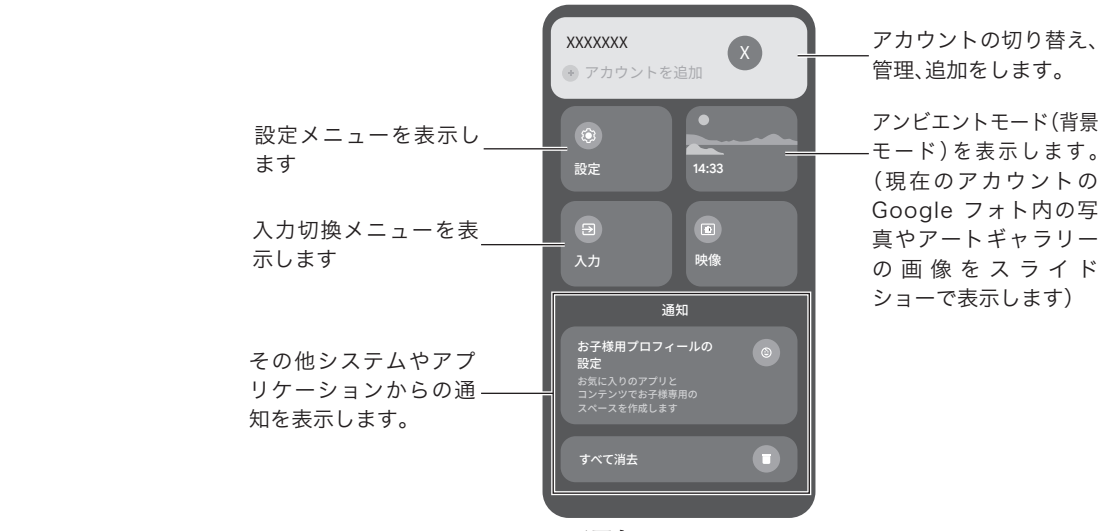

通知メニュー

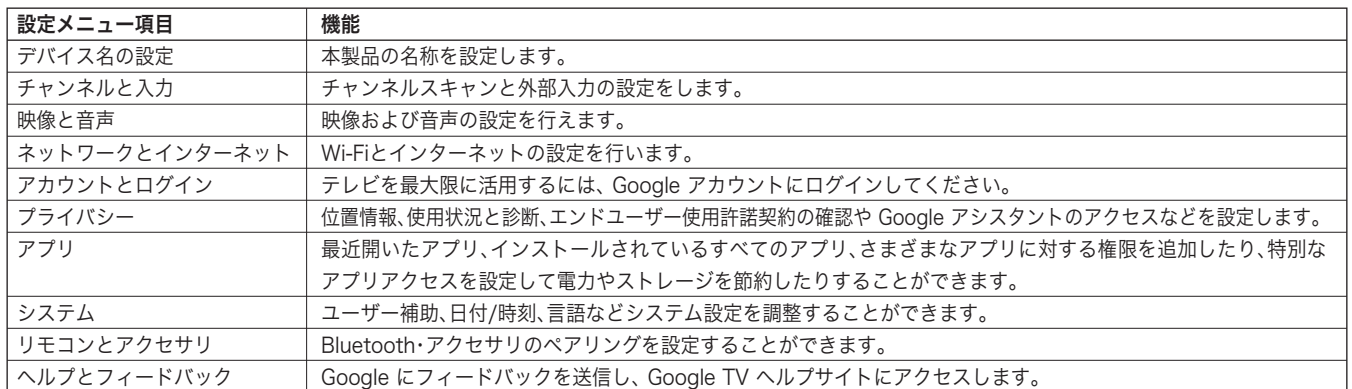

●設定状況やシステムアップデートにより、表示や内容が変更されることがあります。詳しくは画面の表示をご確認ください。

### 文字を入力する

本製品の名称変更や、 Google アカウント上での各種文字入 力にスクリーンキーボードを使用します。

● ▲▼◀▶を使って表示に従って操作します。スクリーンキー ボードにを異なる言語に設定する方法の詳細については、下記の 「スクリーンキーボードの設定」を参照してください。

### スクリーンキーボードを使用する

文字入力フィールドを選択して決定ボタンを押すと、オンス クリーンキーボードが表示されます。

※下図は参考であり、画面上のキーボードはバージョンアップによ り変更されることがあります。

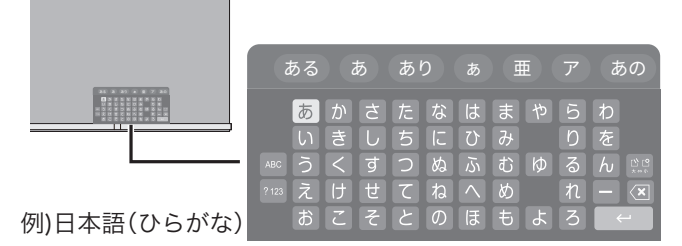

- ▲▼◀▶で文字種を選びます。 1
	- ●キーボード左端の文字種を選択し、入力したい文字種を選び ます。
	- ●日本語の文字を入力するときは文字種「あい」を選択してく ださい。
	- ●英数字を入力する場合は、文字種「ABC」を選び、キーボード の◆ を押して小文字と大文字を切り替えてください。
	- ●記号を入力するには、文字種「?123」を選択してください。
- 2 キーボードから文字を▲▼◀▶で選択、決定<br>- バムーム!Fitths ボタンを押します。

●文字を削除するには▲▼◀▶を押して 図を選び、決定ボタ ンを押します。決定ボタンを繰り返し押すことで1文字ずつ 削除できます。

- ●さらに文字を入力するには、上記操作を繰り返します。
- ●キーボード上部に予測変換の結果が表示されます。入力した い単語を選択して決定すると追加できます。

**3** 文字入力を完了するには▲▼◀▶を押して、 ■←■を選択してから決定ボタンを押しま す。

●オンスクリーンキーボードは消去されます。

### スクリーンキーボードの設定

キーボード言語の変更、新しい仮想キーボードの追加、仮想 リモートキーボードの有効化など、画面上のキーボードを設 定できます。

- ※すべてのスクリーンキーボードは、ネットワークに接続しなくて も使用できます。
- リモコンの を押す。 1
- <mark>2</mark>「設定」⇒「システム」⇒「キーボード」の順 に選び、決定ボタンを押します。
	- ●キーボードオプションが表示されます。

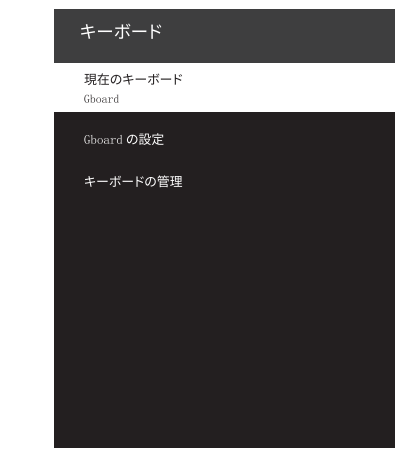

- **3 設定したいキーボード項目を▲▼を押し** て選択し、決定ボタンを押します。
- 下記の操作を参照されて、お好みの項目 4 を設定します。

### Google 日本語入力(Gboard) の設定

●現在の Gboard バージョン、言語、利用規約、プライバシーポリ シー、オープンソースライセンスなどを見ることが出来ます。

Gboard キーボードの言語を設定するには:

- ①▲▼を押して「言語」を選び、決定ボタンを押します。 以下のオプションが表示されます。
- ・「Gboard」:Gboard にシステム言語を使用するには▲▼を押して 「システム言語を使用」を選び、決定ボタンを押してこ のオプションをオンまたはオフにします。
- ・「有効な入力方法」:Gboard に他の言語を使用するには、▲▼を押 して言語を選び、決定ボタンを押して Gboard 用の言語をアクティブにします。
- ※「有効な入力方法」は、「Gboard」の下の「システム言語を使用」が オフの場合のみ利用可能です。

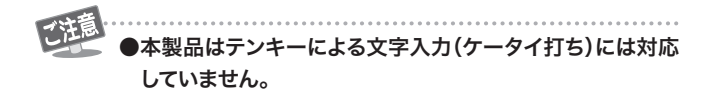

### 外部機器を接続する

●本製品にBluetoothスピーカーや、USB接続のマウスなどを接続して利用できます。

●テレビ録画用USBハードディスクの接続については「録画・予約について」以降を参照してください。 

ご注意

●対応機器の案内および接続互換性については保証対象外となります。自己責任のもとご利用ください。

●製品および接続機器のアップデートにより、それまで使えていた機器が繋がらなくなることがあります。

### USB機器を接続する

●USB接続の機器をご利用の際は、USBポートの電流定格を超過する製品を接続しないでください。

●USBハブの使用は保証対象外となります。

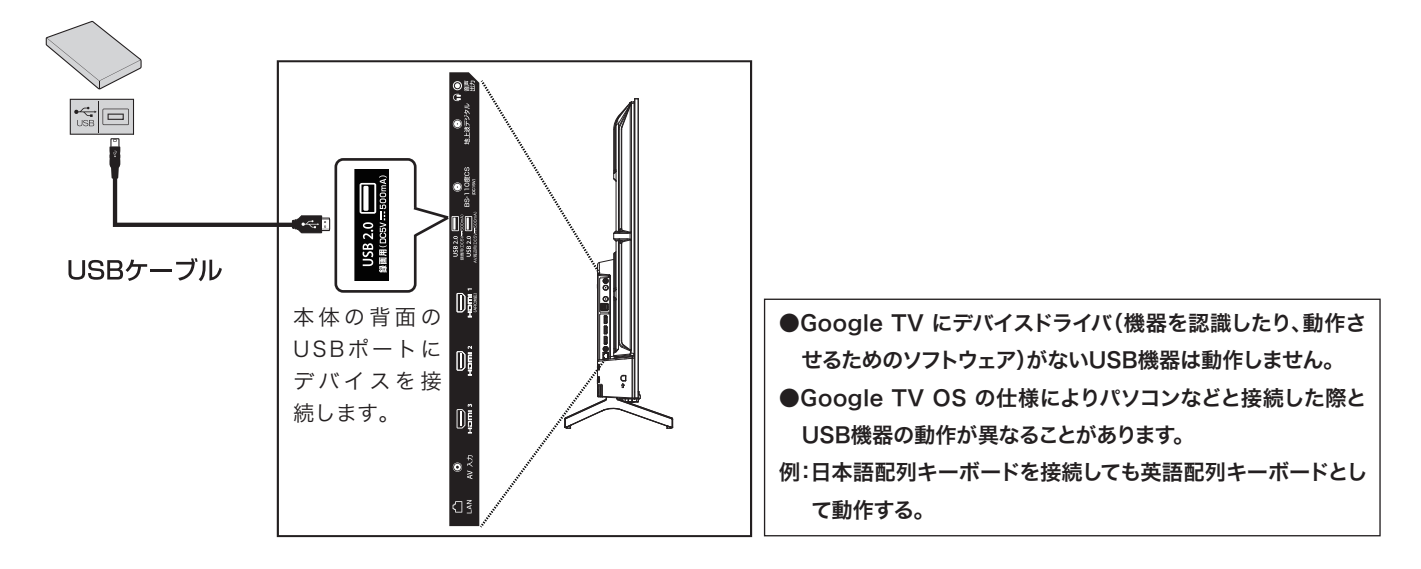

### Bluetooth機器を接続する

●Bluetooth接続の機器を接続して使用することができます。

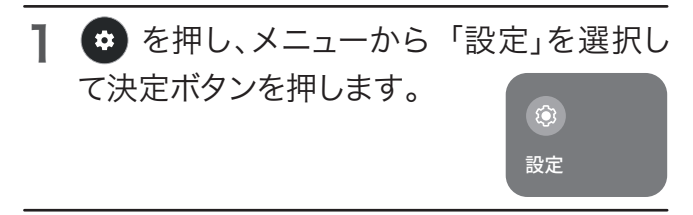

- 2 「リモコンとアクセサリ」を選択、決定ボタン<br>-を押します。
- **3** 接続したいBluetooth 機器をペアリング待 機状態にします。ペアリング待機にする方法 は各Bluetooth 機器の取扱説明書などを 参照してください。
- **4**「アクセサリのペア設定」を選択、決定ボタ ンを押して待つと、ペアリング待機中の機器 の一覧が表示されます。
- $\overline{\mathbf{5}}$  表示された名称から、接続したい機器を選 択し、ペアリングします。ペアリング中に4 桁のPIN コード(接続コード)を要求され た場合は表示に従って入力してください。
- 接続完了後、アクセサリ欄に機器が追加さ 6 れます。

機器メニュー 各接続機器を選択すると、下記の機器メニューが表示されま す。

- ・ 接続 接続が解除された機器を再接続します ・ 接続を解除
- 接続を解除します。 ・ 名前を変更 テレビで表示される機器の名称を変更します。
- ・ 削除 ペアリングを削除します。再度接続するときはペアリング をし直してください。
- ●対応プロファイルは A2DP / AVRCP/ HID/ HOGP / SPP / GATT となります。

### テレビ番組を楽しむ

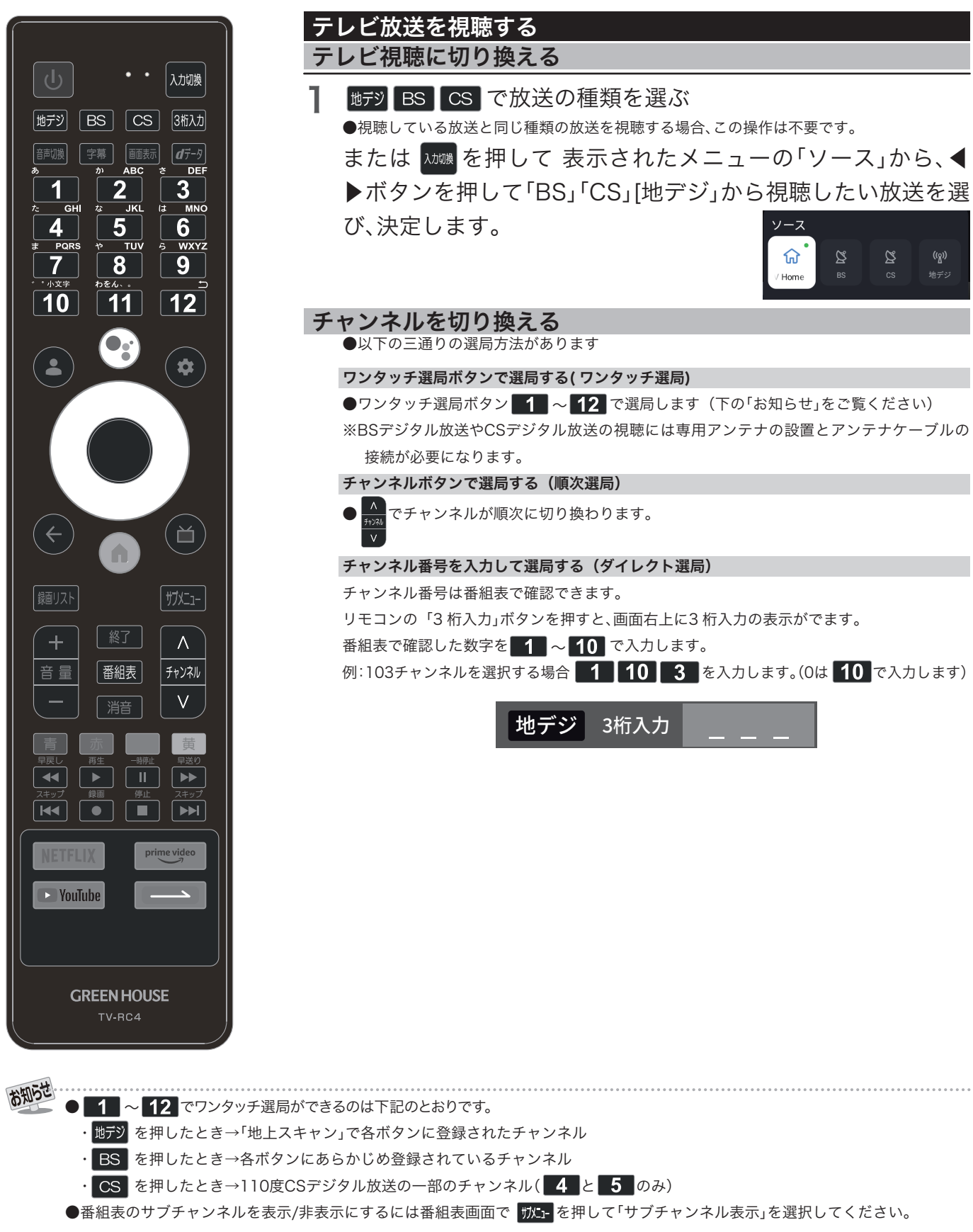

### 入力切換メニューを使う

●本機の外部入力端子 (HDMI1 ~3、ビデオ入力)に接続したDVD・ブルーレイディスクプレーヤー / レコーダーなどの再生番組を見たり、ゲー ム機を接続して楽しんだりする場合や、外部入力からテレビ放送、ホーム画面に戻るときに使用するメニューを説明します。

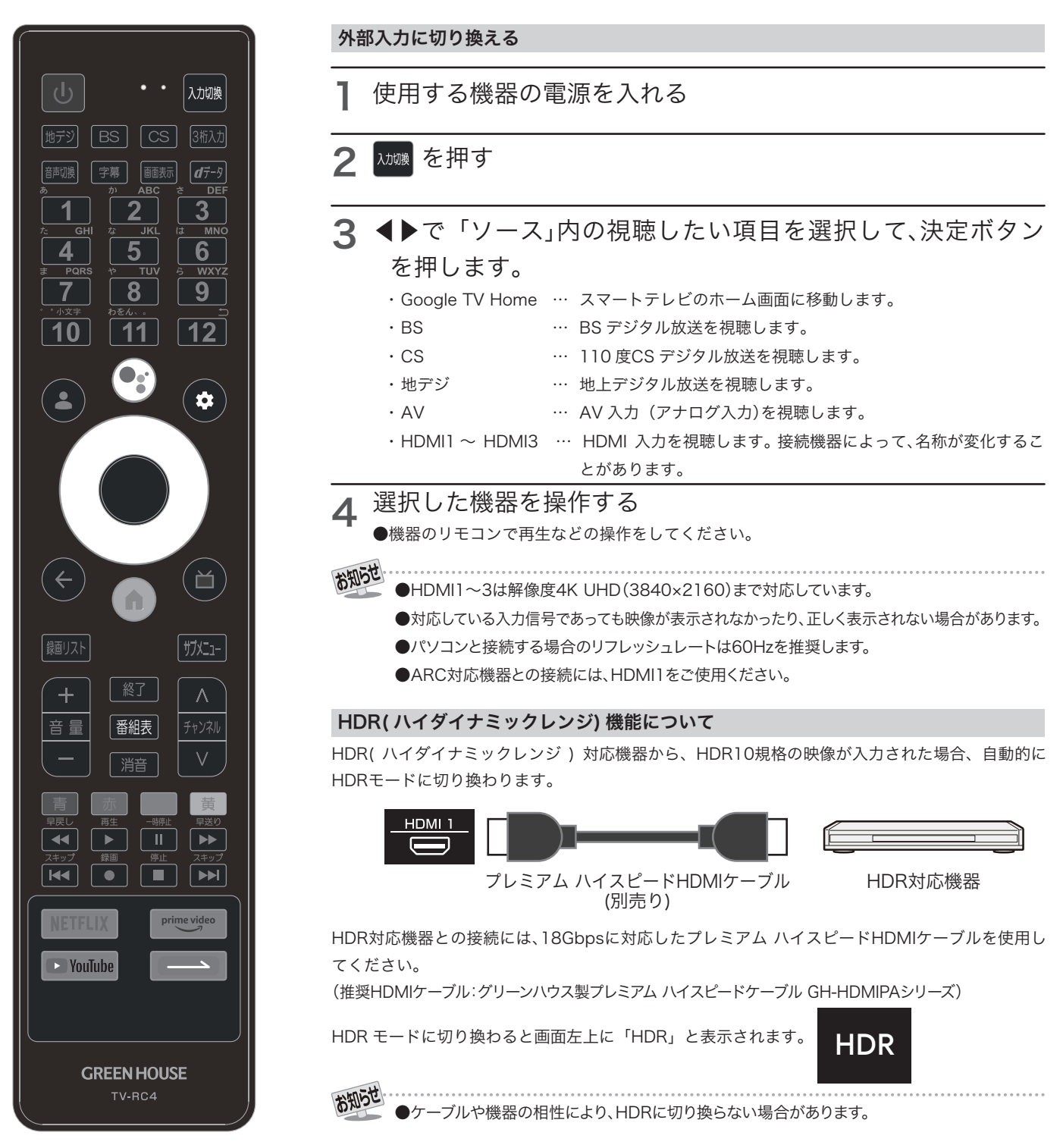

### 入力切換メニューを使う<sub>っづき</sub>

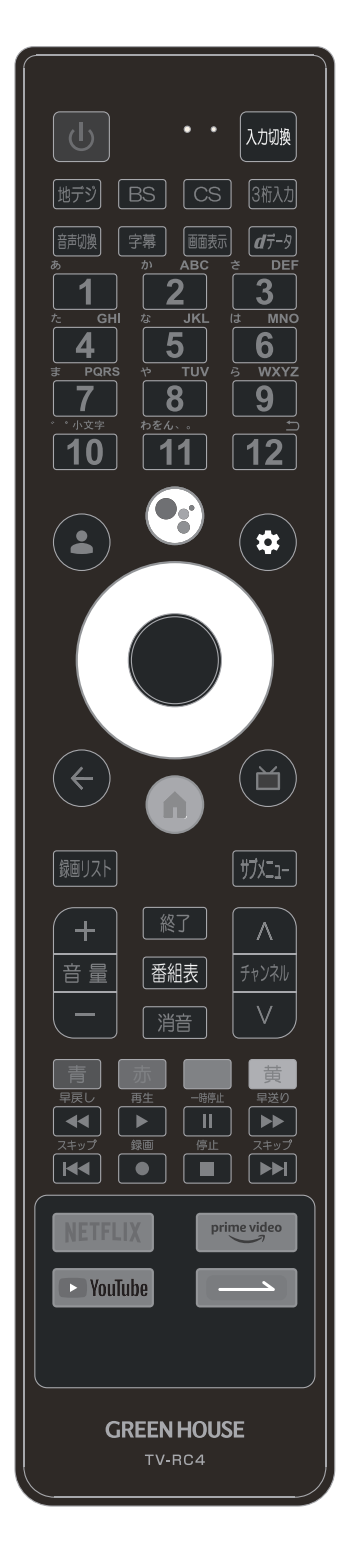

### ショートカットを使う

一部の機能がショートカットに登録されており、素早く使用することができます。

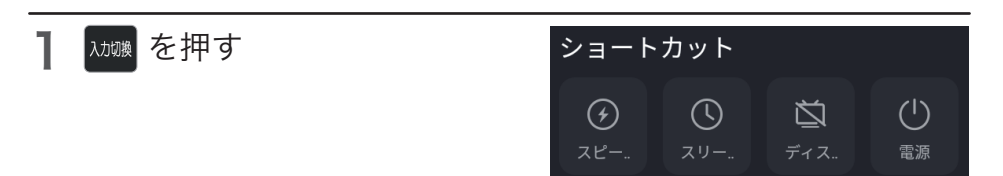

2 ▲▼◀▶と決定ボタンで各項目を選択/決定します。

### ●スピードアップ 決定ボタンを押すとシステムの実行速度を向上させます。

#### ●スリープタイマー

 オフタイマーを設定すると、設定時間後に電源が切れて、待機状態になります。 ①決定ボタンを押すとスリープ時間を設定することができます。 ②▲▼で「オフ」「10分」「30分」「60分」「90分」「120分」から選択して、決定ボタンを押し ます。

※ ※ を押し、【設定】⇒【システム】⇒【電源と省エネ設定】で設定することもできます。

#### ●ディスプレイ

画面表示をオフにします。詳しくは58ページを参照してください。

#### ●電源

決定を押すと電源を切る、または再起動します。

#### ●USBデバイス

メディアプレイヤーを起動します。

#### ●ネットワーク

ネットワーク設定を表示します。

#### ●**Bluetooth**

Bluetoothのペアリングをします。

### ●画像

映像設定を表示します。

### ●ビデオゲームモード(外部入力使用中) ゲーム用の映像処理を行います。

 $\bullet$ ショートカットやソースの並び替えをします。

※製品のアップデートにより、項目や動作が変更される場合があります。

### 便利な機能を使う

### 音声・字幕・映像を切り替える

### 音声多重番組で聴きたい音声を選ぶ

●音声多重放送番組の場合、主音声、副音声、主:副を切 り替えることができます。

#### を押す。 1

▲▼で選択したい音声を選択し、決定ボ タンを押します。 2

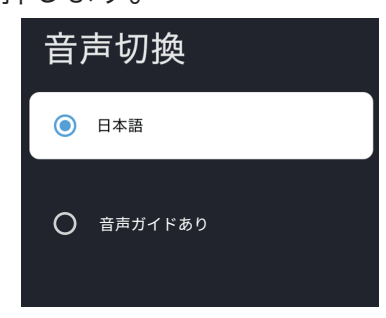

●受信している番組によって、表示内容は異なります。

### 字幕を切り替える

┃ヲ幕┃を押す 1

▲▼で選択したい字幕を選択し、決定ボ タンを押します。  $\mathbf{P}$ 

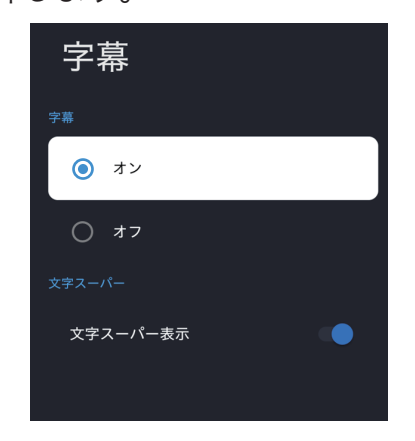

#### ・字幕

「オン」や日本語を選ぶと字幕放送があれば、字幕が表示されます。 ▲▼でオン/オフを選択し、決定ボタンを押します。

#### ・文字スーパー表示

文字スーパー表示を選択し、決定ボタンを押すたびに表示/非 表示します。

- ※字幕がない、または選択した言語の字幕がない場合、「字幕表 示」を「オン」に設定しても字幕は表示されません。文字スー パーも同様です。
- ※文字スーパーは、緊急警報時など、表示を「オフ」に設定して いても、無条件に表示します。これは緊急性の高い情報を表 示するためです。

#### 映像・音声・字幕を切り替える

デジタル放送では、一つの番組に複数の映像や音声、字幕 がある場合があり、お好みで選択することができます。

 を押し、▲▼で「視聴設定」を選択 し決定ボタンを押します。 1

- 2 切り替えたい項目を▲▼で選び、決定ボ タンをを押します。
	- ・字幕 … 字幕表示を切り替えます
	- ・映像切換 … 映像を切り替えます
	- ・音声切換 … 音声を切り替えます
	- ・オーバースキャン (ノイズの入りやす い映像外縁部をカットして表示する機 能)を切り替えます。
- 視聴したい字幕、音声、映像を▲▼で選 び、決定ボタンをを押します。 3

●字幕、音声切換はリモコンのボタンから設定できる項目と共通です。

### チャンネル情報を表示する

 を押すと、現在視聴中の放送の種類・チャンネル番号・ 映像情報などが表示されます。

### 画赫を押すと画面右上にチャンネル除法 が表示されます。 1

BS松竹東急  $260$ ⊕ —<br>■ ∌⊥. ■(! ──<br>お知らせ有り

しばらくすると、映像情報などが消えて、下記だけ表示されます。

**B.S松竹東急**  $BS$   $\overline{\tau} \cup \overline{\tau}'$   $B_{max}$ 

2 もう一度 <mark><sub>■ を押すと表示が消えます。</mark></mark></sub>

### 消音する

- ■消音 を押すと、画面右下に ×■ が表示さ れ消音状態になります。 1
- 消音状態を解除するには、もう一度 を押すか、 まを押してください。 2

### 便利な機能を使う <sub>っっさき</sub>

### お知らせ

■ | ガメュュ- を押して、▲▼で「情報」⇒「お知ら せ」の順に選択し、決定ボタンを押します。 1

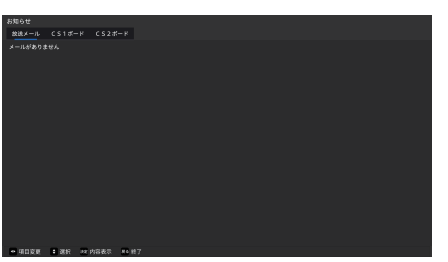

- ◀▶でお知らせの種類【放送メール】【CS 2 1ボード】【CS2 ボード】を選び決定ボタ ンを押します。
- ▲▼で読みたいお知らせを選び、決定ボ タンを押します。 3
- 4 で終了します。
	- ・ 放送メール 放送局からのお知らせを確認できます。
	- ・ CS1ボード/CS2ボード CS 事業者からのメッセージを確認できます。

### 画面オフ

ディスプレイ画面をオフにします。

● を押し、▲▼で「設定」⇒「映像と音声」 の順に選択し、決定ボタンを押します。 1

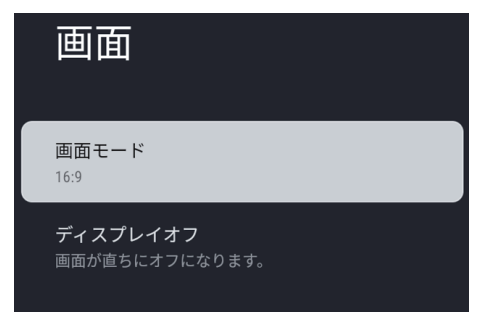

- 決定ボタンを押すと、ディスプレイ画面 2 がオフになります。
- $\bf{3}$  再度決定ボタンを押すと、ディスプレイ 画面がオンになります。

### 画面サイズを変える

視聴している映像の種類に応じて、画面サイズを切り換え ることができます。

● を押し、▲▼で「設定」⇒「映像と音声」 ⇒「画面モード」の順に選択し、決定ボタン を押します。 1

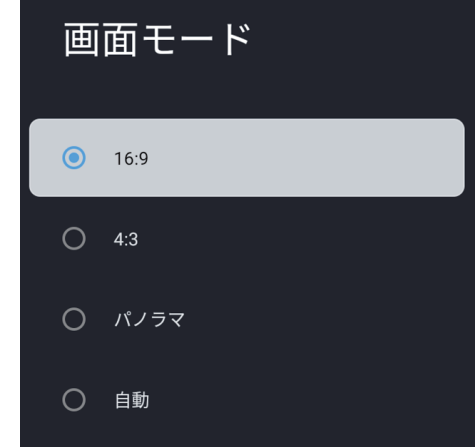

\_2 お好みの画面サイズを▲▼で選び決定ボ タンを押します。

※テレビ番組などのソフトの映像比率と異なるモードを選択 すると、本来の映像とは見え方が異なります。

※外部入力の画面に合わせて切り換えてください。

### 便利な機能を使う <sub>っっさき</sub>

### 省エネ設定

ヿ ● を押し、設定」⇒「システム」⇒「電源 と省エネの設定」の順に選択し、決定ボタ ンを押します。

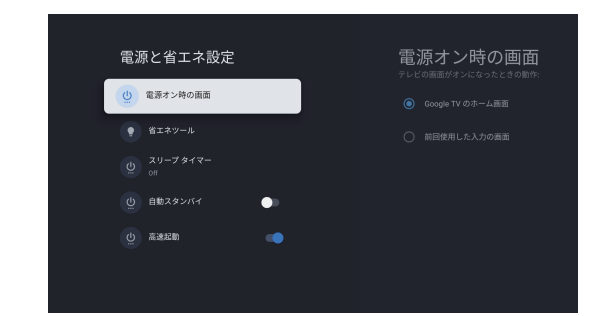

▲▼◀▶と決定ボタンで各項目を選択/ 2 設定します。

### ●電源オン時の画面

テレビの画面がオンになった時の動作を設定します。 ▲▼で選択し、決定ボタンを押します。

### ●省エネツール

#### ①画面をOFFにする

設定した時間後、スタンバイになります。

- ▲▼で時間を選択し、決定ボタンを押します。
- ※【画面のOFFを許可する】項目をオフにしても、ビデオ再生状 態以外は設定した時間になるとスタンバイになります。
- ※スタンバイ機能を解除するには、【画面をOFFにする時間】を 【なし】に設定してください。
- ※スタンバイの5分前にメッセージが表示されます。任意ボタ ンを押してキャンセルします。

②画面のOFFを許可する

ビデオの再生中もスタンバイ機能を有効にするか設定します。

### ●スリープタイマー

スリープタイマーを設定すると、設定時間後に電源が切れて、待機 状態になります。 ①決定ボタンを押すとスリープ時間を設定することができま

す。

### ②▲▼で「オフ」「10分」「30分」「60分」「90分」「120分」から 選択して、決定ボタンを押します。

※自動電源オフの1分前にメッセージが表示されます。 ※スリープタイマーを解除する時は、「オフ」を選択し、決定ボ タンを押します。

### ●自動スタンバイ

オンにすると4時間無操作の場合、自動的に電源が切れて、待機 状態になります。

#### ●高速起動

リモコンのボタンで電源を切る際に、スタンバイ(高速起動オ ン)で電源を切るか待機状態(高速起動オフ)で電源を切るか選 択します。

決定ボタンを押すたびにオン/オフを切り替えます。

※番組表の自動取得や予約、録画機能を使用する際は「オン」にし てください。

### 無信号電源オフ

放送信号や外部機器からの信号がない場合、10 分後にテレ ビの電源が切れて、待機状態になります。

※自動電源オフの1分前にメッセージが表示されます。決定 ボタンを押してキャンセルできます。
## 番組表を見る

デジタル放送では、放送局から送られてくる番組情報を元に、新聞や雑誌などのテレビ番組欄のような放送局別の番組一覧を見る事ができます。

## 番組表を操作する

1 放送視聴中に 番組表 を押します。 視聴中のチャンネルの番組表が表示されます。 放送の種類を変更するには **MFP BS CS のいずれかを押します。** 

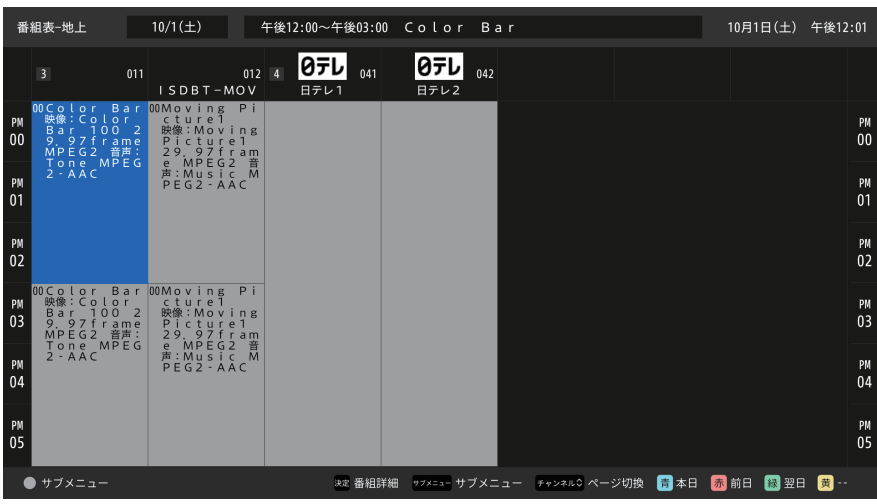

・番組表は当日から8 日間分表示されます。前日の番組表を表示するには<mark>、赤、</mark>を押します。翌日の番組表を表示するには<mark>、緑、</mark>を押します。 ・表示を消すには、再度 番組表 を押します。

・番組情報の取得には表示されるまで時間がかかったり、情報が取得できないことがあります。

※初回使用の時、あるいは電源を長時間(一週間以上)切っていた場合、完全表示されるまで時間がかかりますのでご注意ください。 ご利用方法に 関しては、番組表下部の操作ガイドに従って操作してください。

## 2 ▲▼◀▶で番組を選び、決定ボタンを押すと、番組詳細の画面が表示されます。

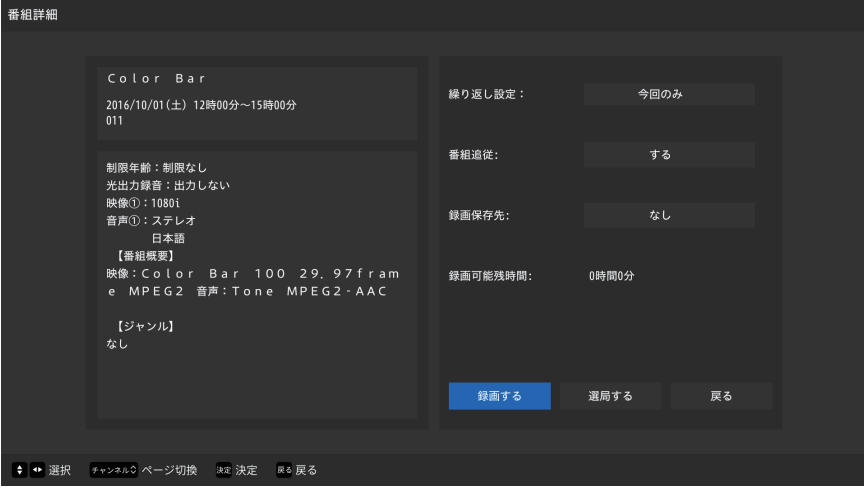

## 番組表を見る つづき

視聴予約を設定する

- 放送視聴中に を押します。 1 1 番組表が表示されます。
- 2 ▲▼◀▶で視聴したい未放送の番組を選 2<br>2 2 び、決定ボタンを押して番組詳細画面を 開きます。
- **3** 番組説明を確認して、▲で【繰り返し設 **3**<br> 定】や【悉組迫従】に移動し、沖完ボタン 定】や【番組追従】に移動し、決定ボタン を押すと、サブメニューが表示されます。

4 ▲▼で選択し、決定ボタンで設定します。

・繰り返し設定: 今回のみ、毎日、毎週、月~木、月~金、月~土 ・番組追従: する/しない

 $\overline{\mathbf{5}}$  視聴予約を選択し、決定ボタンを押しま す。

予約完了画面が表示されます。 番組表の予約した番組ボックスに青い $\overline{(\mathsf{I})}$ マークが付 きます。  $\mathsf{G}$ 

※番組情報が受信されていない場合はご利用できません。しば らく経ってからやり直してください。

予約番組の時刻に主電源が切れていると予約が実行されま せん。

電源を入れるか、スタンバイ状態でご利用ください。

- 例: ・ 停電や電源ケーブルが外れ、電源が途絶えた後やその 後電源を入れなおす前
	- ・ 電源ボタンを長押ししシャットダウンした時
	- ・ 高速起動設定をオフに変更後、電源を切った時

視聴予約を変更する

- 予約した番組を選び、決定ボタンを押し ます。
- 2 ▲で繰り返し設定や番組追従に移動し、 ▼▲と決定ボタンで設定を変更してくだ さい。
- 2【変更して予約する】を選択し、決定ボタ ンを押すと、「この番組を視聴予約しまし た」と表示され、変更を完了します。 番組表の予約した番組のボックスに青い マークが付 きます。

視聴予約を取り消す

- 予約した番組を選び決定ボタンを押しま す。 1
- 2 ◀▶で【予約を取り消しする】を選択し て決定ボタンを押します。
- 「選択した予約を削除しますか」という確 3 認メッセージが表示されますので、【確 認】を選ぶと、当該予約が削除されます。 【キャンセル】を選ぶと削除を取りやめま す。

番組表の予約した番組のボックスに青い $\overline{O}$ マークが 消えます。

## 番組表を見る つづき

## 番組表の見かた

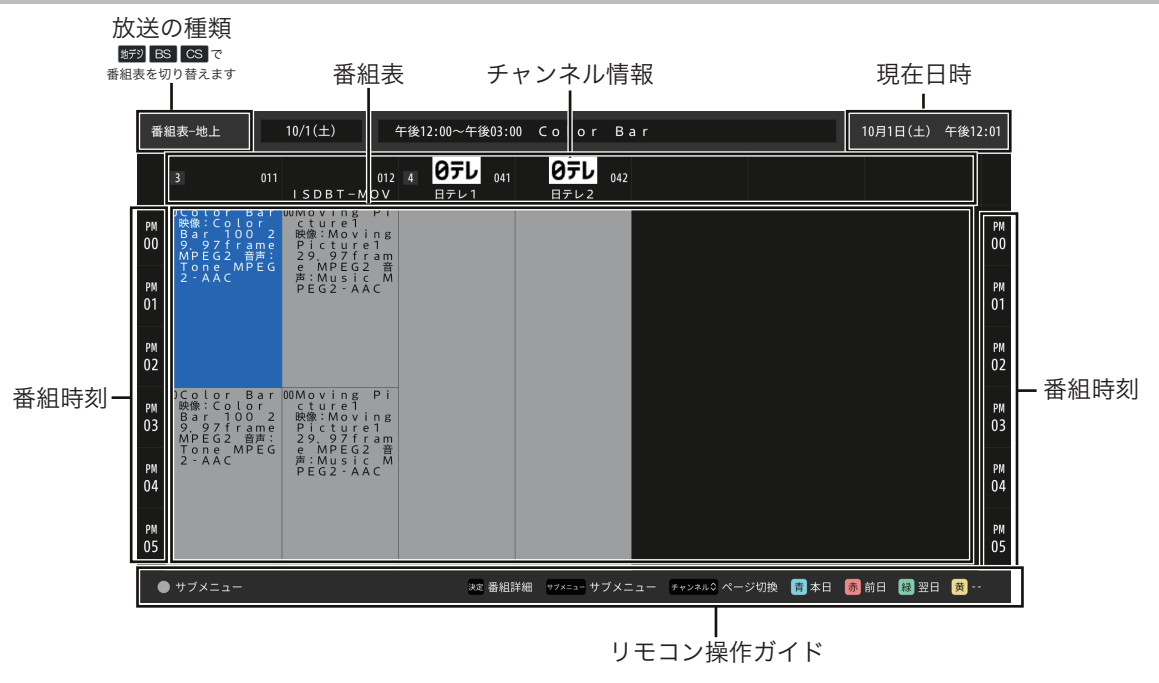

## 時間指定視聴予約

番組視聴中に 奶エ を押して、「録画機能」⇒「予約リスト」を選び、予約リストを開きます。

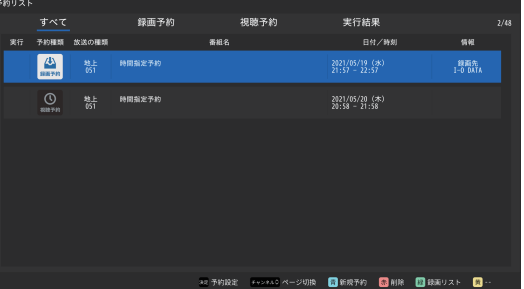

2 青 を押して、新規予約画面を開きます。

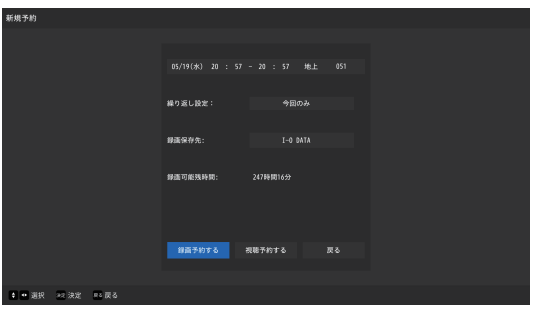

3 ▲▼◀▶と決定ボタンで時間や繰り返し設定の予約条件を指定した上で、「視聴予約する」を 選択し、決定ボタンを押します。

## データ放送を楽しむ

#### データ放送について

- ●デジタル放送では映像や音声によるテレビ放送以外に、 データ放送があります。
- ●データ放送には、テレビ放送チャンネルで提供されてい る番組連動データ放送や、番組案内、ニュース、天気予 報などのデータ放送があります。

#### デジタル放送の双方向サービスについて

- ●インターネットや電話回線を利用して、視聴者と放送局 との間で双方向に通信できるサービスです。クイズ番組 に参加したり、ショッピング番組で買物したりすること ができます。(電話回線を利用した双方向サービスには対 応しておりません)
- 地上デジタル放送の双方向サービスには、放送番組に連 動した通信サービスと、放送番組とは無関係な通信サー ビスがあります。

#### 連動データ放送を楽しむ

- ●一部の番組には番組連動データ放送があります。双方向 サービスが行われている番組連動データ放送では、番組 に参加して楽しむことができます。
- ●テレビ放送チャンネルで、天気予報やニュース、番組案 内などのデータ放送を提供している場合があります。

#### ■ホーッを押す 1

●番組によっては押す必要がない場合があります。

●放送画面に表示される操作メニューや操作説明などに従っ て操作をします。

データ放送を終了するには、 ます。 2

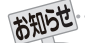

●放送データの取得中はボタンを押しても反応しないなど一部の操作ができないことがあります。

- ●放送画面の操作説明などでは「データボタン」、「データ放送ボタン」などと表示される場合があります。
- ●データ放送は録画できません。
- 双方向サービスについて
	- ●双方向サービスを利用する場合は、あらかじめインターネットへの接続と設定を行ってください。双方向サービスの利用には登録 の申し込みなどが必要な場合があります。
	- ●双方向サービスでは、お客様の個人情報の入力を要求される場合がありますが、接続先のサイトによってはSSLなどによる通信時 のセキュリティ対策が行われていない場合があります。
	- ●双方向サービスの利用時は、通信に時間がかかり、しばらく操作がすぐにできないことがあります。
	- ●テレビの動作中に電源プラグを抜くと、テレビが記憶している双方向サービスでのお客様のポイント情報などが更新されないこと があります。

# 録画・予約機能について

## 録画できる機器と番組

- ●テレビ背面のUSB(録画専用)端子に接続したUSB ハードディスクにデジタルテレビ放送番組を録画できます。
- (データ放送、外部入力(HDMI1 ~ HDMI3、ビデオ入力)で視聴している動画の映像・音声は録画できません)
- ・ USB ハードディスクの接続は次ページをご覧ください。

## 接続、設定と録画前の準備

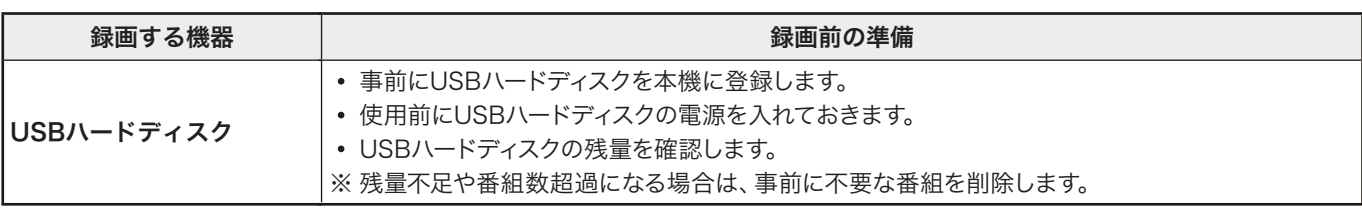

#### ハードディスクの推奨仕様

- ●セルフパワー方式(専用のAC アダプタを接続する方式)のUSB ハードディスクを接続してください。 ●推奨容量は最大 8TB です。
- 

## 推奨外付けハードディスク

●以下の USB ハードディスクを推奨品としています。

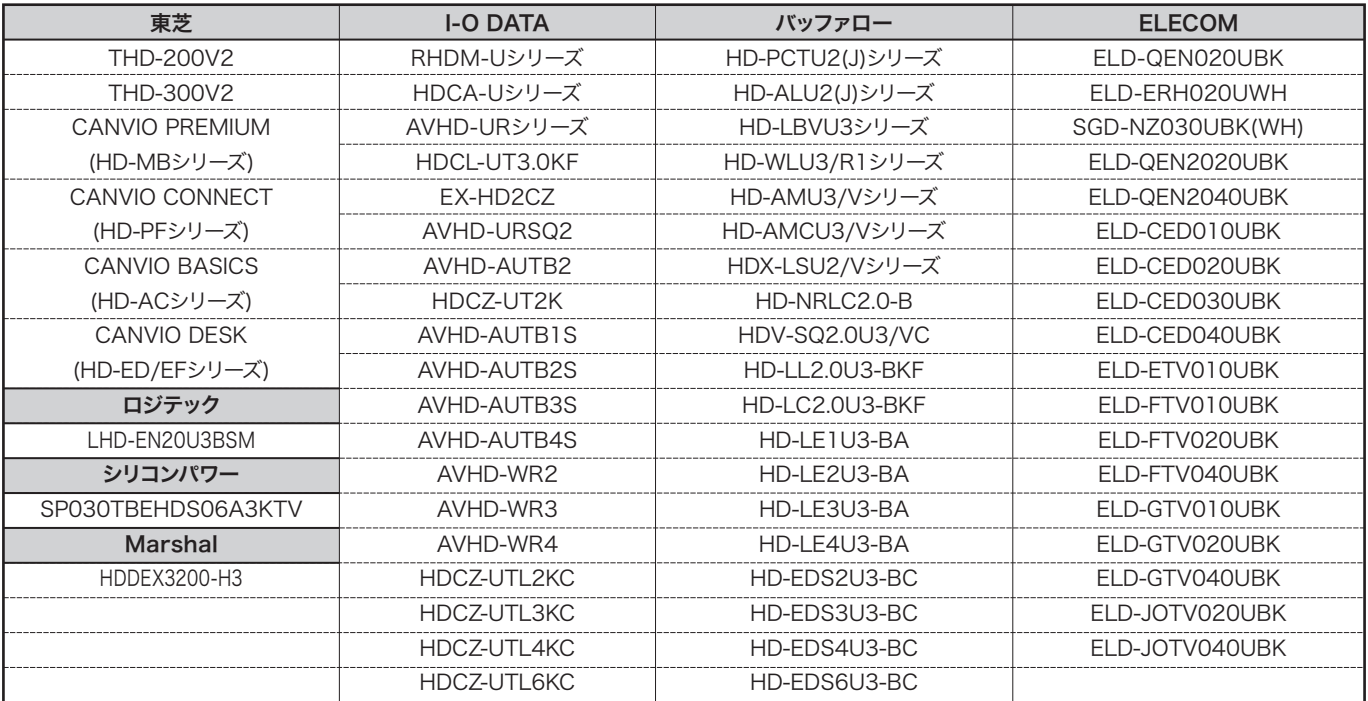

- 
- ●パソコンや他のテレビなどで使用していたハードディスクを本機に接続し て登録すると、それまでにハードディスクに保存されていたデータはすべて 消去されます。
- ●ハードディスクの動作中に電源を切ったり取り外したりすると、保存した内 容の消失やハードディスクの故障のおそれがあります。
- ●録画中に停電や電源プラグ、USBケーブルの取り外しが発生した場合、途 中までの録画データは保存されません。また、それらのトラブルによる録画 データの消失や欠損に対し、保証はいたしかねます。
- ●本機の故障または故障による修理、受信障害などによる録画データの消 失や欠損などに対し、保証はいたしかねます。
- ●すべてのUSBハードディスクには対応しておりません。
- ●本機で登録したハードディスクは他のテレビでは使用できません。 ご使用の際は 接続機器で初期化が必要となり、記録されていたデータは消去されます。
- ●複数のパーティションに区切られたハードディスクは使用できません。あら かじめパソコンなどで一つのパーティションに初期化したうえでご利用く ださい。
- ●USBハードディスクは使用状況によっては数年で故障する可能性があり ます。 テレビに接続したUSBハードディスクは録画した内容の長期保存に は適さないため、一時的な保存、再生機能としてご利用ください。
- ●本機で録画したデータは、他のパソコンに接続しても視聴できません。
- また、著作権によりすべての番組は保護されています。一部の番組ではコ ピーや録画が禁じられています。
- ●システム領域として数パーセント使用されるため、容量のすべてを録画に 使用することはできません。
- ●個人による私的利用の範囲を除き、コンテンツ保有者またはサービスプロ バイダーから認可されていない方法で録画番組を使用することは禁じられ ています。 いかなる方法または媒体において、録画した番組の修正、複製、 再配布、アップロード、投稿、転送または販売は禁じられています。 以下の行為は、著作権法で保護されている権利の侵害に当たります。 ・個人のホームページやSNS、動画投稿サービスへの録画番組の投稿 ・メッセンジャーサービスや電子メール等による他人への録画番組の送信 ・利益目的で不特定多数の人数への録画メディアを貸し出す
- ●著作権法違反は刑事罰に問われる可能性があります。著作権の侵害によ るいかなる損害の責任に対し負いかねますので、自己責任のもとご使用く ださい。

# 録画用USBハードディスクの接続をする

●テレビにUSB ハードディスクを接続し、登録することで、テレビ番組の録画、録画予約、録画したテレビ番組の再生ができます。

## USB ハードディスクを接続する

● USB ハードディスクは専用のAC アダプタを接続してご使用ください。

#### USB ハードディスクが1 台のとき

●USB ハードディスクは、USB (録画用) 端子に接続します。

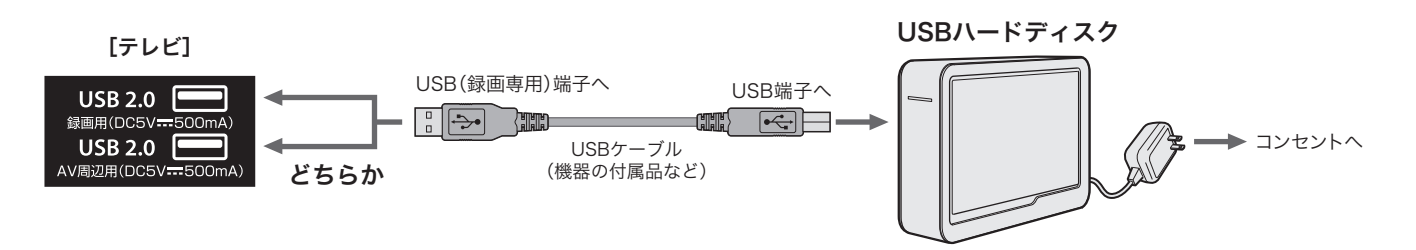

#### USB ハードディスクが複数のとき

●本製品はUSBハブをご使用になれません

※ 本機には8台までのUSBハードディスクを登録でき、そのうちの2台のUSBハードディスクを接続しておくことができます。

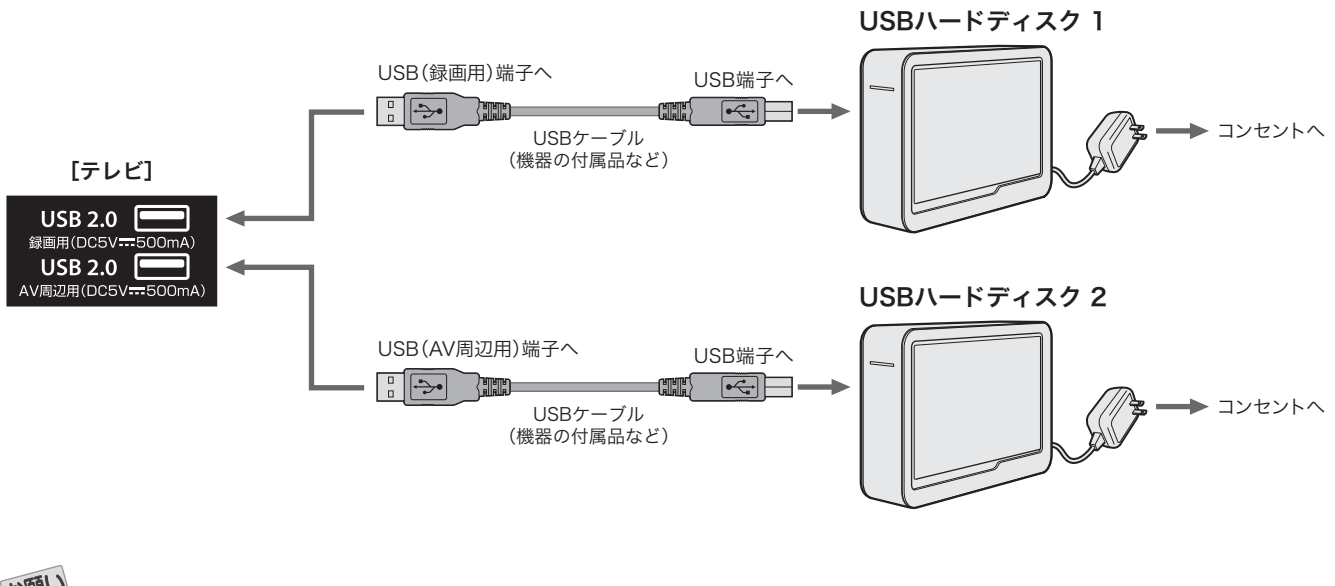

お願い

●複数の未登録USBハードディスクを接続した状態でテレビの電源を入れると、不特定の順番で登録が始まります。

 USBハードディスクの登録名や接続場所などを特定しやすくするために、1台ずつ接続して登録の処理を行ってから次のUSBハードディスク を接続してください。

# 録画用USBハードディスクの接続をする<sub>っづき</sub>

## USB ハードディスクをテレビに登録する

録画を実行するためには、事前にハードディスクを登録す る必要があります。

テレビ本体のUSB ポートにハードディス クを接続します。 1

一度も登録されたことのないハードディスクの場合メディア 再生画面が先に表示されます。テレビを視聴中の場合、下記 HDD登録画面が表示されます。

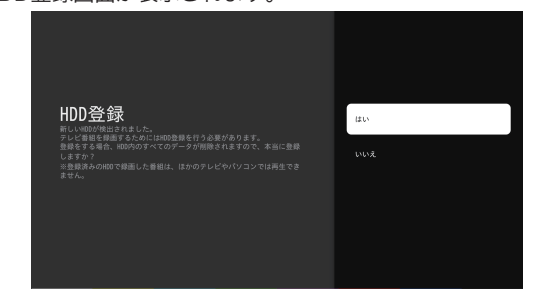

・「はい」を選択すると登録が実行されます。(ハードディスクの 状態によって、登録に数分かかる場合があります)

・「いいえ」をクリックすると、登録がキャンセルされます。

※登録すると、ハードディスク内のすべてのデータが削除され ますので、ご注意ください。

**2** 登録完了後、画面に「登録しました」とい うメッセージが表示されます。

**3**「終了」を選択して決定ボタンを押し、登 録を完了させます。

※ハードディスクの登録は、上記以外でも、 サーを押し、「テレ ビ設定」⇒「録画機能」⇒「HDD設定」⇒「未登録」「登録」の順で も登録できます。

## USB ハードディスクの設定をする

■サントリビ設定」⇒「録画機能」 㱺「HDD設定」の順に選び、決定ボタンを 押すと、HDD設定メニューが表示されま す。

### HDD情報

接続しているハードディスクの情報を確認できます。

ヿ ▲▼で確認したいハードディスクを選 び、決定ボタンを押すと詳細なHDD情報 が確認できます。

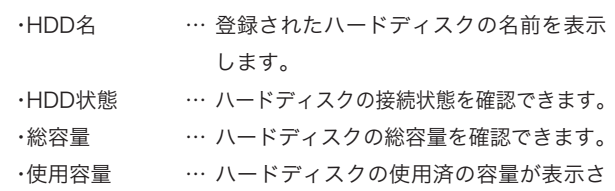

・録画可能残時間 … 録画可能な残り時間を表示します。

れます。

●使用容量は録画データによる使用量の他、システム領域によ る録画不可能な容量等を全て含めた量が表示されるため初 期化直後から6パーセントほど使用済として扱われます。

### 初期化(HDD初期化)

ハードディスクを初期化し、記録されているすべての内容を 削除します。

画面の指示に従い「はい」を選択すると初期化が開始されます。

●初期化中にハードディスクを取り外したり、電源を落とし たりすると故障のおそれがあります。

## 登録解除(HDD登録解除)

- ●ハードディスクを8台登録後に新規登録したい場合、未使 用の登録済ハードディスクを解除してから再登録します。
- ●登録を解除すると、ハードディスクに録画している番組は 再生できなくなります。

画面の指示にしたがい「はい」を選択すると登録が解除され ます。

#### 取り外し(HDD取り外し処理)

- ●ハードディスクを取り外す前にこの「取り外し」処理を実 行してください。
- ●この処理を実行する前に取り外した場合、次回使用時に機 器の認識に時間が掛かったり、通信中だったデータが欠損 することがあります。

「取り外し」を選択後、「安全に取り外しました。」の表示が出 るまで待ってからハードディスクを取り外してください。

## 録画機能について

## ハードディスクに録画できる番組

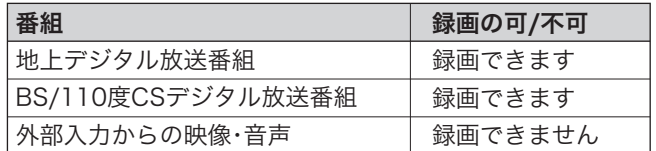

## ご注意

録画できるのは本機で受信した放送番組です。

データ放送やラジオ放送の内容は録画できません。

HDMI端子経由でテレビに接続されている外部機器の映像や 音声も記録できません。

## ハードディスクの登録

・ ハードディスクと本機を接続しておきます。 (42ページ参照)

## 録画前の準備

- ・ ハードディスクの容量を確認します。
- ・ 残量不足や番組数超過になりそうな場合は、不要な番組を 削除してください。 (48ページ参照)
	-

(注意) ・ 本機に登録していないハードディスクでは録画できません。

- ・ 録画や録画予約の操作をしたときに接続した機器が選択でき ない場合は、41ページを参照し、接続を確認してください。
- ・ 本機では1回につき1チャンネルしか視聴予約できないた め、視聴予約の時間帯が重なった視聴予約タスクは実行され ません。
- ・ データチャンネル、ラジオ放送、未契約チャンネル(無料番組 を除く)の予約・録画には対応していません。
- ・ 予約番組の時刻に主電源が切れていると予約が実行されま せん。
	- 電源を入れるか、スタンバイ状態でご利用ください。
	- 例: ・ 停電や電源ケーブルが外れ、電源が途絶えた後やその 後電源を入れなおす前
		- ・ 電源ボタンを長押ししシャットダウンした時
		- ・ 高速起動設定をオフに変更後、電源を切った時

#### 録画予約の種類

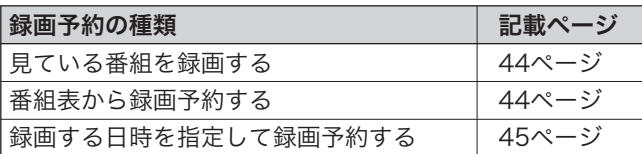

磁

- ・ 録画予約の最大件数は32件、視聴予約の最大件数は16件、合 わせて48件になります。
- ・ コピー制限のある番組は録画できません。
- ・ 録画中に、本機やハードディスクの電源をオフ(停電なども 含む)にしたり、USBケーブルを抜き差しすると、本機やハー ドディスクの故障の原因になります。

 ハードディスクの認識不良、録画番組が消去されるなど、本 機の動作が不安定になる場合があります。

・ 録画中に停電したり、電源プラグを抜いたりすると、途中ま で録画した番組は残りません。

## 重要なお知らせ

万一、本機の故障や故障による修理、受信障害などによっ て、録画・録音、録画データの再生ができなくなった場合 の補償は一切できませんので、あらかじめご了承くださ い。

## 録画可能時間の目安

リモコンの <mark>リェー</mark>を押し、「テレビ設定」⇒「録画機能」⇒「HDD 設定」㱺「HDD情報」からハードディスクの残量を確認するこ とができます。録画可能時間は表示される時間よりも少なく なる事があります。

## ハードディスクの登録情報

ハードディスクの登録情報および録画データは、システムリ セット(64ページ)の実施後も初期化されません。

テレビを譲渡や廃棄する場合、システムリセットの前に登録 を解除してください。

## 録画・予約をする

## 見ている番組を録画する

現在視聴しているデジタル放送番組を録画します。

■ を押します。 - <del>- - - -</del><br>テレビ視聴画面で ■ を押すと画面上部に下記設定画面が表示 されます。 1

録画時間: 番組終了

保存先: Kingston

決定

2 ◀▶で 【録画時間】または【保存先】に移 動し、決定ボタンを押して、▲▼で選択し ます。

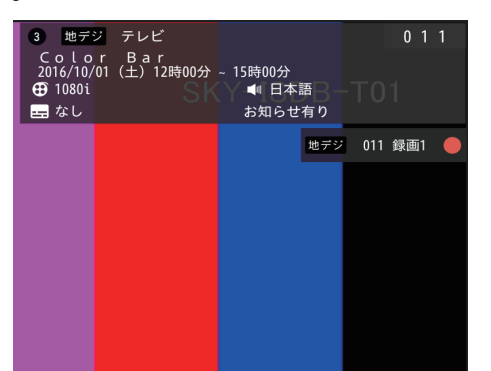

【決定】を選択し、決定ボタンを押します。  $\mathbf 2$ 

## 番組表から録画する

番組詳細画面による現在放送中の番組の録画をします。

|鄱鵝 を押して番組表を開きます。 1

▲▼◀▶で録画したい現在放送中の番組 を選び、決定ボタンをおして、番組詳細画 面を開きます。  $\mathbf{C}$ 

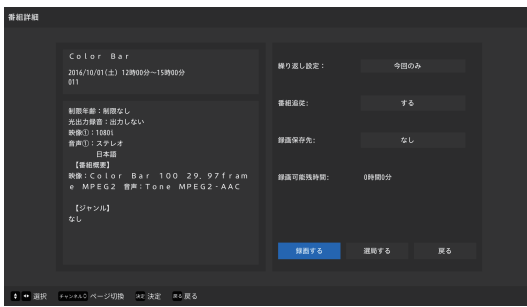

- **3 録画条件を指定した上で、【録画する】を** 選択し、決定ボタンを押します。 録画する : 録画します。 選局する : チャンネルを切り換えます。 戻る : 番組表に戻る
- ※現在放送中の番組情報が受信されていない場合は、ご利用できま せん。 しばらく待ってからやり直してください。
- ※本機では1回につき1チャンネルしか録画できないため、録画の時 間帯が重なった場合、録画タスクは実行されません。
- ※録画を実行する前に、あらかじめハードディスクを接続・登録して ください。
- ※ハードディスクは市販の録画専用のものをご使用ください。
- ※データチャンネル、ラジオ放送、未契約チャンネル(無料番組を除 く)の予約・録画には対応していません。
- ※ハードディスクの容量が不足した場合、録画や予約が実行されな かったり、途中で停止してしまったりするので、事前にチェックす ることを推奨します。
- ※本機の「番組追従」録画機能を使用すると、予約した番組の最後ま で、自動で録画時間を延長して録画されます。
- ※録画実行中に停止させたい場合、テレビ視聴画面で ■■を押して 画面指示に従って操作してください。

## 番組表による録画予約

- 1 を押して番組表を開きます。
- $\overline{\mathbf{C}}$ ▲▼◀▶で録画したい未放送の番組を選 び、決定ボタンを押して番組詳細画面を 開きます。

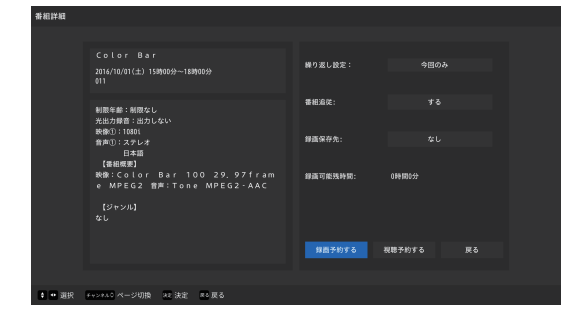

**3 録画条件を指定した上で、【録画予約す** る】を選択し、決定ボタンを押します。

※番組情報が受信されていない場合はご利用できません。 し ばらく経ってからやり直してください。 ※視聴予約されている番組を録画予約することはできません。

## 録画・予約をする <sub>っづき</sub>

## 録画する日時を指定して録画予約する

- 「ガエ」を押して、「録画機能」⇒「予約リス ト」を選び、予約リスト画面を開きます。 1
- を押して、新規予約画面を開きます。  $\mathcal P$

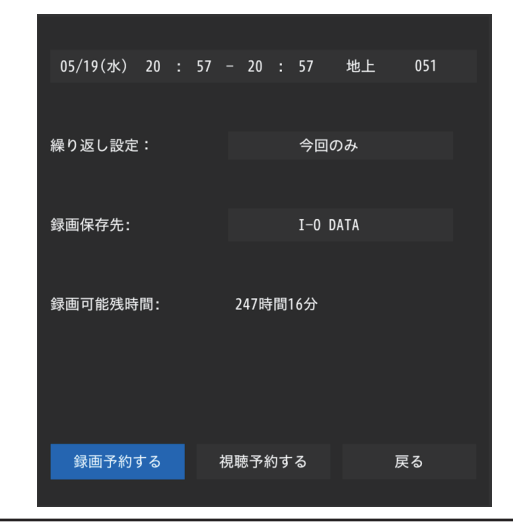

**3 ▲▼◀▶**で時間や繰り返し設定の予約条 件を指定した上、「録画予約する」を選択 し、決定ボタンを押します。

#### 録画を中止する

録画を途中でやめるときは、以下の操作をします。

ハードディスクの残量が無くなった場合は、録画が自動的に停止し ます。

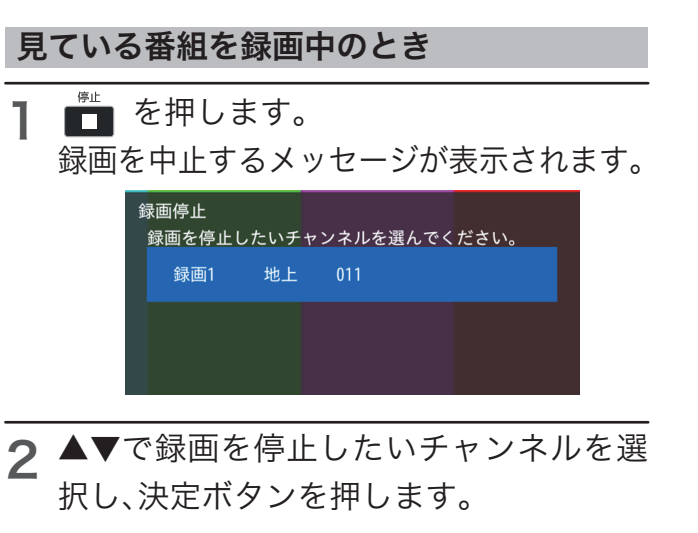

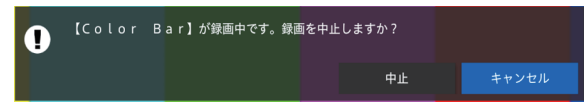

**3 ◀▶で**【中止】を選択し、決定ボタンを押 します。

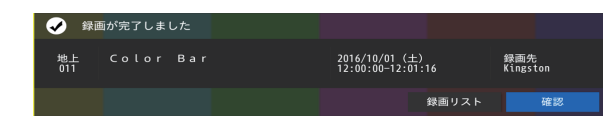

◀▶で【録画リスト】または【確認】を選 4 択し、決定ボタンを押します。

# 予約・録画の優先順位と予約の動作について

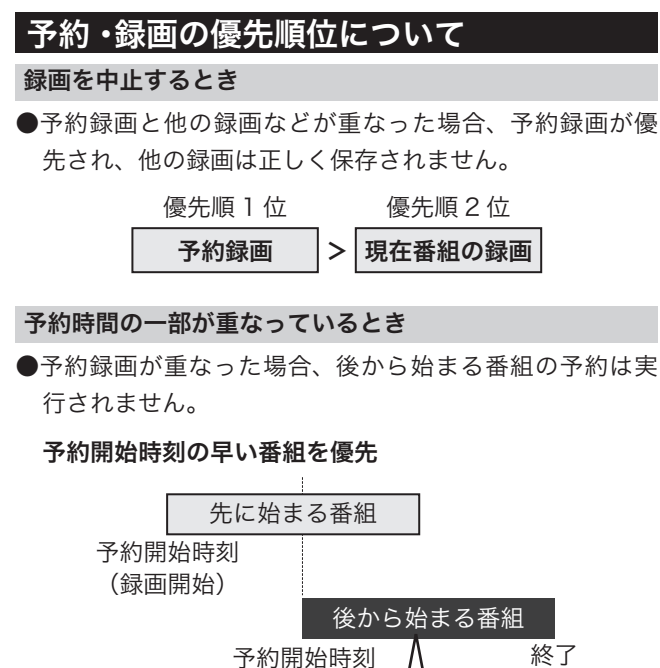

- ●先に始まる番組の終了時刻と後から始まる番組の開始時 刻が同じときは、先に始まる番組の終わりの約15秒が録 画されません。
- 

#### 予約の動作について

予約番組の時刻に主電源が切れていると予約が実行されま せん。

録画されません

電源を入れるか、スタンバイ状態(電源を入れると数秒で起動 する状態)でご利用ください。

予約が実行されない例:

- ・ 停電や電源ケーブルが外れ、電源が途絶えた後やその後電 源を入れなおす前
- ・ 電源ボタンを長押ししシャットダウンした時
- ・ 高速起動設定をオフに変更後、リモコンで電源を切った時

## 予約の動作について

●予約設定後、本機の動作は以下のようになります。

#### 予約した番組放送が始まるとき

●予約した番組の放送開始時刻近くになると、画面にメッ セージが表示されます。

#### 予約した番組の放送中

- ●予約録画した番組の録画中に操作できないボタンを押す と、録画中を知らせるメッセージが表示されます。
- ●予約録画した番組の録画が始まると、左記の優先順に従っ て他の録画は中止されます。

 $\overline{\phantom{a}}$ 

#### 予約した番組の終了後

●テレビを通常通りに使用できます。

## 録画した番組を再生する

## 録画番組を再生する

USBハードディスクに録画・保存されている番組を見るには、以下の操作をします。

## 再生の基本操作

- 1 を押します。 録画リストが表示されます。
- 2 ◀▶で「すべて」「未視聴」「視聴済」に移動することができます。

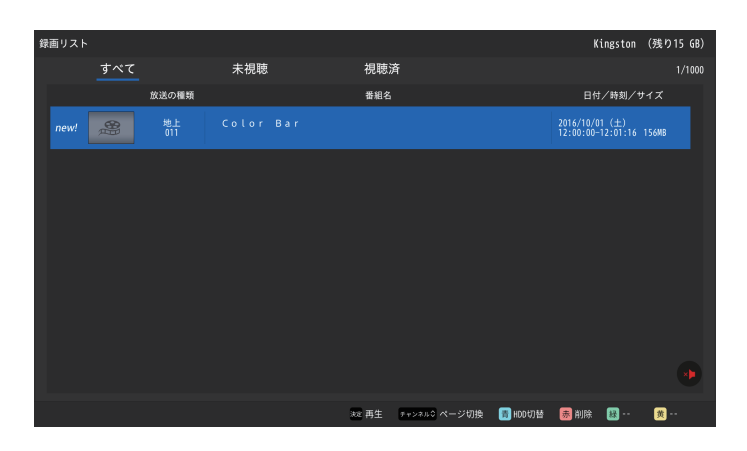

- 3 ▲▼で見たい番組を選択し、決定ボタンを押すと再生が始まります。
	- ・ 選んだ番組の再生が始まります。(再生されるまでに時間がかかる場合があります)
	- ・ 番組の最後まで再生が終わると、録画リストに戻ります。
	- ・ 再生中にできるリモコン操作については49ページを参照してください。

4 再生を停止させるには、■を押します。

- ・ 録画リスト画面に戻ります。
- •録画リスト画面で ← を押すと、テレビ視聴画面に戻ります。

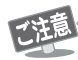

●電源を入れた直後はUSBハードディスクの認識に時間がかかることがあり、すぐに録画リストが開かない場合があります。その場合、しばらく 待ってから再度録画リストを開いてください。

- ●本機で録画した番組は、本機でのみ再生できます。他のテレビ(同じ形式・型番のテレビも含む)では再生できません。
- ●USBハードディスクに録画した番組を再生中に、本機やUSBハードディスクの電源を切ったり、(停電なども含む)、USBケーブルを抜き差し すると、本機やUSBハードディスクの故障の原因になります。USBハードディスクの認識不良、録画番組が消去されるなど、本機の動作が不安 定になる場合があります。

# 録画した番組を再生する <sub>っづき</sub>

## オートチャプター設定

録画した番組にチャプターマークを付ける設定ができます。本機の オートチャプター機能のデフォルト設定は「10分」です。 以下の手 順で本設定を変更します。

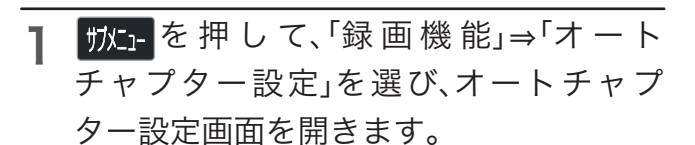

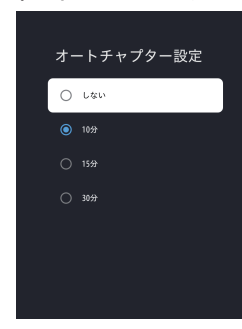

- 時間間隔を選び、決定ボタンを押します。  $\overline{\mathbf{c}}$
- **3** 設定が終わったら、← で設定を完了させ ます。

録画した番組を削除する

- | 麵!スト を押します。 録画リストが表示されます。 1
- を押して、HDDを選択します。 ※USBハードディスクを1台だけ接続している場合は本操作 は不要です。  $\mathbf{P}$
- **3 ▲▼**で削除する番組を選び、 赤 を押し ます。 確認メッセージが表示されます。「確認」を 選ぶと、当該録画データが削除されます。 「キャンセル」を選ぶと、削除を取りやめ ます。 ※一度削除されたデータは取り戻せないため、ご注意ください。

お知らせ

時間がかります。

録画リストについて ・ 録画開始直後の番組は、録画リストに表示されるまで少し

# 録画した番組を再生する <sub>っづき</sub>

## 録画番組の再生中にできるリモコン操作

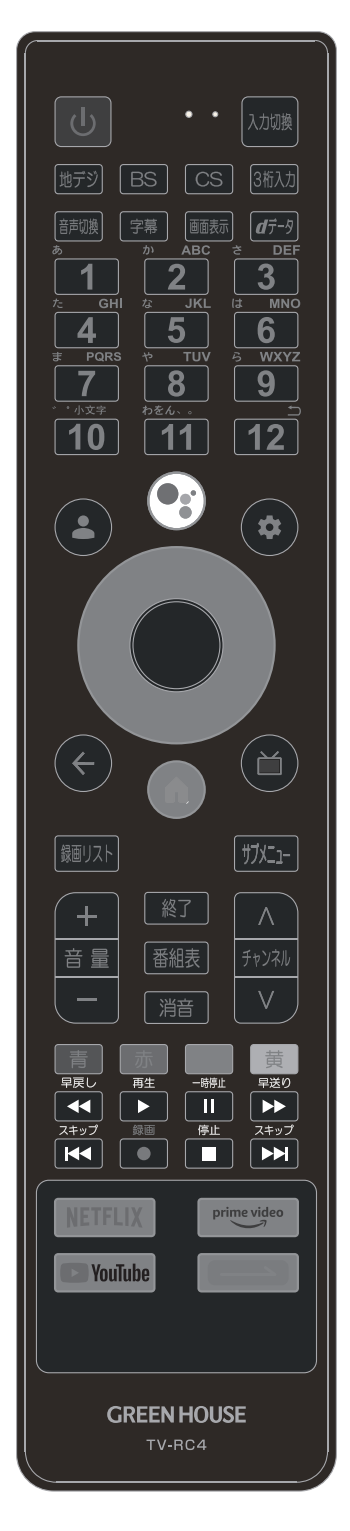

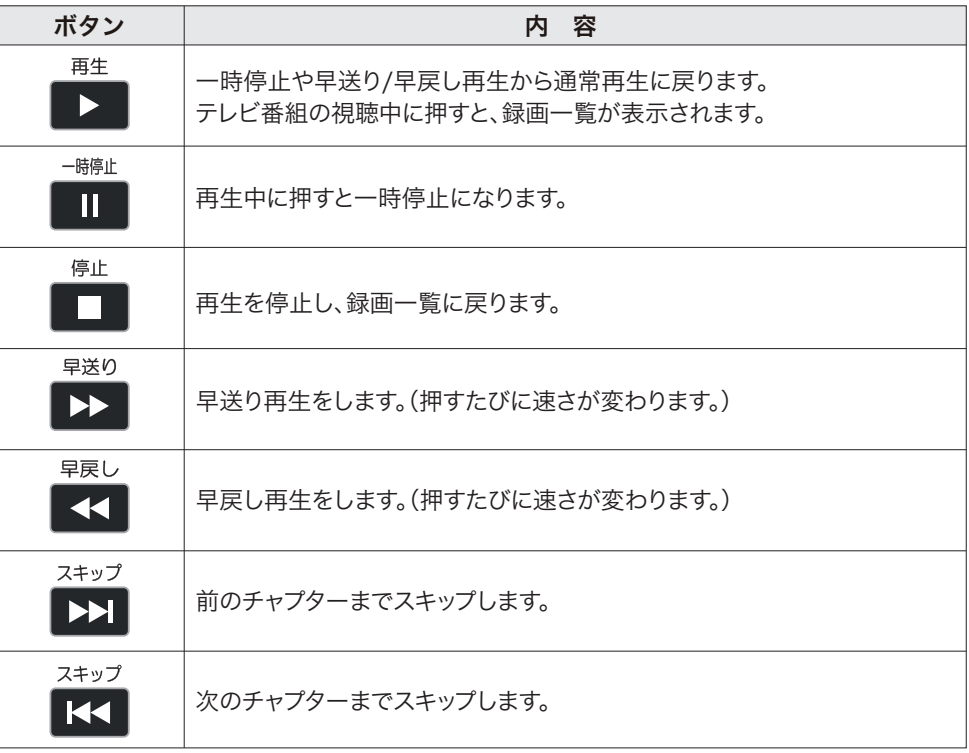

※録画中の番組を再生する場合、早送りや早戻しが正しく動作しないことがあります。 ※録画番組によっては、一時停止やスキップなどによって映像が表示されなくなる場合がありま すが、通常再生に戻してから再度操作してください

# テレビの設定をする

## サブメニュー画面

ヿ 地デジ、BS/CS 視聴モードで サメュー を押 すと、下記テレビ設定画面が表示されま す。

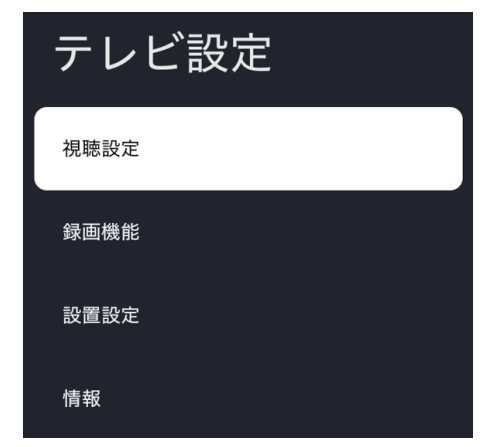

2 ▲▼で設定したい項目を選択し、決定ボ<br>ーク、た型します タンを押します。

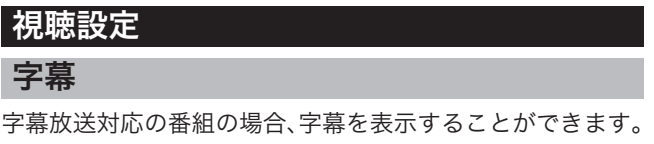

サメトを押して、「視聴設定」を選択し、決 定ボタンを押すと、下記画面が表示され ます。 1

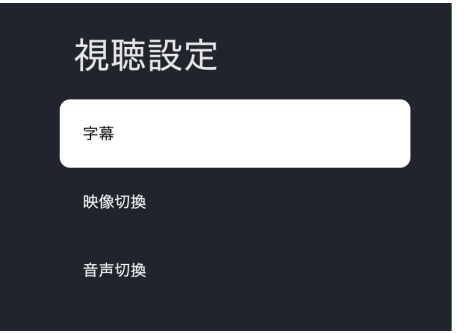

「字幕」を選択し、決定ボタンを押すと、下 記画面が表示されます。 2

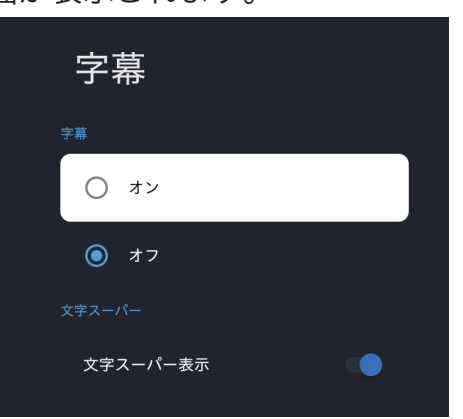

**3 ▲▼**で選択したい項目を選び、決定ボタ ンを押します。

### ・ 字幕

「オン」を選ぶと字幕放送があれば、字幕が表示されます。

- ▲▼でオン/オフを選択し、決定ボタンを押します。
- ・ 文字スーパー 文字スーパー表示を選択し、決定ボタンを押すたびに表示/非 表示をします。
- ※字幕がない場合、または選択した言語の字幕がない場合、「字幕表 示」を「オン」に設定しても字幕が表示されません。文字スーパー も同様です。
- ※文字スーパーは、緊急事態などには、表示を「オフ」に設定してい ても、無条件に表示されます。これは緊急性の高い情報を表示する ためです。

## 映像切換

■ | | | | | を押し、「視聴設定」⇒「映像切換」の 順に選択し、決定ボタンを押します。 1

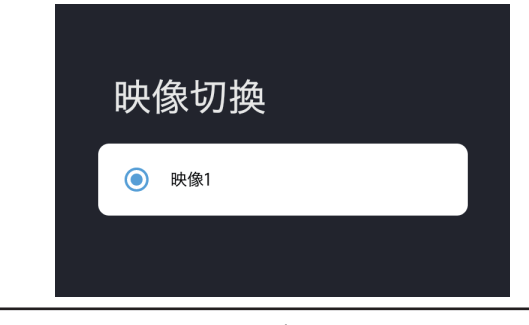

2 ▲▼で選択し、決定ボタンを押します。

## 音声切換

■ |||||||||||を押し、「視聴設定」⇒「音声切換」の 順に選択し、決定ボタンを押します。

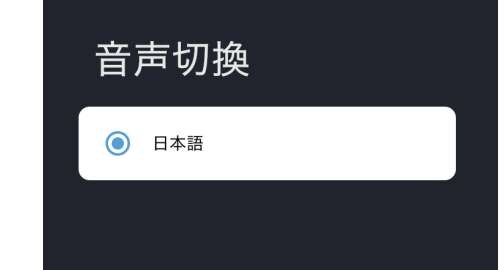

▲▼で選択し、決定ボタンを押します。

## オーバースキャン

■サントの「視聴設定」→「オーバース キャン」の順に選択し、決定ボタンを押し ます。

「オン」にするとノイズの入りやすい映像 の四隅をカットして表示します。

## 録画機能

#### 録画リスト

録画リストが表示されます。 詳細は47ページを参照してく ださい。

### 予約リスト

予約リストが表示されます。 詳細は48ページを参照してく ださい。

### HDD設定

HDD登録、状態、容量などを確認することができます。 詳細 は41~42ページを参照してください。

## オートチャプター設定

録画した番組にチャプターマークを付ける設定ができます。 詳細は48ページを参照してください。

## 設置設定

### かんたんセットアップ

テレビの設置場所や、受信環境が変わった時に使う設定です。 テレビ初回起動時や個人情報リセット後に実行する初期設定 と同じです。 詳細は23ページを参照してください。

#### 郵便番号設定

郵便番号の新規設定または変更することができます。 テレビの設置場所が変わったときや、かんたんセットアップ を行う際に郵便番号を設定しなかったときに使います。

「サメ」を押し、「設置場所」⇒「郵便番号設 定」の順に選択し、決定ボタンを押します。 1

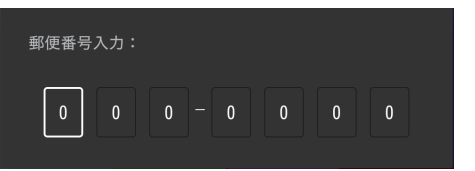

- 2 10 (0)~ 9 で郵便番号を入力しま す。(入力を間違えた場合、◀▶でカーソ ルを間違えた番号に移動してから正しい 数値を再入力してください)
- **3** 入力が終わったら、決定ボタンを押して ください。郵便番号 入力画面を閉じます。

← を押すと、郵便番号が保存されずに 郵便番号入力画面を閉じます。

#### 受信設定

地域設定や地上波スキャンを実行、信号品質を確認することができ ます。

#### ◆地域設定

地域の新規設定または変更をすることができますテレビの設置場所 が変わったときやかんたんセットアップを行う際に地域を設定しな かったときに使います。

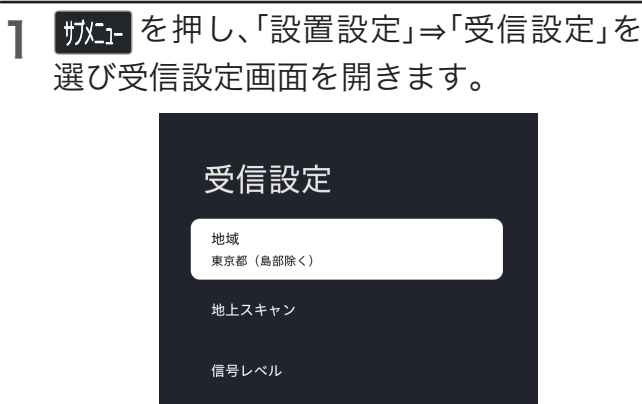

- 「地域」を選び、決定ボタンを押して地域 設定画面を開きます。 2
- ▲▼で地域を選び、決定ボタンで確定し ます。 3

 で地域設定画面を閉じます。 4

#### ◆地上スキャン( 初期スキャン)

チャンネルリストをいったん削除して、受信可能なチャンネルをス キャンし直します。

- 受信設定画面を開きます。 1
- 「地上スキャン」を選び、決定ボタンを押 して、地デジスキャン画面を開きます。  $\mathbf{C}$
- **3** 「初期スキャン」を選び、決定ボタンを押 すと、チャンネルスキャン自動的に開始 され、スキャン進行状況が表示されます。
- **4** スキャン完了後、チャンネルリストが表 示されます。

**5** 決定また く を押すと、チャンネルリス<br> △生語チャンネ=◎視聴画石がまニャ トの先頭チャンネルの視聴画面が表示さ れます。

#### ◆再スキャン

現在のチャンネルリストを保持したままで、追加や変更されたチャ ンネルのみ更新します。

受信設定画面を開きます。 1

- 「地上スキャン」を選び、決定ボタンを押 2 して、地上スキャン画面を開きます。
- **3** 「再スキャン」を選び、決定ボタンを押す と、チャンネルスキャンが自動的に開始 されスキャン進行状況が表示されます。
- **4** スキャン完了後、更新したチャンネルリ<br>——————————————————— ストが表示されます。
- 決定また を押すと、チャンネルリス 5 トの先頭チャンネルの視聴画面が表示さ れます。

※地上波チャンネルが検出されなかった場合は、本設定を実行する ことはできません。

#### ◆スキャン帯域設定( 全帯域)

かんたんセットアップ、初期スキャンや再スキャンを実行する際の スキャン帯域の範囲(UHF または全帯域) を設定します。

受信設定画面を開きます。 1

- 「地上スキャン」を選び、決定ボタンを押 して、地上スキャン画面を開きます。 2
- **3** '全帯域」を選び、決定ボタンを押すたび に全帯域スキャンがオン/ オフに切り換 わります。

(全帯域スキャンがオフの場、スキャン範囲はUHF 帯域のみに なります)

 で地上スキャン画面を閉じます。 4

#### ◆受信レベル

各放送波の各チャンネルの受信状態(信号、強度、周波数など)を確認 することができます。

- 受信設定画面を開きます。 1
- 「信号レベル」を選び、決定ボタンを押し て、信号レベル画面を開きます。  $\overline{\mathbf{c}}$
- **3** 放送波やチャンネルを変えると、当該 チャンネルの信号強度が表示されます。

4

で地上スキャン画面を閉じます。

※受信レベルの表示値が55 以下になると、受信しにくくなる傾向が あります。

受信感度調整

テレビの電波の強度があまりにも強すぎると、テレビが映り にくくなる可能性があります。 この場合、受信感度を弱らせ ることによって、受信状況をある程度改善することができま す。

- ※電波環境によって、本機能を「有効」にしても受信状況が改 善されない場合があります。
- ■抗士を押し、「設置設定」⇒「受信感度調 整」を選び、受信感度調整画面を開きま す。 1

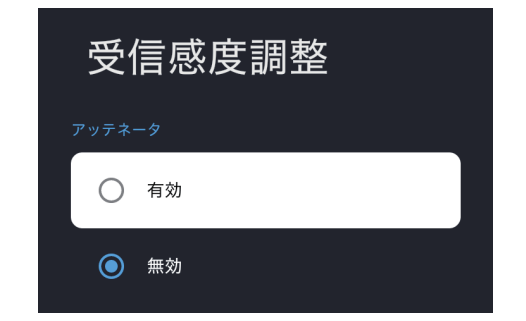

- 「有効」または「無効」を選び決定ボタン で設定を変えます。 2
- ●で受信感度調整画面を閉じます。 3

CHリモコンキー設定

お好みのチャンネルを | 1 | ~ | 12 | に割り当てることがで きます。

■サメコン 「砂量設定」⇒「CHリモコン キー設定」を選び、リモコンの数字ボタン 割当画面を開きます。 1

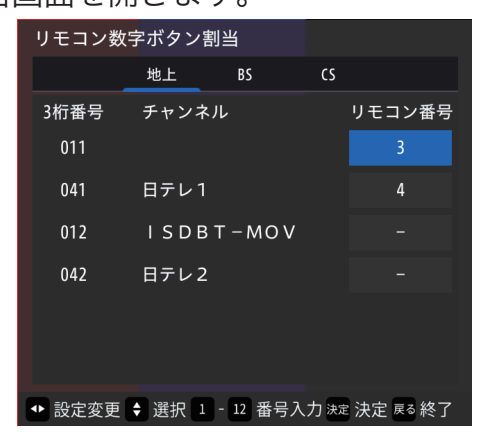

- ◀▶で放送波を選び、▲▼で変更したい チャンネルを選びます。 2
- **3** 決定ボタンを押して、「リモコン番号欄」<br> ←1+〒\*お出設にしてから■■ ■● を入力可能な状態にしてから $\blacksquare$ ~ を入力します。
	- ●当該チャンネルに対する変更をやめたい場合、もう1回決定 ボタンを押して、入力不可の状態にしてください。
	- ●チャンネル割り当て済同士でリモコン番号を指定した場合、 指定前のチャンネルは割り当てから外れます。
- **4** リモコン番号変更後、チャンネル表示順 序は自動的にソートされます。
- でリモコン数字ボタン割当画面を閉 じます。 5

## CHスキップ設定

現在放送していない、また見たくないチャンネルに対してス キップが設定できます。 スキップ設定されたチャンネルは▲▼ のチャンネルボタンでチャンネル変更時にスキップされます。

■ # # おと、「「」を押し、「設置設定」⇒「CHスキップ 設定」を選び、CHスキップ設定画面を開 きます。 1

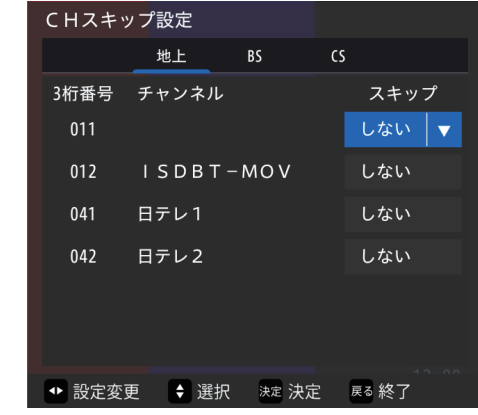

- **2 ◀▶で放送波を選び、▲▼で変更したい** チャンネルを選びます。
- **3** 決定ボタンを押して、「スキップ欄」を選 択可能な状態にしてから▲▼で「する/し ない」を選んで、決定ボタンで設定を変え ます。

 でCH スキップ設定画面を閉じます。 4

で順次選局しても、ここで選択した放送局は表示され ず、スキップして次の放送局が選局されます。

### 暗証番号設定

暗証番号を設定することによって放送視聴制限を設定するこ とができます。

#### ◆暗証番号の新規設定

新しい暗証番号を設定します。

※暗証番号を一度も設定したことがない場合、「暗証番号」設 定画面を開くたびに暗証番号の新設定が求められます。

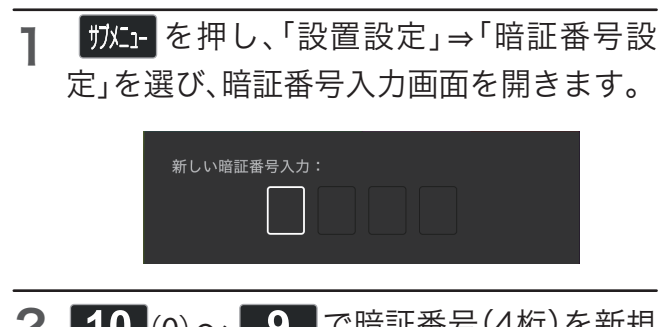

2 | 10 (0)~ | 9 | で暗証番号(4桁)を新規 設定します。

- **3** 確認のため、同じ暗証番号を再入力しま す。(再入力を間違えた場合、最初からや り直してください)
- 正しく設定された場合、暗証番号入力画 4 面が自動的に閉じられ、暗証番号設定画 面が表示されます。

#### ◆暗証番号の変更

暗証番号を変更したい場合、次のように操作してください。

- 暗証番号入力画面を開きます。 で現在設定されている暗 (0)~ 証番号(4桁)を入力します。 1
- **2** 正しい暗証番号が入力されると、暗証番 号設定画面に入ります。(入力を間違えた 場合、再入力してください)
- 「暗証番号の変更」を選び、決定ボタンを 押して、暗証番号入力画面を開きます。 3
- ——4 【10 (0) ~ ┃9 ┃で古い暗証番号を入力 します。 で新しい暗証番号を入 (0)~ 力します。
- **5 10** (0) ~ ┃9 ┃で新しい暗証番号を再 入力します。(再入力を間違えた場合、手 順 4 からやり直してください)
- 正しく変更された場合、暗証番号入力画 6 面が自動的に閉じられます。
- ※手順6までの入力途中に を押した場合は入力情報が保存 されません。
- ※入力した数字は、画面には「\*」で表示されます。
- ※ご購入時、本機には暗証番号が設定されていません。

 初めて設定する場合は、直接暗証番号を入力して設定します。 ※設定した暗証番号は忘れないようにメモに取って保存して ください。

※暗証番号を忘れた場合、個人情報をリセットしてから再度暗 証番号を設定してください。(55ページを参照してください)

### 視聴制限設定

1

デジタル放送では、番組ごとに視聴年齢が設定されている場 合があります。視聴年齢制限のある番組を見るには設定が必 要です。

- ●お買い上げ時には、番組の視聴制限は設定されていません。
- ●暗証番号を設定していない場合は、先に暗証番号を設定し てください。
	- 「放」を押し、「設置設定」⇒「視聴制限設 定」を選び、決定ボタンを押します。 新しい暗証番号入力:
	- ・ 暗証番号を一度も設定したことがない場合、新しい暗証番号入 力画面が表示されます。このとき、「暗証番号設定」⇒「暗証番 号の新規設定」の手順に従って暗証番号を設定してください。 ・ 暗証番号が設定済みの場合、暗証番号入力画面が表示されます。
- 2 【0 (0) ~ 3 で暗証番号(4桁)を入力 します。
- **3 正しい暗証番号が入力されると、視聴制** 限設定画面が表示されます。(入力を間違 えた場合、再入力してください)
- **4** 決定ボタンを1回押して、視聴制限をス ライドスイッチをオンにすると(スイッチ の色は灰色から青へ)、制限年齢が選べる ようになります。
- **5**「視聴可能年齢」を選び、決定ボタンを押 すと、年齢設定画面が表示されます。
- ▲▼で年齢を選び、決定ボタンを押しま す。 6

 で視聴制限設定画面を閉じます。 7

※本機能を有効にした場合、視聴許可年齢制限の設定された 番組を受信すると、暗証番号入力画面が表示されます。 正 しい暗証番号を入力すると、当該番組の視聴制限を解除す る事ができます。

## 情報

## お知らせ

本機や放送局からのお知らせがあったときに内容を確認しま す。 未読のお知らせがあると、チャンネル切換時や画面表示 を押したときに画面に「お知らせアイコン」が表示されます。

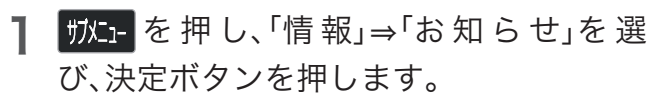

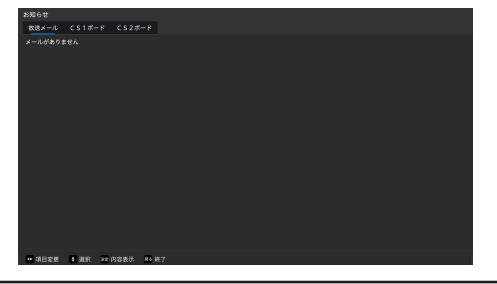

- 2 ◀▶でお知らせの種類を選び、決定ボタ<br>2 ンを押します。
- **3 ▲▼**で読みたいお知らせのタイトルを選 び、決定ボタンを押すと、お知らせ内容が 表示されます。
- でお知らせ画面を閉じます。 4

・放送メール

放送局からのお知らせを確認できます。

・CS1ボード/CS2ボード

CS放送の事業者からのメッセージを確認できます。

## 個人情報リセット

リセットすると、設定した項目をお買い上げ時の設定(工場出 荷時)に戻します。 ※テレビ関連の設定のみ消去されます。 ※USBハードディスクの登録情報は消去されません。

ヿ゠<mark>サメニュー</mark>を押し、「情報」⇒「個人情報リセッ ト」を選び、決定ボタンを押して、個人情 報リセット画面を開きます。

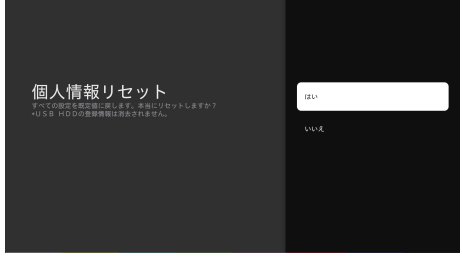

- 2 ▲▼で「はい」または「いいえ」を選択し、 決定ボタンを押します。
- 3 初期化設定が終わったら、かんたんセッ トアップ画面が表示され、初期設定へ移 行します。

## ソフトウェア情報

本体情報、BCAS情報、ライセンス情報を確認することができ ます。

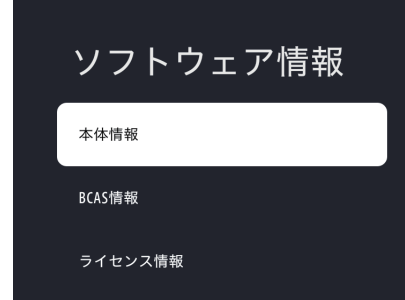

▲▼で項目を選択して、決定ボタンを押 して内容を確認します。 1

## マニュアル

本機のマニュアルを確認することができます。

- ●リモコンのボタン・テレビ放送視聴・録画機能のみのマニュアル となります。
- ●アプリケーションのアップデートにより、更新されることがあり ます。

# メディアプレイヤーを使用する

●Mediaアプリを使用して、外部の記憶装置(USBメモリーやUSBハードディスクなど)に保存されている写真の閲覧、音楽の視聴、またはビデオ の鑑賞ができます。

メディア再生

#### 1 写真、ビデオ、音楽を含むUSBデバイスをテレビのUSBポートに接続します。

※デジタルテレビ放送画面でUSBメモリーを挿入する場合は、録画ハードディスクの認識になりHDD登録画面が表示されます。 登録する とUSBメモリーの内容がすべて削除されますのでご注意ください。

※USBデバイスのボリューム名は半角英数のみ対応しています。

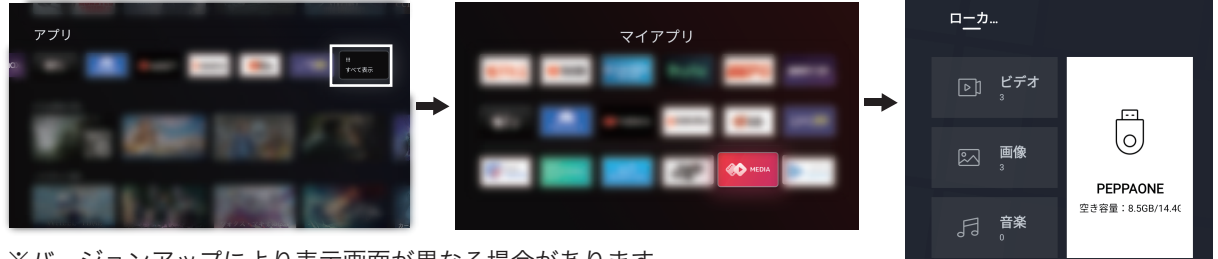

※バージョンアップにより表示画面が異なる場合があります。

メディア再生画面

 $2$  リモコンの $(n)$ を押します。

3 ▲▼◀▶を押して、「アプリ」㱺「すべて表示」㱺マイアプリ画面の【MEDIA】を選択し、決定ボ タンを押すと、メディア再生画面が表示されます。

4 ▲▼を押して、「ビデオ」、「画像」、または「音楽」を選択し、決定ボタンを押します。

・ 該当する一覧画面が表示されます。

・ ファイルやフォルダで録画した番組は再生することができません。

・ Mediaアプリで録画した番組は再生することができません。 本機に接続して録画したハードディスク上の録画番組を再生するには47ページを参照してください。

## ◆サポートされているファイル形式

写 真: jpg / jpeg / png / bmp / gif

- 音 楽: mp3 / AAC / m4a / flac / amr / mp2 / mpge / ogg / AC3 / wav
- ビデオ: avi / dat / mpeg / mpe / mpg / vob / mp4 / mov / mkv / ts / tp / trp / m2ts / mts / m4v / f4v / flv /3gp /webm

※著作権保護によってプロテクトされているファイルは再生できません。 ※これらの条件を満たすファイルであっても再生を保証するものではありません。 ※ファイルによっては、字幕やチャプターの機能が使えない場合があります。 ※すべての文字には対応していません。

## 本体の設定をする

## 設定画面

 を押し、「設定」を選択すると本機全般 の設定をすることができます。 1

※アップデートにより項目や項目名、機能などが変更さ れることがあります。

## チャンネルと入力

### チャンネル

テレビの設定メニュー中の受信設定が表示されます。

### 外部入力(入力)

外部入力の様々な機能を設定できます。

#### ◆デバイス名の設定

入力切り換え時の画面に表示される機器名を(DVD、ブルー レイなど)を変更できます。

#### ◆外部入力をスキップ

入力切り換え時の画面に表示される外部入力の表示/非表示 を設定できます。

#### ◆HDMI制御

外部接続機器との機器連動機能をオン/オフします。

 ●「デバイスの自動電源オフ」、「テレビの自動電源オン」の設定は、 「HDMI制御」が「オン」に設定されている場合のみ利用できます。

#### ◆デバイスの自動電源オフ

機能をオンにすると、テレビのリモコンを切ると、すべての 外部接続機器が自動的に待機モードになります。

#### ◆テレビの自動電源オン

機能をオンにすると、接続機器のリモコンで外部機器(DVD など)の電源を入れたとき、テレビの電源が自動的にオンに なります。

#### ◆CECデバイスリスト

CECデバイスリストを確認することができます。

### ◆HDMI EDIDバージョン

HDMI EDIDバージョンの設定をします。

- ●映像が出ない場合、「EDID 1.4」に変更してください。
- ●HDR映像を表示する場合「EDID 2.0」または「EDID 2.1」に変更 してください。

## 映像と音声

映像と音声の設定をします。

映像設定

◆映像モード

さまざまな画像条件にあった画質設定をします。

・ビビッド 色とコントラストが強化された設定です。 ・標準 落ち着いた雰囲気で見るときに適した設定です。 ・スポーツ スポーツ番組視聴向けの設定です。 ・映画 映画視聴向けのモードです。 ・ユーザー

ユーザー設定をします。 ・省エネ制御

省電力設定です。ご家庭の日常利用向けです。

#### ◆明るさ自動調整

画面の輝度を自動調整する機能をオン/オフします。 ●明るさ自動調整をオンにすると、画面の輝度を調整することが できません。

#### ◆映像調整

お好みに合わせて、以下の項目を細かく調整することができ ます。

#### ・画面の明るさ

画面の輝度レベルを調整できます。

## ・明るさ

映像の明るさ(ホワイトレベル)を調整できます。

・コントラスト

画像のコントラストを調整できます。

### ・色の濃さ

画像の彩度を調整できます。

#### ・色合い

- 画像の色調を調整できます。
- ・シャープネス

画像の鮮明度を調整できます。

・ガンマ

映像の暗い部分と明るい部分の階調のバランスを調整する。

▲▼で「暗い」「標準」「明るい」を選択します。

・色温度

色温度を調整します。

#### ・ホワイトバランス補正

設定をオンにするとホワイトバランスを調整できます。

・詳細設定

ノイズリダクション機能や色空間などを設定することがで きます。

・カラーチューナー 有効にすると、各色ごとに発色を調整することができます。

#### ◆リセット

すべての映像設定を工場出荷時のデフォルトに戻します。

## 本体の設定をする <sub>っづき</sub>

### 画面設定

画面サイズを切り替えたり、画面を消灯したりします。

◆画面モード 視聴している映像の種類に応じて、画面サイズを切り換える ことができます。

・16:9

一般的なテレビ画面の比率です。

#### $.4:3$

古いテレビ画面の比率です。

・パノラマ

横方向に伸びた画面比率です。

#### ・自動

入力映像に合わせて自動的に画面モードが選択されます。 ・ZOOM

映像を拡大して表示します。

#### ・P2P

等倍表示で映像を表示します。

 ※テレビ番組などのソフトの映像比率と異なるモードを選択する と、本来の映像とは見え方が異なります。 ※外部入力の画面に合わせて切り換えてください。

## ◆ディスプレイオフ

ディスプレイ画面をオフにします。 ディスプレイオフ状態で、再度決定ボタンを押すと、ディス プレイ画面がオンになります。

#### 音声設定

音声設定メニューは、音声出力を最適化するために使用され ます。 あらゆる放送タイプとあらゆる入力ソースに対して 設定できます。

#### ◆ドルビー・アトモス

ドルビー・アトモス機能をオン/オフできます。 ●本機能をオンにすると、音声モードなどを設定することができな くなります。

#### ◆音声モード

さまざまな視聴条件に最適化された音質モードを選択します。

#### ・標準

家庭の日常向けの設定です。

#### ・音楽

高音域と低音域を強調した音楽視聴向けの設定です。 ・スポーツ

仮想サラウンドと会話を鮮明にしたスポーツ観戦向けの設 定です。

#### ・映画

低音域を強調した映画視聴向けの設定です。

◆ドルビー音声モード ドルビー・アトモス機能をオンにすると設定できます。

#### ・標準

家庭の日常向けの設定です。

・音楽

高音域と低音域を強調した音楽視聴向けの設定です。

・スポーツ

仮想サラウンドと会話を鮮明にしたスポーツ観戦向けの設 定です。

#### ・映画

低音域を強調した映画視聴向けの設定です。

#### ◆音声調整

お好みに合わせて、以下の項目を細かく調整することができ ます。

#### ・バランス

左右のスピーカーに送られる音のレベルを調整できます。

## ・低音

低音を調整できます。

#### ・高音

高音を調整できます。

#### ・DTS Studio Sound

機能をオンにすると、サラウンドとTruVolumeを設定でき ます。

#### ・自動音量

自動で音量を調整する機能をオン/オフします。

#### ・スピーカー

スピーカーのオン/オフをします。

## ・ダイアログエンハンサー

セリフやボーカルの聞こえやすさを調整できます。

#### ◆音声リセット

すべての音声設定を工場出荷時のデフォルトに戻します。

#### 音声出力設定

デジタルオーディオ出力から出力する音声信号を設定します。 お買い上げ時は「PCM」に設定されています。 MPEG-2 AACデコーダーやAACデコーダー内蔵アンプをつなぐとき は「自動」に設定してください。 オフ / 自動 / ドルビーデジタル / PCM / パススルー / ド

ルビー・デジタル・プラス

### ※接続した音声アンプなどの外部接続スピーカー機器がサポート していないフォーマットがありますので、外部接続機器の取扱説 明書を参照の上、操作してください。

## 本体の設定をする <sub>っづき</sub>

## ネットワークとインターネット設定

- ●このテレビからインターネットにアクセスするには、インター ネットプロバイダと高速ブロードバンドインターネットサービス に別途加入する必要があります。
- ●別途用意したワイヤレスネットワーク機器の電源を入れるか、 ルーターとテレビの背面にあるLANポートをイーサネットケー ブルで接続したら、下記の手順に従ってテレビのネットワーク設 定を構築してください。

リモコンの ● を押します。 1

「設定」⇒「ネットワークとインターネッ ト」の順に選び決定ボタンを押します。  $\overline{\mathbf{c}}$ 

無線ネットワークに接続する

- ▲▼を押して、「Wi-Fi」を選び、決定ボタン を押して、「オン」を選びます。 1
- ▲▼で接続したいネットワークを選び、 決定ボタンを押します。 2

・ ネットワークにパスワードが設定されている場合は、パス ワードを入力するように要求が表示されます。

**3** パスワードを要求されたら、▲▼◀▶を 押し、画面上のキーボードでパスワード を入力し、決定ボタンを押します。

- ・ オンスクリーンキーボードの使用方法の詳細は、28ページ を参照してください。
- ・ 一度接続設定を行うと、パスワードなどは保存されます。 次 回同じネットワークに接続する際に、パスワードを再入力す る必要はありません。

## ◆新しいネットワークを追加

ネットワーク名を手動で入力して、新しいWi-Fiネットワー クを追加できます。

## ◆常にスキャン

Google の位置情報サービスや他のアプリにネットワーク のスキャンを許可するかどうか選択できます。 有効にする と、Wi-Fiがオフになっていても、テレビは常にワイヤレス ネットワークをスキャンします。

●保存されたワイヤレスネットワークがオンになると、テレビは 自動的にネットワークに接続します。

## 有線ネットワークに接続する

●有線ネットワークに接続するようにプロキシとIP設定を手動で校 正できます。

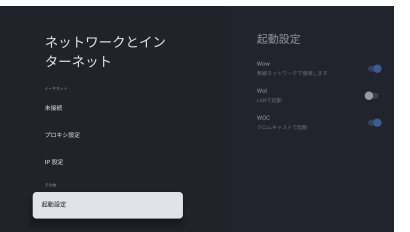

#### ▲▼を押して、「プロキシ設定」を選び、決 定ボタンを押ます。 1

- ・ プロキシ設定画面が表示されます。
- ・ 「手動」を選び、画面上の指示に従って、手動でプロキシホス ト名、プロキシポート、プロキシをバイパスを設定します。
- ・ HTTPプロキシを使用しない場合は、「使用しない」を選択し てください。

## 2 ▲▼を押して、「IP設定」を選び、決定ボタ<br>→ → + ・・ → +

## ンを押します。

- ・ IP設定画面が表示されます。
- ・ 自動的に入力して自動更新する場合は、「DHCP」を選択して ください。 この場合、IPアドレスとDNSサーバーアドレスは ルーターまたは他のアクセスポイントによって自動的に取 得されます。
- ・ 自動的に取得できない場合は、「静的」を選び、画面の指示に したがって、IPアドレス、ゲートウェイ、ネットワーク プレ フィックス長、DNS1、DNS2を手動で設定してください。

#### 起動設定

起動時に選択されるネットワークを設定します。 ・Wow 無線ネットワークで起動します。 ・Wol LAN(有線)で起動します。 ・WOC クロムキャストで起動します。

## - ネットワーク設定メモ -

下の表をお問い合わせや製品再設置の際のネットワーク設定のメモ としてご利用ください。

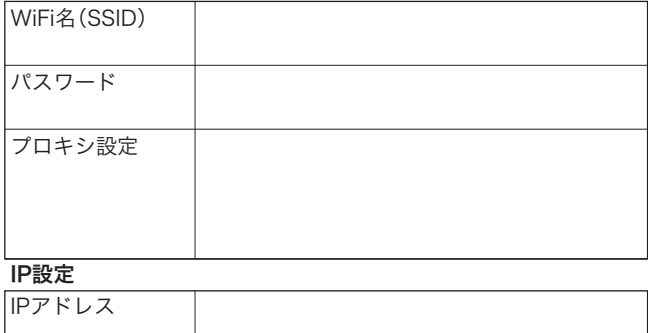

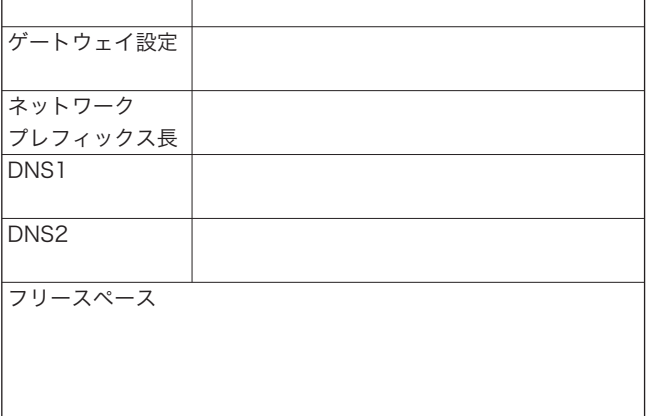

## 本体の設定をするっつき

## ネットワークに関するお知らせ・用語

## お知らせ

#### ■IP アドレス設定および DNS 設定について

- ●テレビに接続されたルーターの DHCP 機能 (IP アドレスを 自動的に割り当てる機能)が ON のときは、「IP 設定」は 「DHCP」「静 的」の ど ち ら で も 設 定 で き ま す。通 常 は 「DHCP」を選択します。
- ●ルーターの DHCP 機能が OFF の場合は、「IP 設定」は「静的」 を選択し、手動で入力します。DNS アドレスはプロバイダー から指定されたものを手動で入力します。(プロバイダーに よって設定方法が異なるため、詳細はご利用のプロバイダー へ確認し、契約内容に沿った設定をしてください)

#### ■ネットワークに繋がらないときは

- ●接続テストの結果、正しく通信できなかった場合は、以下 を確認します。
	- ⑴LAN 端子の接続状態と「通信設定」を確認する
		- ・正しく接続・設定されているかご確認ください。(ルー ターの設定については、ルーターの取扱説明書をご覧 ください)
	- ⑵ネットワーク環境の接続確認
		- ・テレビと同一ネットワーク上に接続されたパソコンから インターネットに接続できるか確認します。(ページが 正しく表示されない場合は、接続されているパソコンや ルーターの設定が正しいか確認します)

#### ■PPPoE 設定について

●テレビでは PPPo E の設定はできません。PPPo E はルー ター側に設定してください。(設定にはパソコンが必要です)

## ■IP アドレス

用語

 インターネットに接続する場合に、端末に割り当てられる固有の 番号です。形式は、最大3ケタの数字4組を点で区切った形になっ ています。(例:111.112.xxx.xxx)

#### ■DNS サーバー

 ドメイン名(xxx.co.j p など)を IP アドレスに置き換える機能 を持つサーバーで、テレビでは自動的に取得されます。自動で取 得できない場合は、手動で、プロバイダーからの資料で指定され た DNS アドレスを「プライマリ」に入力します。二つある場合は、 もう一方を「セカンダリ」に入力します(例:111.112.xxx.xxx)。 ご 契約のプロバイダーによっては、「ネームサーバー」、 「DNS1/DNS2 サーバー」、「ドメインサーバー」などと呼ばれる ことがあります。

#### ■サブネットマスク

 ネットワークを区切るために、端末に割り当てられる IP アドレ スの範囲を限定するためのものです。(例:255.255.xxx.xxx)

#### ■デフォルトゲートウェイ

 ネットワーク外のサーバーにアクセスする際に、使用するルー ターなどの機器を指定するためのものです。IP アドレスで特定 されています。(例:111.112.xxx.xxx)

#### ■プロキシ

 HTTP プロキシサーバーからファイアウォールを越えて通信先の ブラウザにデータを高速で送ることができるものです。指定があ るときだけ設定してください。(例:proxy.xxx.xxx.xxx)

#### ■MAC アドレス

 ネットワーク上に接続されている機器の識別のために、機器ごと に割り当てられる固有の番号です。

## 本体の設定をする <sub>っづき</sub>

## アカウントとログイン

Google TV のアカウントを追加したり、編集したりできます。 ●アップデートにより内容が変更されることがあります。

#### アカウント設定

設定されたアカウント名を選択すると、アカウントの管理が できます。

### ◆設定のロック

アカウント設定をロックし、無断で編集できないようにします。

## ◆サービス

ログイン中の Google アカウントでのおすすめコンテンツ に使用するアプリケーションを選びます。 一部のサービスは定期購入アカウントが必要となります。

### ◆コンテンツの設定

映画や番組を評価し、おすすめコンテンツの表示精度を改善 することができます。

### ◆予告編の自動再生

映画や番組の予告編を自動再生するか設定できます。

### ◆非表示の購入またはレンタルしたコンテンツ

ライブラリ上で特定のコンテンツを非表示にしたい場合、こ の項目で設定します。

#### ◆支払いと購入

テレビ上でコンテンツ購入時の認証方法を設定できます。

## ◆ Google アシスタント

音声操作の有効・無効を切り替えたり、その他の設定を行え ます。

#### ◆アプリ専用モード

おすすめコンテンツや見たいものリスト等の機能を非表示 にします。

#### ◆削除

テレビからアカウントを削除します。

### プライバシー

プライバシーにかかわる設定をします。 必要に応じて設定を変更します。 ●アップデートにより内容が変更されることがあります。

#### ◆位置情報

 ・現在地のステータス 現在地確認の方法を設定します。

 ・常にスキャン WIFI無効時でも、 Google の位置情報サービスなどを利 用しネットワークをスキャンします。

#### ◆使用状況と診断

デバイス・アプリ等の使用状況データや障害レポートを自動 送信するか設定します。

### ◆広告

 ・広告IDをリセットする アプリで使用する新しい広告IDが生成されます。

 ・広告IDを削除する 広告IDを削除し、パーソナライズ化された広告を表示す ることができなくなります。

◆エンドユーザー使用許諾契約 エンドユーザー使用許諾契約全文が表示されます。

◆Google アシスタント アカウント設定の「Google アシスタント」と共通です。

◆お支払いとご購入 アカウント設定の「支払いと購入」と共通です。

◆アプリの権限 アプリケーションに割り当てられた権限の確認と設定がで きます。

◆特別なアプリアクセス 特別な権限が必要なアプリの確認と設定が出来ます。

◆セキュリティと権限 提供元不明のアプリ(Google Play ストア以外からのアプリ ケーション)のインストール許可を設定します。

## 本体の設定をする <sub>っづき</sub>

## アプリ

テレビ内のアプリケーションを表示、設定します。 必要に応じて各アプリケーションごとに項目を設定します。 ●アップデートにより内容が変更されることがあります。

#### ◆開く

アプリケーションを使用します。

#### ◆強制停止

アプリケーションを強制的に終了します。終了の結果、停止した もの以外のアプリの動作に影響がある場合があります。

#### ◆使用されているストレージ

アプリケーションで使用されているストレージ容量を表示しま す。

#### ◆アンインストール

ストアから追加したアプリケーションをアンインストールし、 データを削除します。

#### ◆データを削除

アプリケーションのすべてのデータを削除します。

#### ◆キャッシュを削除

アプリケーションが使用しているキャッシュファイルを削除し ます。

#### ◆デフォルトを削除

デフォルトアプリケーション(標準で使用されるアプリ)の設定 を削除します。

#### ◆権限

それぞれのアプリケーションに割り当てられた権限を確認しま す。

 ・アプリの権限 すべてのアプリケーションに割り当てられた権限の確認 と設定ができます。

### ・特別なアプリアクセス

特別な権限が必要なアプリの確認と設定ができます。

 ・セキュリティと権限 提供元不明のアプリ(Google Play ストア以外からのア プリケーション)のインストール許可を設定します。

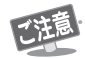

●出荷時にインストール済のアプリやシステムアプリを強制 停止したり削除すると動作が不安定になったり、機能の一 部がご利用できなくなることがあります。

## 本体の設定をするっつき

## Google システム設定

さまざまな Google TV の設定ができます。

●一部のオプションは最新バージョンに更新されることが あります。 改めての通知はいたしませんので、あらかじめ ご了承ください。

リモコンの ● を押します。 1

「設定」⇒「システム」の順に選び、決定ボタ ンを押します。  $\mathbf{C}$ 

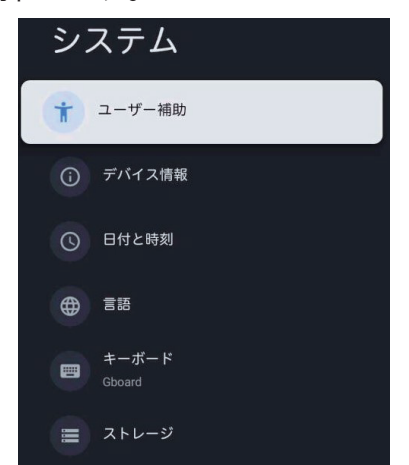

## システム

### ◆ユーザー補助

字幕、高コントラスト、テキスト、ユーザー補助のショート カットなどを設定します。

#### ◆デバイス情報

システムアップデート、デバイス名リセット、ステータス、法 的情報などを確認することができます。

## ◆日付と時刻

日時を設定します。 自動同期するか手動で日付と時刻を設 定するか選択できます。 24時間形式を設定することもでき ます。

#### ◆言語

メニュー言語を「English」と「日本語」から選択できます。選 択したメニュー言語は音声認識言語としても設定されます。

## ◆キーボード

スクリーンキーボードの設定をします。 キーボードにシステム言語を使用するか、キーボードに他の アクティブ言語を使用するか選択できます。

#### ◆ストレージ

テレビメモリの表示、総メモリ、キャッシュの占める容量、ア プリケーションの占める容量、画像、ビデオ、オーディオなど が占める容量などが表示されます。

#### ◆アンビエントモード

アンビエントモード(背景モード)中に表示するスクリーン セーバーの設定を表示します。

#### ◆電源と省エネ設定

電源オン時の画面や自動スタンバイなど省エネ設定をします。

#### ◆キャスト

キャスト中のメディアを無線ネットワークでつながった他 のAndroidスマートフォンで操作できるように設定します。

#### ◆システムサウンド

リモコンのボタンの音を調整します。

#### ◆健康

夜間モードや目の保養などにかかわる設定をします。

#### ◆店舗モード

テレビの視聴環境をホームまたはショップで設定できます。 ショップモードの場合、店頭表示用の設定ができます。

#### ◆再起動

テレビを再起動します。

# 本体の設定をするっっさ

## 設定を初期化する

すべての設定やソフトウェアを工場出荷時の設定に復元します(すべての設定を初期化します)。

- - ●初期化は、テレビを他の人に引き渡したい場合、またはテレビ破棄する場合にのみ実行してください。
	- ●初期化すると、このテレビに記録されているすべての個人情報が消去されます。 ここでの個人情報とは、双方向データ通信サービスなどで登 録した情報や獲得ポイント、 Google アカウント、アプリの設定やデータ、ダウンロードしたすべてのデータを指します。
	- ●録画に使用したUSBハードディスクの登録情報は消去されません。消去したい場合は登録解除(42ページ)を実施してください。
	- ●過去にこのテレビで行った、双方向のデータ放送で放送局に登録されている情報や、アプリからコンテンツプロバイダに登録された情報など は消去されません。各サービスを通じてそれらを消去してください。(会員登録や契約の解約、解除など)

## リセット

- 1 リモコンの を押します。
- 2 「設定」⇒「システム」⇒「デバイス情報」⇒「リセット」の順に選び、決定ボタンを押します。
- 3 ▲▼を押して「出荷時設定にリセット」を選択し、決定ボタンを押します。
- 4 ▲▼を押して「すべて消去」を選択し、決定ボタンを押します。

画面の指示に従って操作してください。 この操作後、画面が消えますので「初期設定」画面が表示されるまでテレビの電源を切らないでください。 テレビに不具合 が発生します。 初期化を中止する場合は「キャンセル」を選択するか、そうを押してください。

5 テレビは自動的に電源オフになり、再起動後に「Google TV」画面が表示されます。 その後、リモコンから電源をオフにしてください。

# ソフトウェアアップデートをする

## テレビのソフトウェアを更新する

テレビのソフトウェアはセキュリティ対策や機能追加、修正のため更新されることがあります。 アップデートにはインターネット接続が必要となります。

●ソフトウェアのアップデート中は電源を切ったり、電源コードをコンセントから取り外さないでください。

●ソフトウェアアップデート前に、録画予約や視聴予約と時間が重複していないか確認してください。

●ソフトウェアアップデート中、テレビ底面の電源LEDが点滅することがあります。点滅が終了しアップデートが完了するまでお待ちください。

アップデート確認手順

- 1 リモコンの を押します。
- 2 「設定」→「システム」→「デバイス情報」→「システムアップデート」の順に選び、決定ボタンを 押します。
- 3 アップデートの確認動作が実行されます。
- 4 確認結果が表示されます。「アップデートをチェック」を選択すると、再度ソフトウェアの アップデートがあるか確認動作を実行します。
- 5 ダウンロード可能なデータがある場合は、画面の指示に従ってダウンロードします。
- 6 ダウンロード完了後、画面の指示に従ってアップデートします。

# 主な仕様

この製品は日本国内専用です。外国では電源電圧、放送方式が異なるため使用できません。 This TV is designed only for use in japan and cannot be used in any other countries.

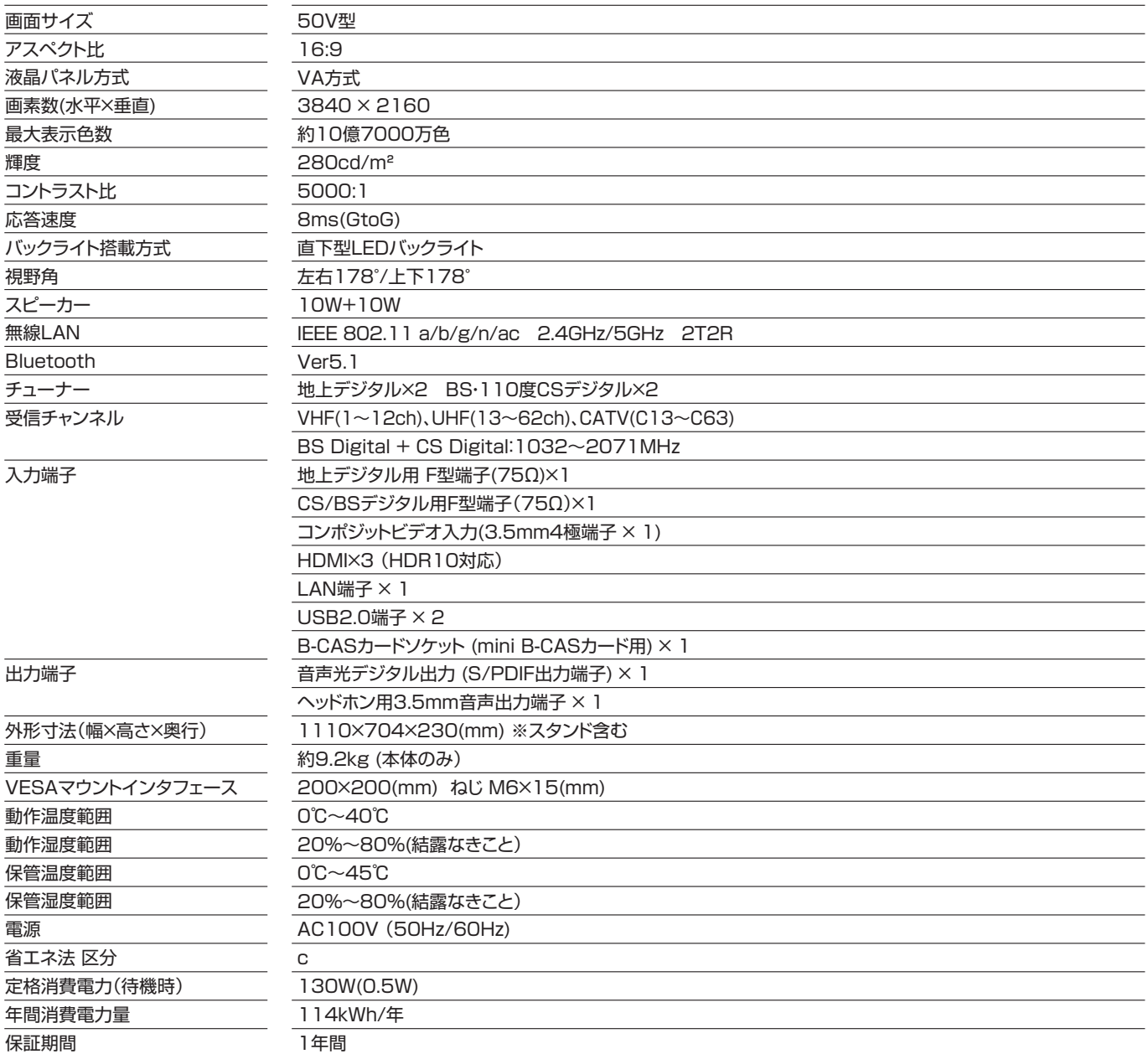

## 故障かな ? と思ったら

次のような場合は故障でないことがあります。 修理をご依頼になる前にもう一度ご確認ください。

## こんな場合は故障ではありません

・ 画面上に赤や青、緑の点(輝点)が消えなかったり、黒い点がある 液晶画面は非常に精密な技術で作られており、99.99%以上の有効画素数がありますが、ごくわずかの画素欠けや常時点灯する画素がある場 合があります。

・ キャビネットから「ビシッ」というきしみ音がする

部屋の温度変化でキャビネットが伸縮する時に発生する音です。 画面や音声などに異常がなければ心配ありません。

・ 本機の内部から「カチッ」という音がする

本機は電源が「スタンバイ」の時に番組情報取得などの動作をします。 この時、内部から「カチッ」という音が聞こえる事があります。

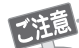

#### シャットダウンなどで主電源をオフにした時の注意事項

●電源ボタンを長押ししてのシャットダウンや高速起動設定をオフにして電源を切った場合、停電や電源コード脱落の後などの場合、バックグラ ウンドでの動作が停止し、電源をオンにするまで以下のような一部の機能が動作しません。 ・番組表の自動取得

- ・予約機能の実行や電源オフ前に行われていた録画の再開
- ・その他アプリケーションのバックグラウンド処理など

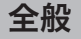

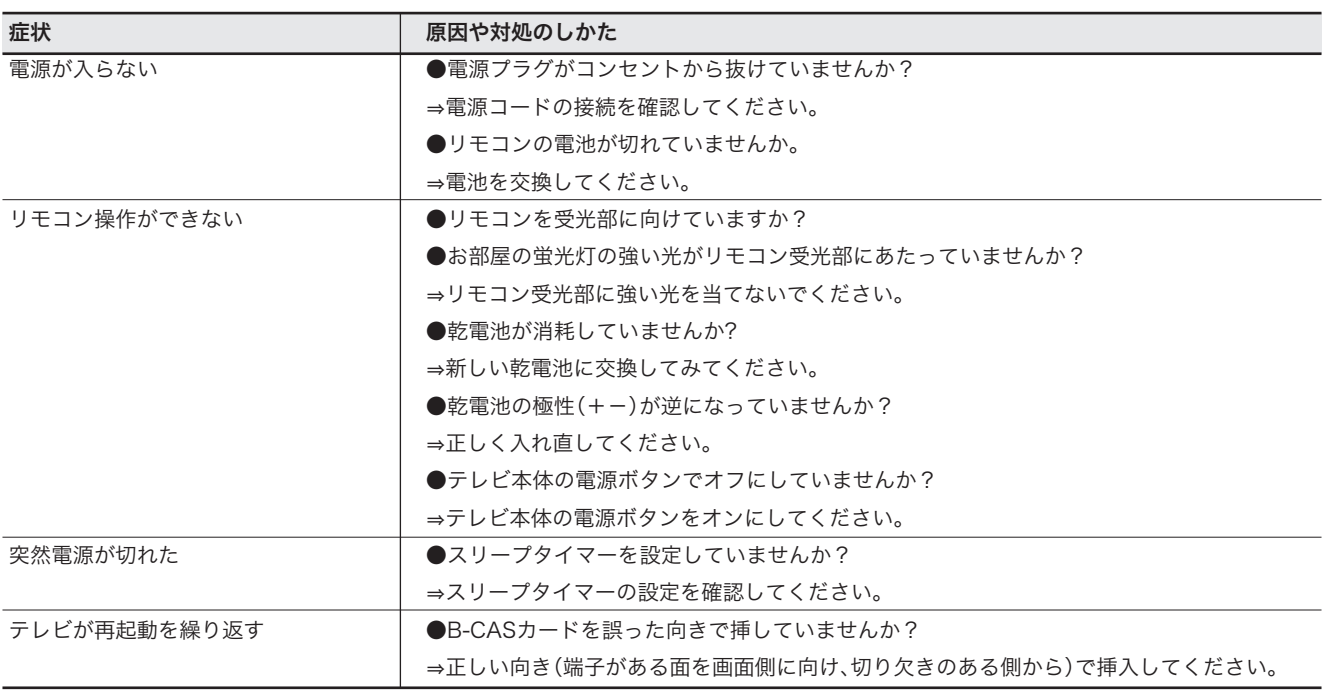

## 故障かな?と思ったら <sub>っっき</sub>

映像

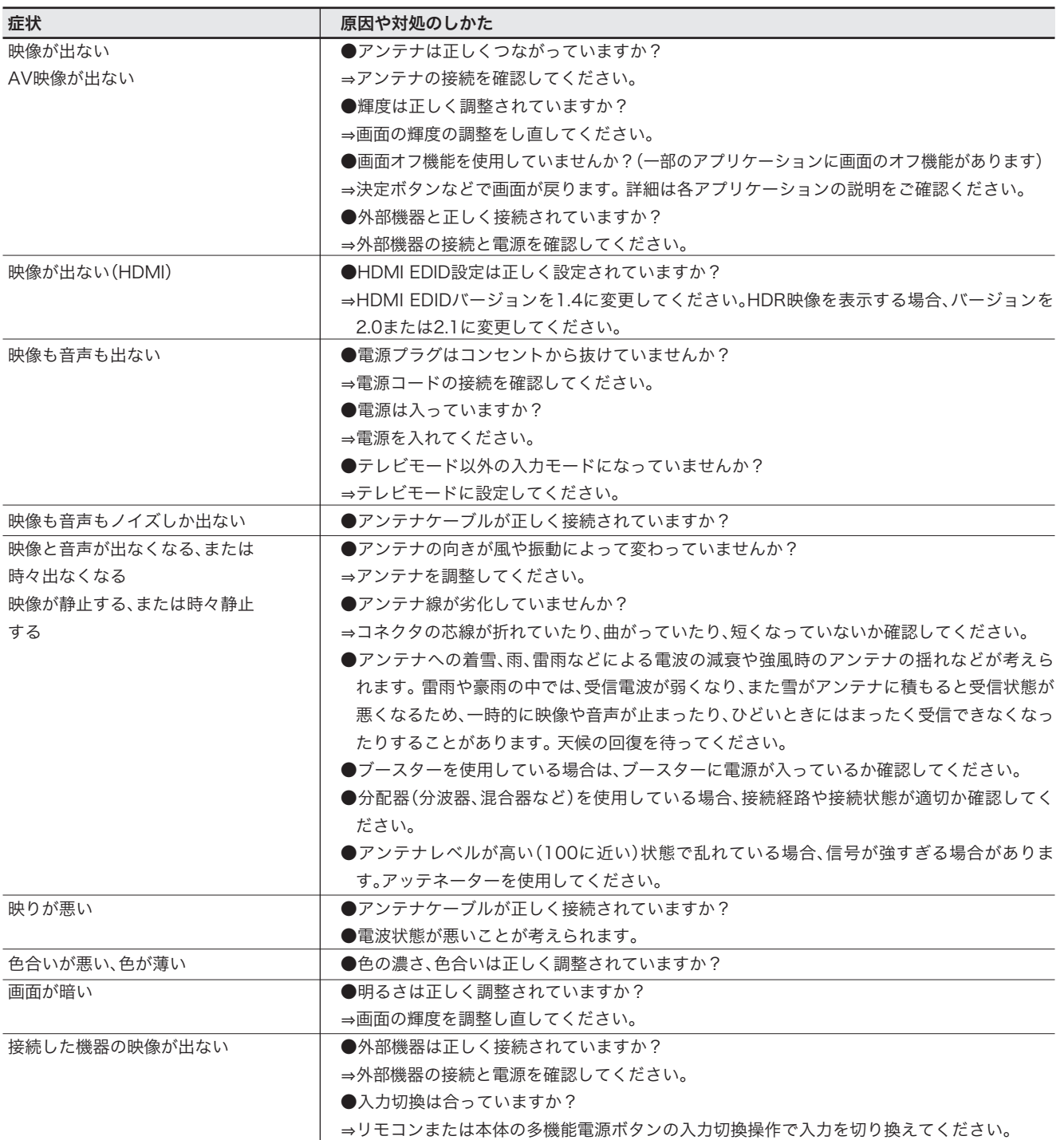

## 音声

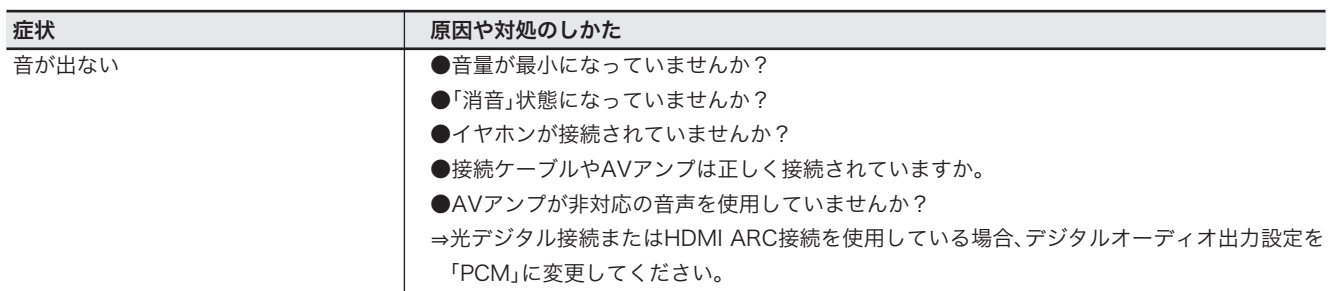

## 故障かな?と思ったら <sub>っっき</sub>

## 録画

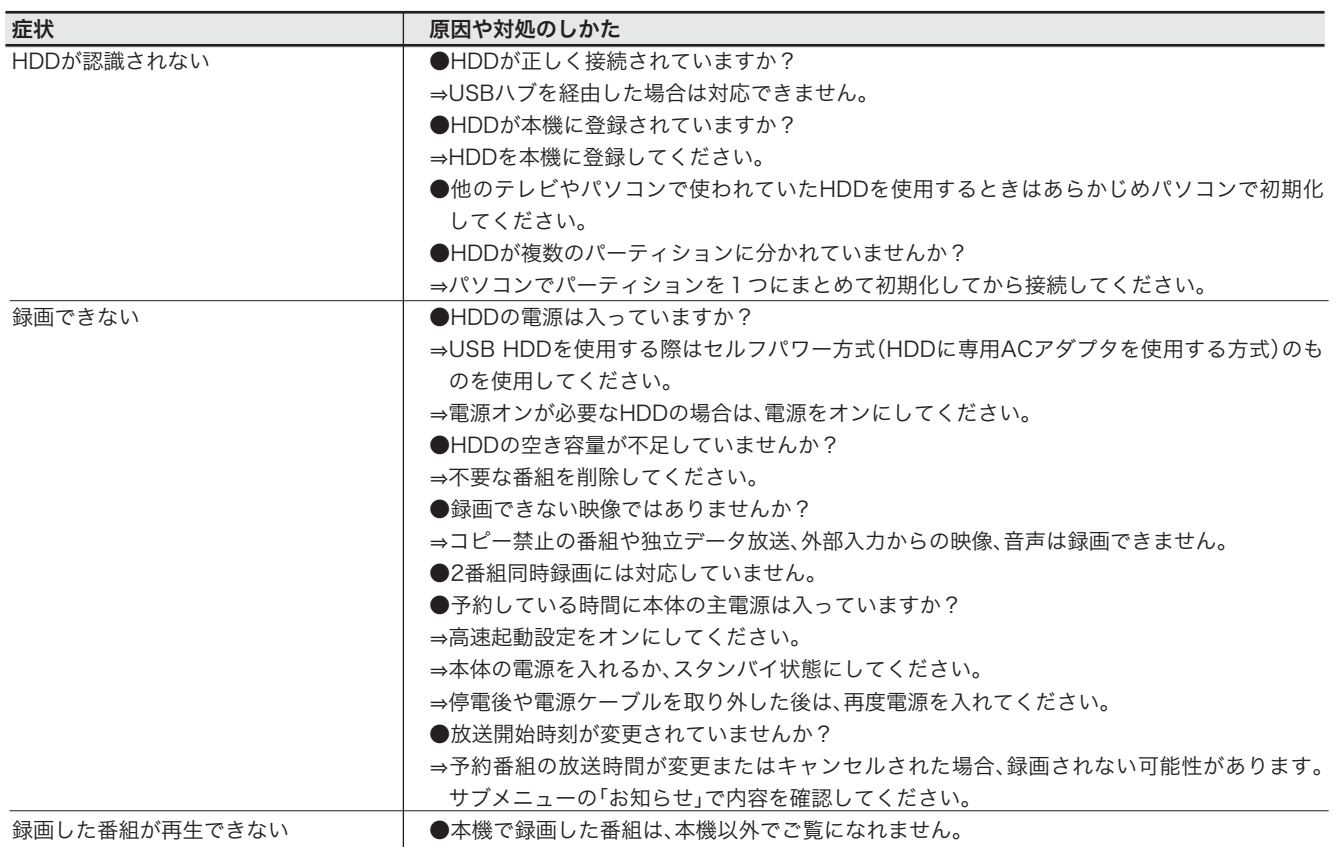

## デジタル放送

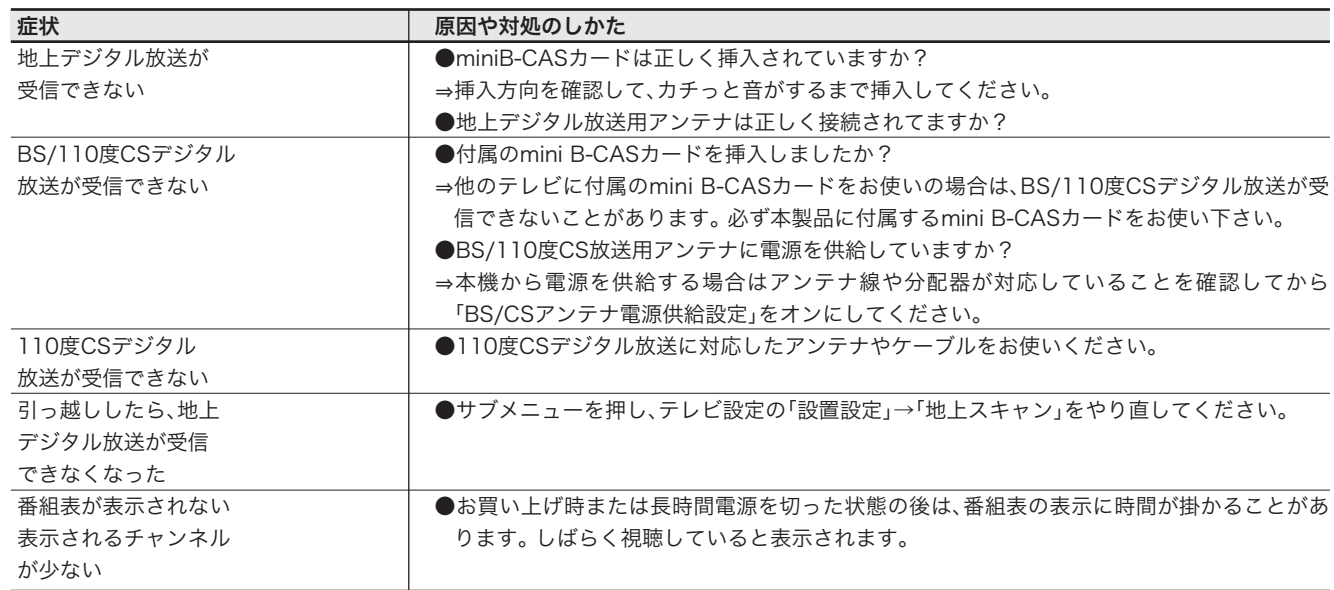

## ネットワーク

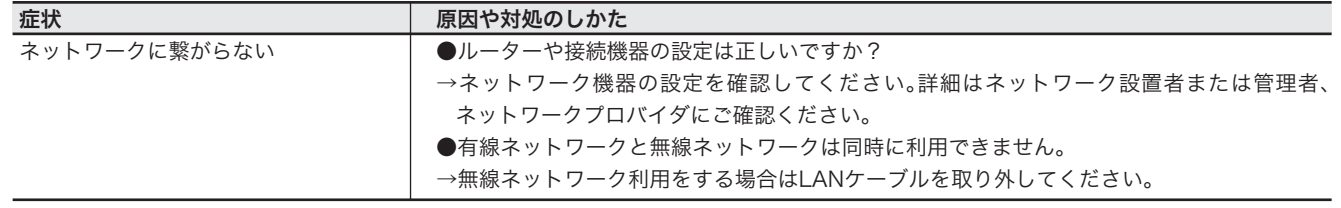

## 故障かな?と思ったら <sub>っっき</sub>

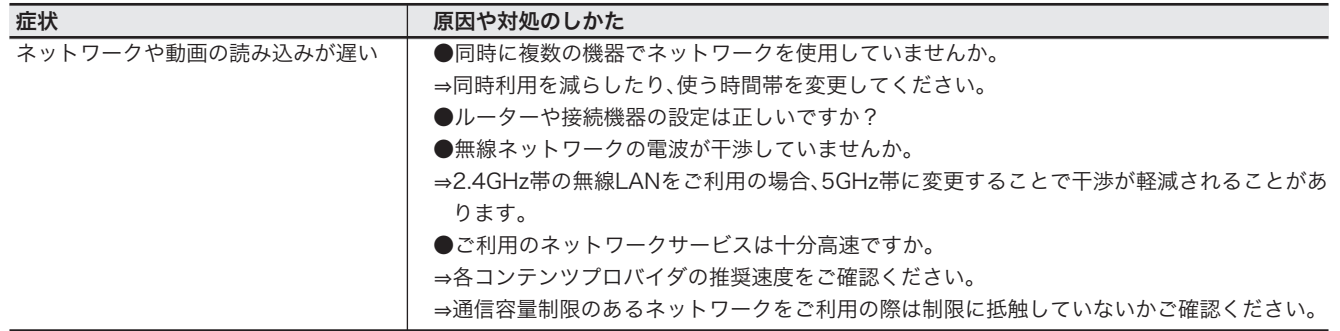

## アカウント登録

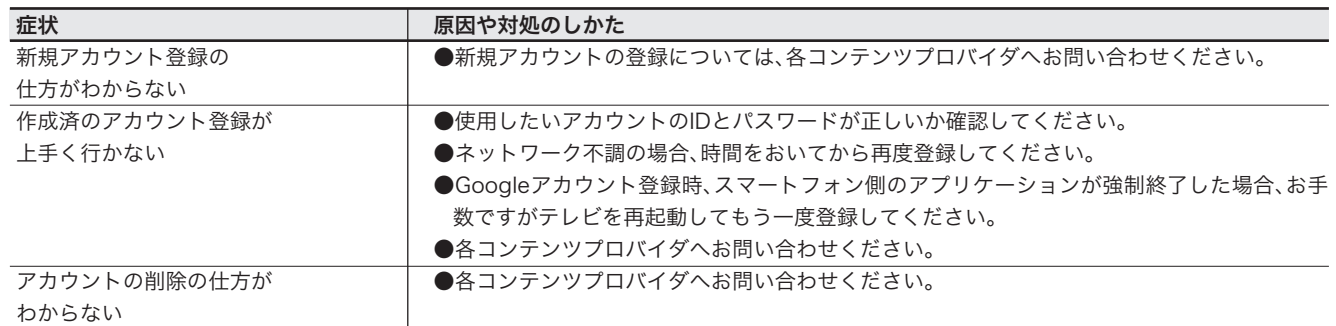

## アプリケーション利用

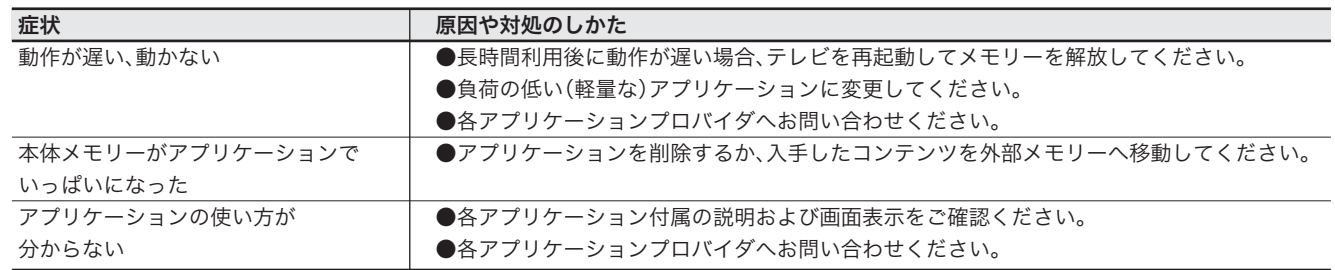

## 機器接続

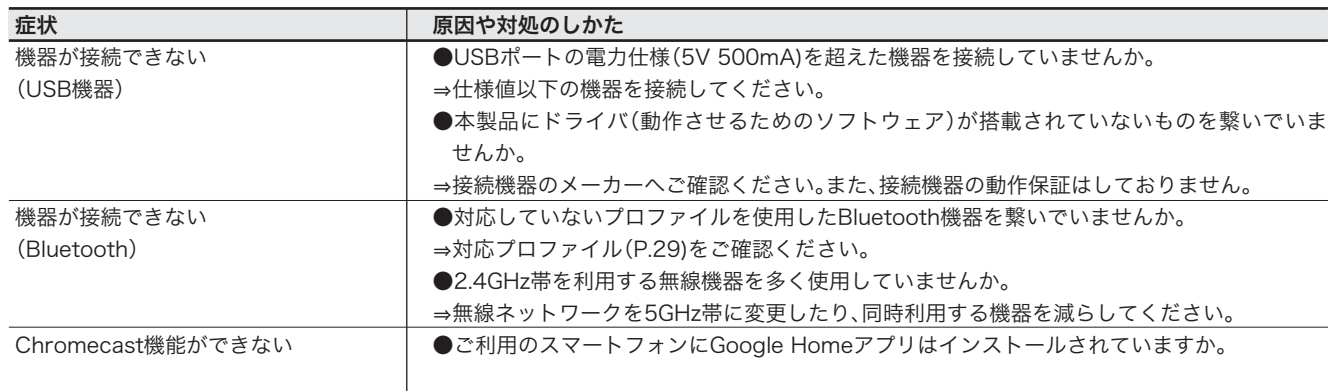

# よくある問い合わせ(FAQ)

## Q. 画面の手入れをしたいのですが、どのようにす ればいいですか。

A.汚れは、やわらかい布で軽くふき取ってください。ひどい 汚れは、やわらかい布を水にひたし、よくしぼってからふ き取ってください。化学ぞうきん、ベンジンやシンナーな どの溶剤、強力な洗剤は使用しないでください。

## Q. 液晶テレビはリサイクル対象ですか。

A. 2009年4月1日から液晶テレビが家電リサイクル法の対 象品目として追加されました。電器店や自治体、リサイク ルショップへ「製造業者等名コード:752」、「品目コード: 52」とお申し付けの上、処分を依頼してください。

## Q. リモコンでテレビの電源が入りません。

A. 待機表示ランプ(赤)が点灯していない場合は、電源プラグ がコンセントに正しく差し込まれているかを確認の上、 テレビの電源ボタンを押して電源を入れてください。待 機表示ランプ(赤)が点灯しているのにリモコンでテレビ の電源が入らない場合は、リモコンの電池(単4形マンガ ン乾電池2本)を新品に交換してください。

### Q. 電源を入れた状態でテレビの背面をふき掃除 すると、電源が切れたり、画面表示が消えたり します。

A. 電源を入れた状態でテレビの背面をふき掃除すると、ク リーニングクロスなどの材質によっては静電気が生じ、 テレビ内部の電気回路に影響を与え、自動的にテレビの 電源が一度切れて再度電源が入ったり、画面表示が一度 消えて再度画面が表示したりすることがありますが、テ レビを正常な状態に保つための動作となりますので、異 常ではありません。なお、頻度によっては、故障を引き起 こす可能性がありますので、お手入れの際は、念のために 電源プラグをコンセントから抜いてください。

## Q. アンテナ線(同軸ケーブル)が同梱されていません。

A. 壁などにあるアンテナ端子の形状やテレビまでの距離に 合わせて、別途購入してください。

## Q. B-CASカードは何に使用するのですか。

A. デジタル放送を視聴するために、付属するminiB-CAS カードをテレビのminiB-CASスロット差し込む必要があ ります。なお、miniB-CASカードを紛失したり破損した場 合は、株式会社ビーエス・コンディショナル アクセスシス テムズ(0570-000-261)へお問い合わせください。

## Q. 地上デジタル放送が正常に受信できません。

- A. ●アンテナレベルが推奨値以上にならない場合や特定の チャンネルが受信できない場合、映像が乱れる場合は、 アンテナ信号が弱い可能性があります。
	- ・ 老朽化や劣化などによってアンテナやアンテナ線が使 用できない状態になっていないか、確認してください。
	- ・ アンテナの向きを確認してください。
	- ・ テレビに接続するアンテナ線のF型コネクターの芯線 が折れていたり、曲がっていたり、短くないか、確認し てください。
	- ※ワンタッチコネクターを使用している場合は接触不 良が発生しやすいため、F型コネクターの使用を推奨 します。
	- ・ ブースターを使用している場合、ブースターに電源が 入っているか、確認してください。
	- ・ 分配器(混合器、分岐器など)を使用している場合、接続 経路に誤りがないか、接続状態が適切か、確認してくだ さい。
	- ※アンテナからテレビまでの途中にレコーダーなどが 接続されていると、減衰によってアンテナ信号が弱 まる場合があります。
	- ●中継局の近くなどで、アンテナレベルが推奨値以上に なっているものの、ブロックノイズや映像の乱れが生 じる場合は、アンテナ信号が強い可能性があります。
	- ・ 減衰器(アッテネーター)を接続し、受信レベルを下げてく ださい。

## Q.BS/110度CSデジタル放送が正常に受信できません。

- A.●アンテナレベルが推奨値以上にならない場合や特定の チャンネルが受信できない場合、映像が乱れる場合は、 アンテナ信号が弱い可能性があります。
	- ・ 老朽化や劣化などによってアンテナやアンテナ線が使 用できない状態になっていないか、確認してください。
	- ・ アンテナの向きを確認してください。
	- ・ テレビに接続するアンテナ線のF型コネクターの芯線 が折れていたり、曲がっていたり、短くないか、確認し てください。
		- ※ワンタッチコネクターを使用している場合は接触不 良が発生しやすいため、F型コネクターの使用を推奨 します。
	- ・ ブースターを使用している場合、ブースターに電源が 入っているか、確認してください。
	- ・ 分配器(混合器、分岐器など)を使用している場合、接続経 路に誤りがないか、接続状態が適切か、確認してください。
	- ・ アンテナやアンテナ線、分配器(混合器、分岐器など)、 ブースターなどがBS/110度CSデジタル放送に対応し ているか、確認してください。
	- ・ BS/110CSアンテナが必要とする電源を供給している か、確認してください。
	- ・ 視聴可能な契約を締結しているか、確認してください。
	- ※荒天やアンテナへの積雪などによって、一時的にアンテ ナ信号が弱まる場合があります。
	- ※アンテナからテレビまでの途中にレコーダーなどが接続 されていると、減衰によってアンテナ信号が弱まる場合が あります。
# よくある問い合わせ(FAQ) っっさ

- Q. CATVに加入していますが、地上デジタル放送 は受信できますか。
- A. 契約を締結しているCATV会社がパススルー方式で地上 デジタル方法を送信している場合、受信可能です。

#### Q.VHF放送が受信できない。

- A. 契約を締結しているCATV会社が周波数変換パススルー 方式で地上波デジタル放送をVHF帯で送信している場 合、受信可能です。 RF変調機などのアナログ信号には対応していません。
- Q. 夜間など自動的にUSBハードディスクの電源 が入ります。
- A. 番組表取得などのために、断続的にテレビ内部に通電さ れるため、連動してUSBハードディスクの電源が入る場 合があります。
- Q. USBハブを使用してUSBハードディスクを接 続できますか。
- A. USBハブを使用することはできません。
- Q. USBハードディスクに録画した番組を、他のテ レビやパソコンで再生することはできますか。
- A.録画した番組は専用のフォーマットで管理されているた め、他のテレビやパソコンで再生することはできません。 ※他のテレビやパソコンとUSBハードディスクを共用し ないでください

#### Q. 電源が突然切れます。

- A. ・ 電源プラグがコンセントに確実に差し込まれている か、確認してください。
	- ・ 「スリープタイマー」を設定している場合、「オフタイ マー」を「Off」にしてください。

#### Q. 音声が出ません。

- A. ・ 「音量」が低くなっていたり、「消音」になっていないか、 確認してください。
	- ・ メニューから「スピーカー」を「オフ」に設定している場 合はテレビのスピーカーから音が出ないため、「オン」 に変更しテレビのスピーカーから音声が出力されるか ご確認ください。
	- ・ 接続した機器かのスピーカーから音声が出力されない 場合は、機器を接続しなおし、「音声出力」設定や「外部 入力」設定をご確認ください。

#### Q. 番組表に番組が表示されません。

A. 「主電源を切った状態」や「番組表の自動更新が行われて いなかった場合」には、番組表に番組が表示されません。 テレビを視聴したまましばらくお待ちください。

#### Q. チャンネルの切り替えに時間がかかる。

A. まれにアンテナ信号の処理に時間がかかり、チャンネル の切り替えに時間がかかる場合があります。

#### Q. 録画したはずの番組が録画されていない。

- A. ・ USBハードディスクの電源が入っていなかった場合 やUSBハードディスクの空き容量がなかった場合、録 画できません。
	- ・ 番組情報が取得できなかった場合や放送開始時間が変 更された場合、録画できません。

#### Q. USBハードディスクが認識されない。

- A. テレビのUSB(録画用)端子にUSBハードディスクが正し く接続されているか、ご確認ください。
	- ※「登録」可能なUSBハードディスクは1台あたり8TBま で、最大8台となります。

#### Q. 画面上、いつも点灯している点やまったく点灯 しない点があります。

A. 液晶パネルは精密な技術によって製造しているため、問 題のない画素が99.99%以上を占めるものではあります が、ごくわずかに点灯しない画素やいつも点灯する画素 があります。故障ではありません。

#### Q.リモコンでテレビの電源が入らない。

A.待機表示ランプ(赤ランプ)が点灯しないない場合は、電源 プラグがコンセントに正しく挿しこまれているかをかご 確認の上、テレビ背面の電源ボタンを押して電源を入れ てください。 待機表示ランプ(赤ランプ)が点応しているのリモコンで テレビの電源が入らない場合は、リモコンの電池(単4形 乾電池2本)を新品に交換してください。

#### Q.バスパワーのHDDやSSDを接続して録画可能か

A.バスパワーでSSDやHDDを動作させる場合、十分な電力 が供給できず、録画を失敗する可能性があります。 必ずセルフパワーのHDDをご利用ください。

#### Q.同時に録画できる番組数はいくつですか

A.同じ時間に録画できる番組は、1番組のみです。

#### Q.壁掛け金具や、壁よせスタンドに取り付けたい

A.TV背面にVESA200×200 ( 20cm × 20cm )のネジ穴が ありますので、 こちらをご利用ください。 具体的な取付方法は、スタンドや、壁掛け業者とご相談く ださい。

#### Q.テレビの起動が遅い

A.「高速起動」設定を「オン」になっているか確認してくださ い。

## 故障について

故障については、下記のサポート窓口へご相談ください。

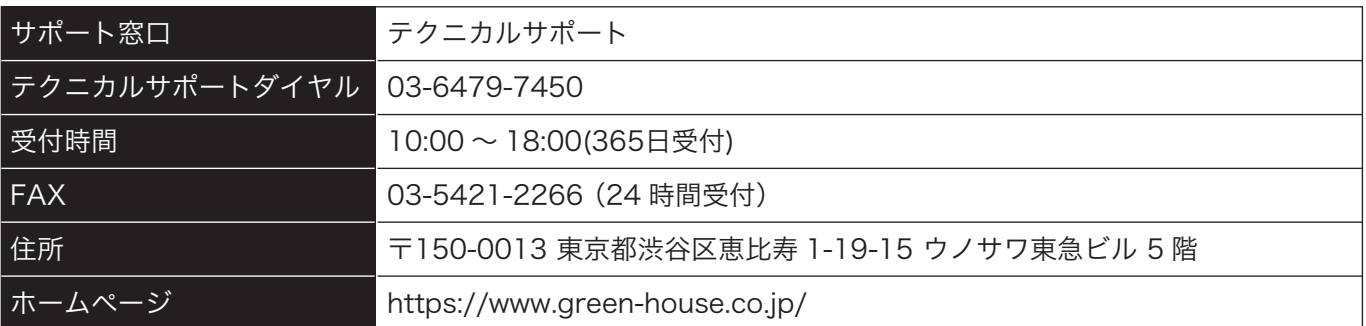

・ 故障やご使用上のご質問は、サポートダイヤルへお電話いただくか、弊社ホームページにあるサポート「各種お問 い合わせ」やFAX でお問い合わせください。

・ お問い合わせの前に、取扱説明書や弊社ホームページにあるサポート「よくあるご質問」をご活用ください。

・ サポートダイヤルの受付時間は、予告なしに変更する場合があります。

### 付属品のお買い求めは『グリーンハウス ストア』をご確認ください。 グリーンハウス ストア ホームページ https://www.greenhouse-store.jp/

お買い替えや廃棄をされる場合は、電器店やリサイクルショップ、自治体へリサイクルをご依頼ください。 リサイクルをご依頼の際は、製造業者等コード:752、品目コード:52 とお伝えください。

・本製品は、日本国内専用に製造および販売されています。

・本製品は、日本国外では使用できません。

- ・本製品を日本国外で使用することによるいかなる問題に対しても、責任を負いかねます。
- ・本製品は、日本国外での技術サポートおよびサービスは行っておりません。
- ・This product is manufactured and sold for Japanese domestic market only.
- ・This product can not be used outside Japan.
- ・We have no responsibility for any issues caused by the use of this product outside Japan.
- ・We also do not have any technical support and service for this product in other countries.

※本書の著作権は弊社に帰属し、内容の一部または全部を無断に転載することを禁じます。 ※製品のデザイン、仕様は改良などにより、予告なしに変更する場合があります。 ※本書の内容は、予告なしに変更することがありますので、あらかじめご了承ください。 ※本書に記載の会社名や製品名は、各社の商標または登録商標です。 ※本書について、お気づきの点がありましたら、弊社サポート窓口へお問い合わせください。

### サポート窓口

テクニカルサポート

受付時間 10:00 ~ 18:00 (365日受付)

テクニカルサポートダイヤル

03-6479-7450

故障やご使用上のご質問はテクニカルサポー トダイヤルへお電話いただくか、弊社ホーム ページにあるサポート「各種お問い合わせ」や FAX でお問い合わせください。

## **グリーンハウスホームページ**

**FAX 03-5421-2266 (24時間受付)** https://www.green-house.co.jp/

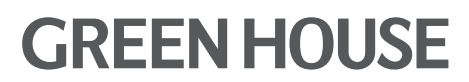

株式会社グリーンハウス 〒150-0013 東京都渋谷区恵比寿1-19-15 ウノサワ東急ビル5F https://www.green-house.co.jp